# PaperStream Capture 4.0

# 入门指南

# 目录

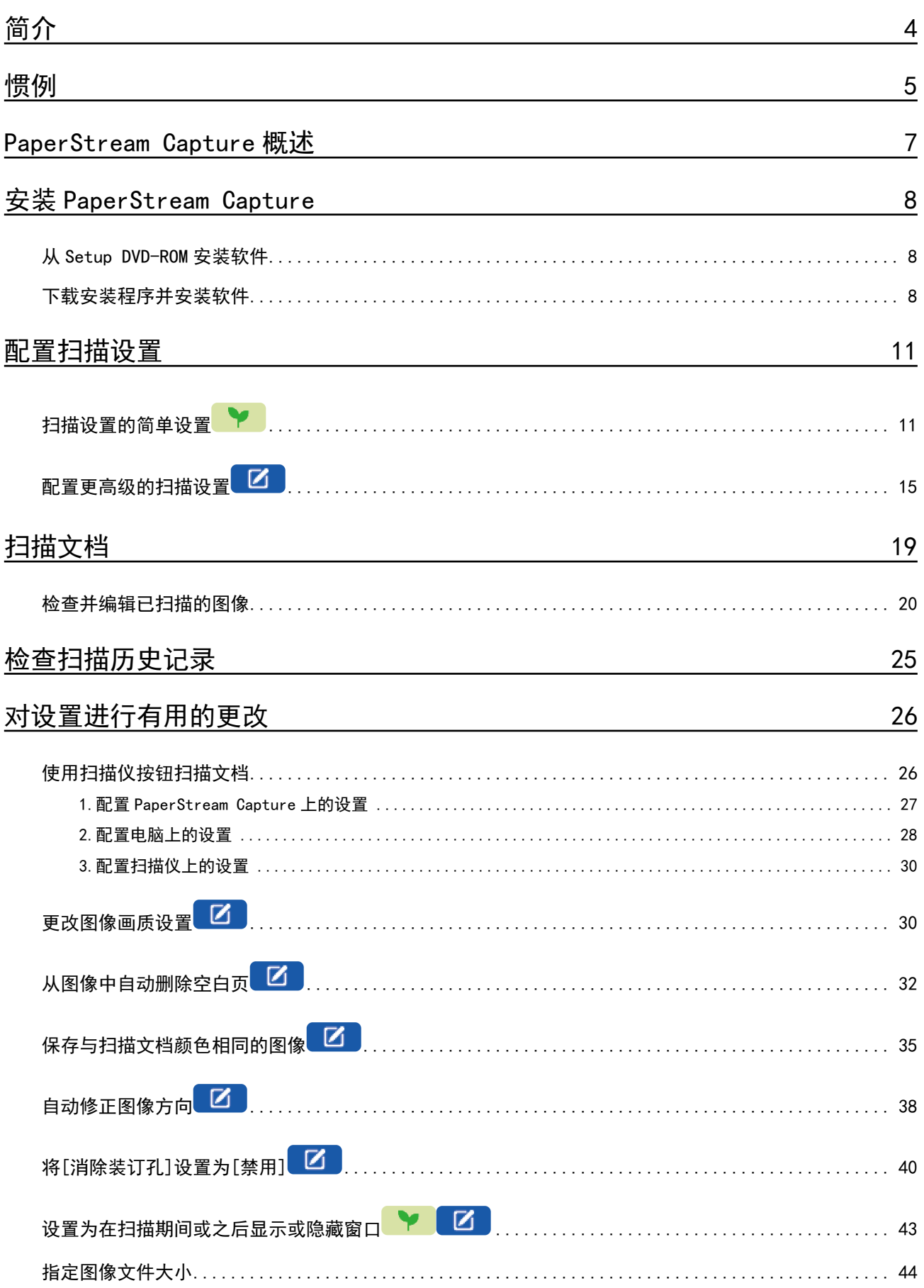

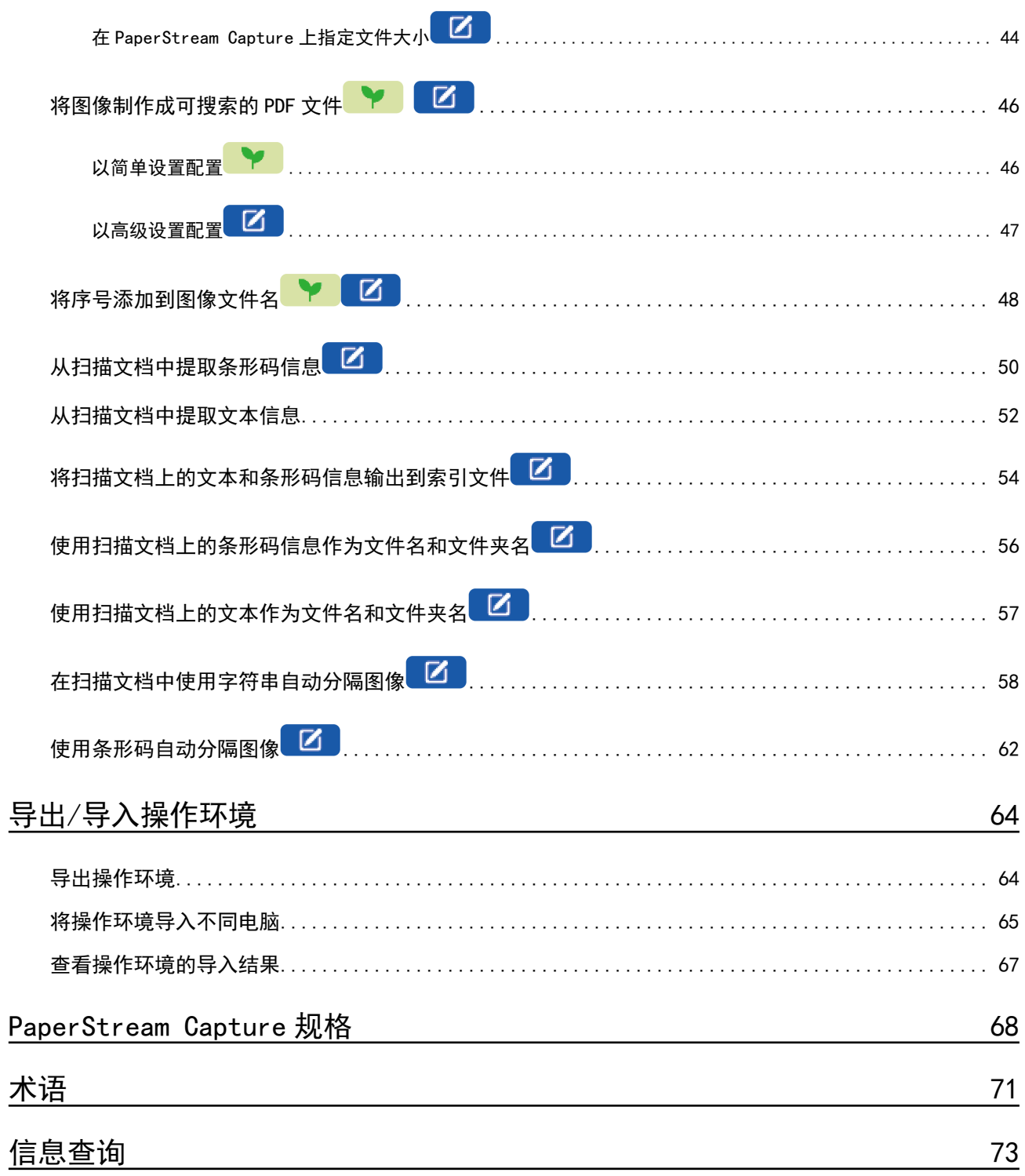

<span id="page-3-0"></span>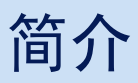

感谢您使用 PaperStream Capture 或 PaperStream Capture Pro。

#### ● 关于本产品

PaperStream Capture 和 PaperStream Capture Pro 是用于使用图像扫描仪系列产品扫描文档的应用程 序。

本手册向 PaperStream Capture 的新用户介绍如何使用 PaperStream Capture 通过图像扫描仪系列进行扫 描。

#### ● 商标

Microsoft、Excel、PowerPoint、SharePoint、Windows 及 Windows Server 为微软集团公司的商标。 ISIS 为 Open Text 的商标。

Intel、Pentium 和 Intel Core 是英特尔公司或其子公司在美国和/或其他国家(地区)的商标。 QR Code 为 DENSO WAVE INCORPORATED 在日本和其他国家地区的注册商标。

ABBYY™ FineReader™ Engine © ABBYY.OCR by ABBYY

ABBYY 和 FineReader 为 ABBYY Software, Ltd. (注册于部分司法管辖区)的商标。

ScanSnap 和 PaperStream 为 PFU Limited 在日本的注册商标或商标。

其他公司名称和产品名称均为各自公司的注册商标或商标。

● 制造商

YOKOHAMA i-MARK PLACE, 4-5 Minatomirai 4-chome, Nishi-ku, Yokohama-shi, Kanagawa 220-8567 Japan.

#### 高安全应用程序中使用

本产品是在办公用、个人用、家用、一般工业用和常规应用的假定基础上设计和制造的。其并非设计和制 造用于当要求高安全性时,会有直接生命和健康危险的用途(以下简称"高安全应用"),例如在核电设施 控制核反应、飞机自动飞行控制、空中交通控制、公共运输系统中的操作控制、维持生命的医疗设备、武 器系统中的导弹发射控制,以及暂时无法确保安全问题的情况。用户使用本产品时,应采取措施,保证在 此类高安全应用中的安全性。PFU Limited 对用户在高安全应用中使用本产品而产生的损坏,以及用户或 第三方的任何索赔或损害赔偿概不负责。

● 发行日期/颁发者

发行日期:2024 年 2 月 发行机构:PFU Limited P2WW-4570-01ZHZ0 ©PFU Limited 2024

- 通知
	- 本手册中的内容如有变更,恕不另行通知。
	- PFU Limited 对使用本产品而导致的附带或间接损害以及第三方的任何索赔均概不负责。
	- 根据版权法, 禁止复制本手册的全部或部分内容, 以及扫描仪应用程序。

PFU Limited

<span id="page-4-0"></span>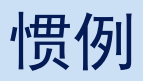

● 本指南中所使用的符号

本指南中的标题可能使用下列符号。

. **\\*** 

这表示对简单设置的说明。

## $\overline{\mathbb{E}}$  ,

这表示对高级设置的说明。

● 本手册中使用的略语

本手册中使用以下略语:

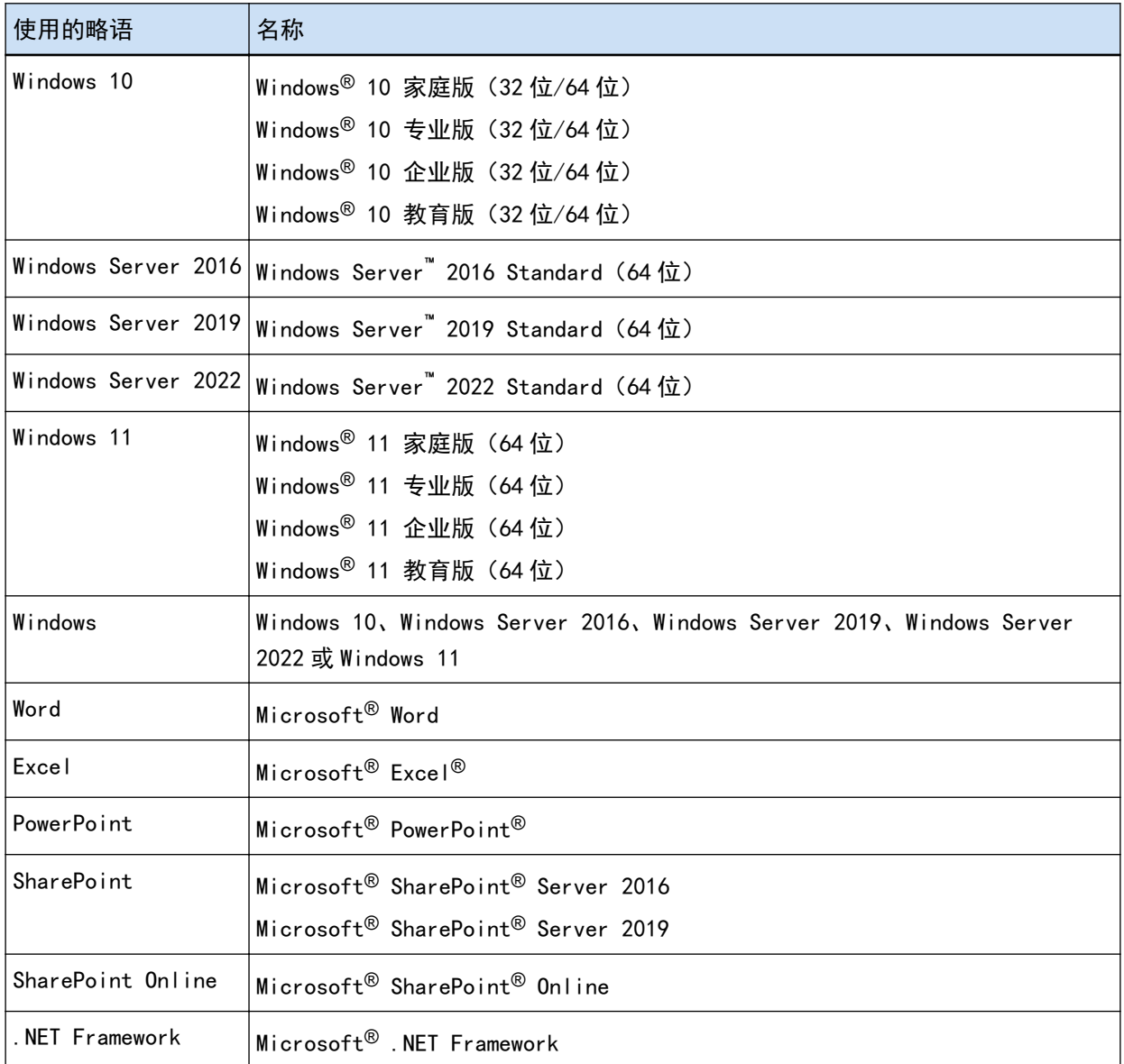

● 本指南中用于扫描仪上按钮的名称

以下名称用于本指南中扫描仪上的按钮。

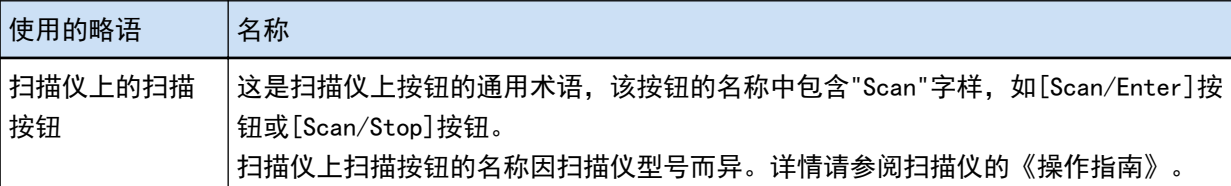

#### ● 如何启动 PaperStream Capture

可使用以下方法启动 PaperStream Capture:

● 从[开始]菜单启动

● 从桌面快捷方式( <mark>白</mark>杏)启动

安装 PaperStream Capture 时, 默认情况下会创建其桌面快捷方式。因此, 本手册提供了从桌面快捷方式 启动 PaperStream Capture 的说明。

● 本手册中的箭头符号

右箭头符号(→)用于分隔应依次选择的图标或菜单选项。

示例:选择[开始]菜单→[控制面板]。

● 本手册中的画面示例

Microsoft 产品的截图经 Microsoft Corporation 的许可予以转载。 本手册中的画面示例若因产品开发而更改,恕不另行通知。 本手册中使用的截图为 Windows 10 中的画面。 实际画面和操作方法可能因操作系统而有所不同。 如果实际画面不同于本手册中的画面示例,请按实际显示的画面进行操作。

## <span id="page-6-0"></span>PaperStream Capture 概述

PaperStream Capture 是图像扫描仪系列附带的图像扫描应用程序。 本指南介绍从连接扫描仪到扫描文档的步骤,如下所示。

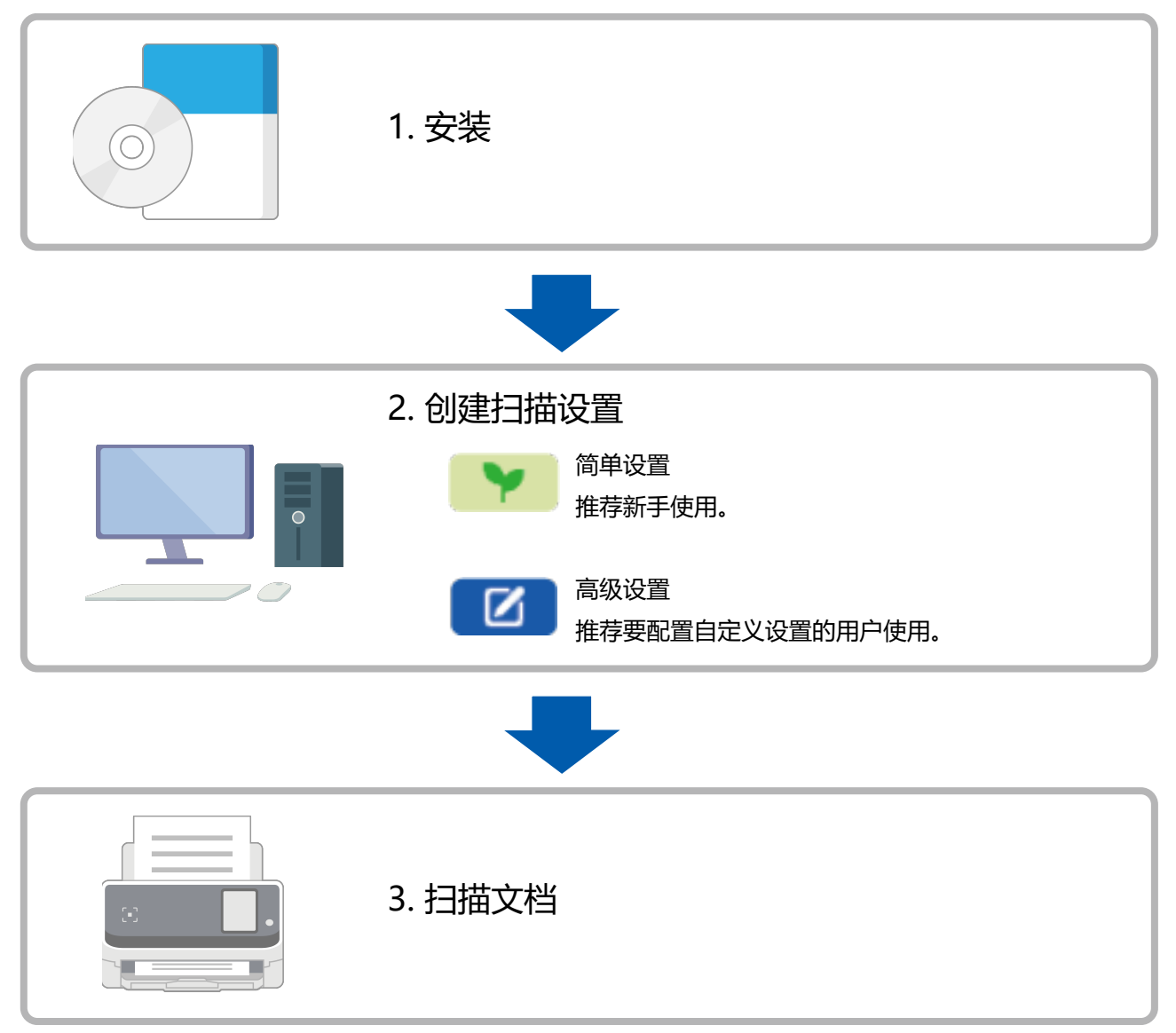

## <span id="page-7-0"></span>安装 PaperStream Capture

若要安装 PaperStream Capture, 请使用下列方法之一:

- 从 Setup DVD-ROM 安装软件( 第8 页)
- 下载安装程序并安装软件( 第8 页)

### 从 Setup DVD-ROM 安装软件

如果您有 Setup DVD-ROM, 请将其插入电脑上的 DVD 驱动器, 然后按照屏幕上的说明进行安装。

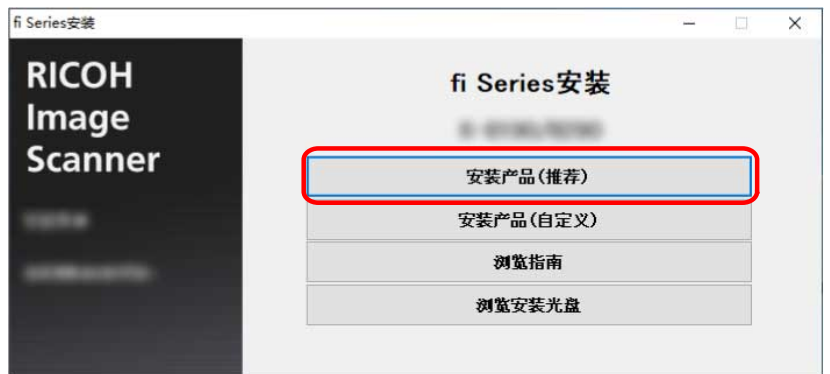

### 下载安装程序并安装软件

- 1 打开电脑, 以具有管理员权限的用户登录到 Windows。
- 2 连接到 fi Series 软件下载网站。 <https://www.pfu.ricoh.com/global/scanners/fi/dl/>
- 3 从下拉菜单中选择扫描仪系列、产品名称和操作系统,然后单击[Display software list]按钮。

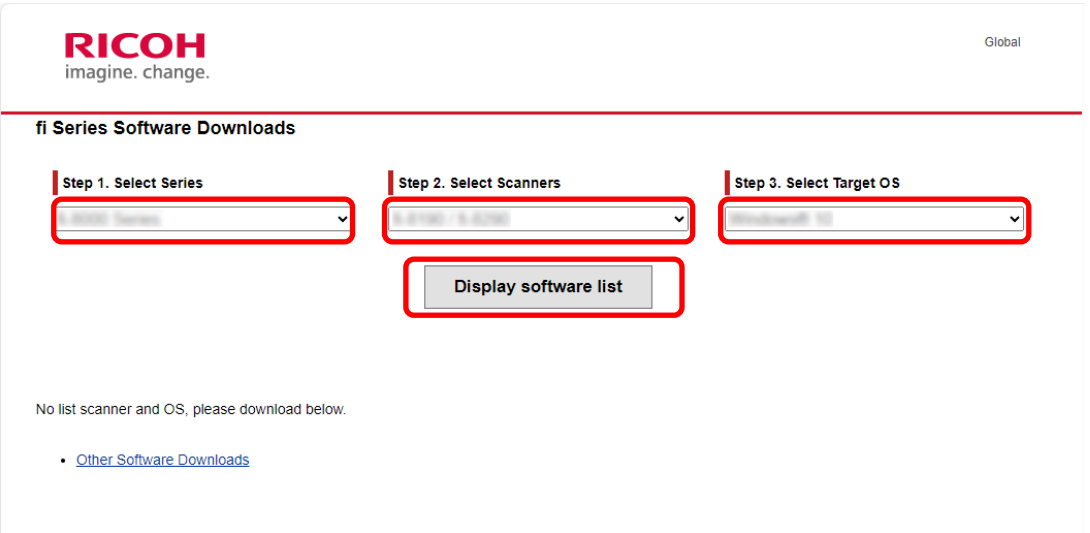

- 4 安装 PaperStream IP 驱动程序。
	- a 在"PaperStream IP"类别中,对"PaperStream IP (TWAIN) X.XX.X"单击"Download"链接。

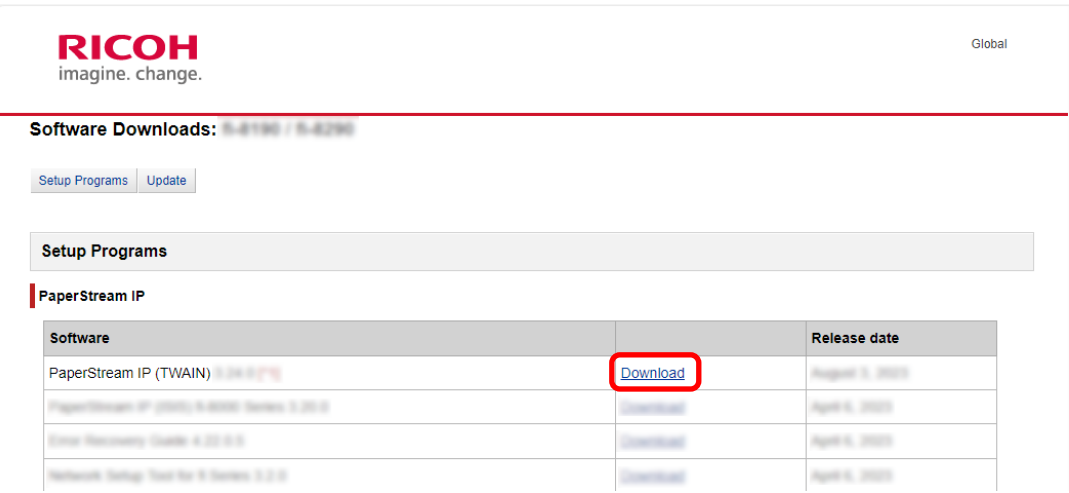

b 将"PSIPTWAIN-X\_XX\_X.exe"下载到电脑。

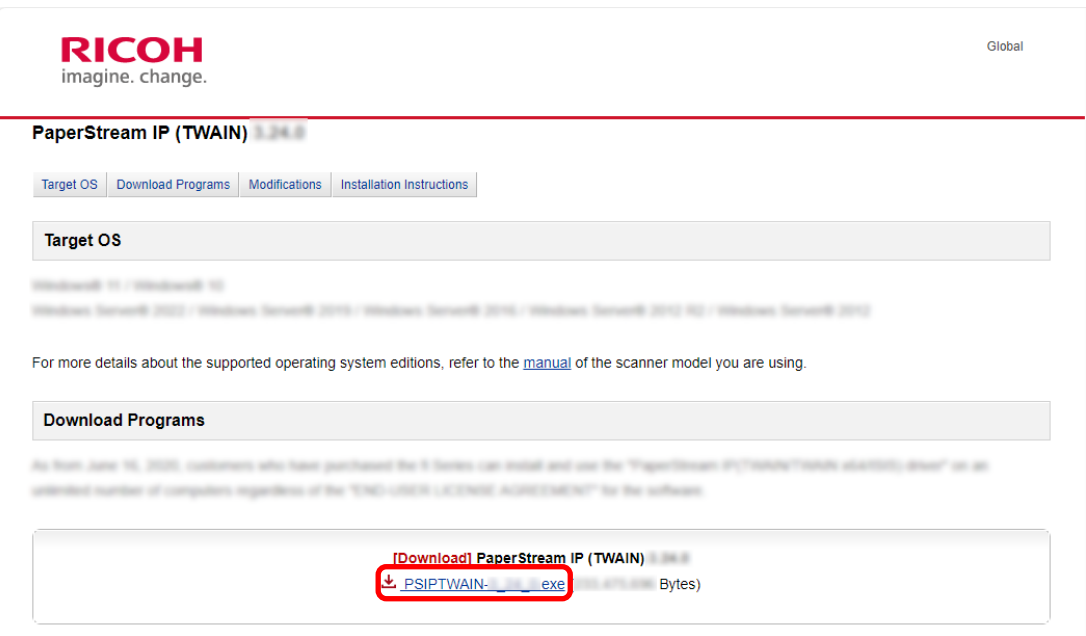

- c 双击"PSIPTWAIN-X\_XX\_X.exe"运行安装。 按照屏幕上的说明继续安装。 如果出现要求重新启动电脑的消息,请按照消息中的说明进行操作。
- 5 安装 PaperStream Capture。

a 在"Applications"类别中找到"PaperStream Capture",然后单击相应的下载链接。

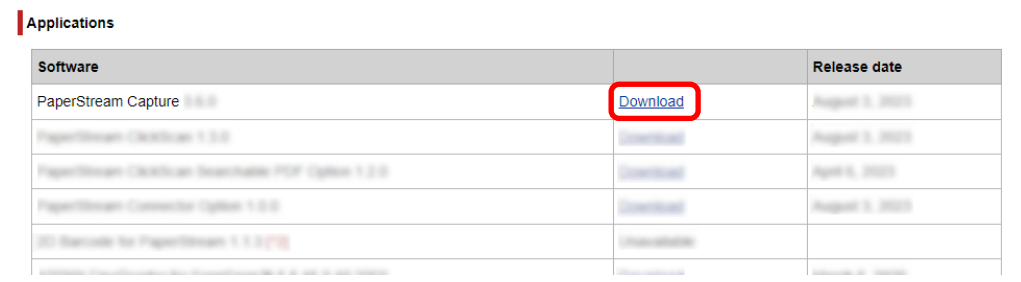

#### b 输入序列号,然后单击[Submit]。

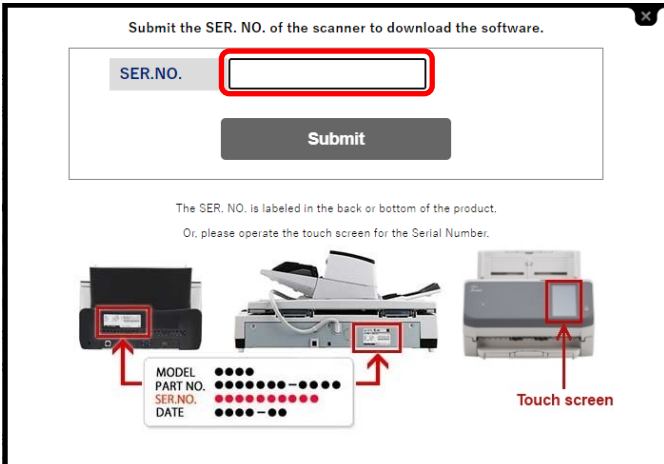

c 将"PSCXXXX.exe"下载到电脑。

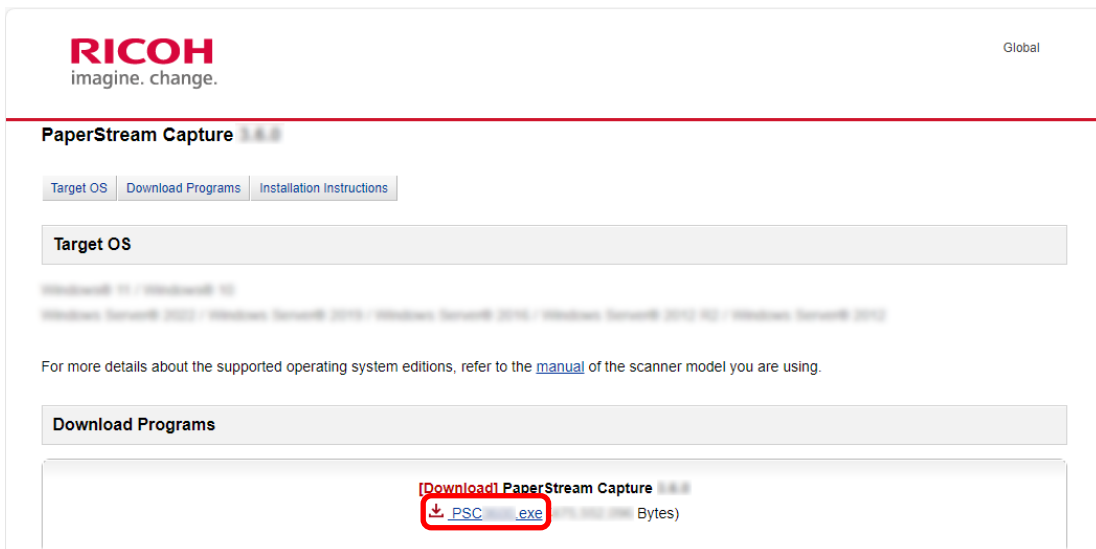

d 双击"PSCXXXX.exe"运行安装。 按照屏幕上的说明继续安装。 如果出现要求重新启动电脑的消息,请按照消息中的说明进行操作。

## <span id="page-10-0"></span>配置扫描设置

在 PaperStream Capture 中可使用批扫描模式和简易扫描模式两种扫描方式。

- 批扫描模式 批扫描模式是一种推荐用于常规作业的扫描方式,例如具有常规扫描的作业或在多工作站操作中共享的 作业。可预先设置作业,然后会按照设置扫描文档。
- 简易扫描模式

简易扫描模式是一种推荐用于非常规作业的扫描方式,例如具有非常规扫描的,会为每个文档更改扫描 设置的作业。每次执行扫描时如需要可更改设置,如保存目的地、文件名及文件格式。

- 按类型推荐的操作
	- 对于首次使用此应用程序的用户(类型 A)

推荐使用批扫描模式下的简单设置。详情请参阅扫描设置的简单设置 ♥ (第11 页)。

● 对于希望通过自定义设置使用此应用程序的用户(类型 B)

推荐使用批扫描模式下的高级设置。详情请参阅[配置更高级的扫描设置](#page-14-0)██████████

● 对于希望临时轻松使用此应用程序的用户(类型 C) 每次执行扫描时如需要可更改设置,如保存目的地、文件名及文件格式。有关详情,请参阅 PaperStream Capture 用户指南。

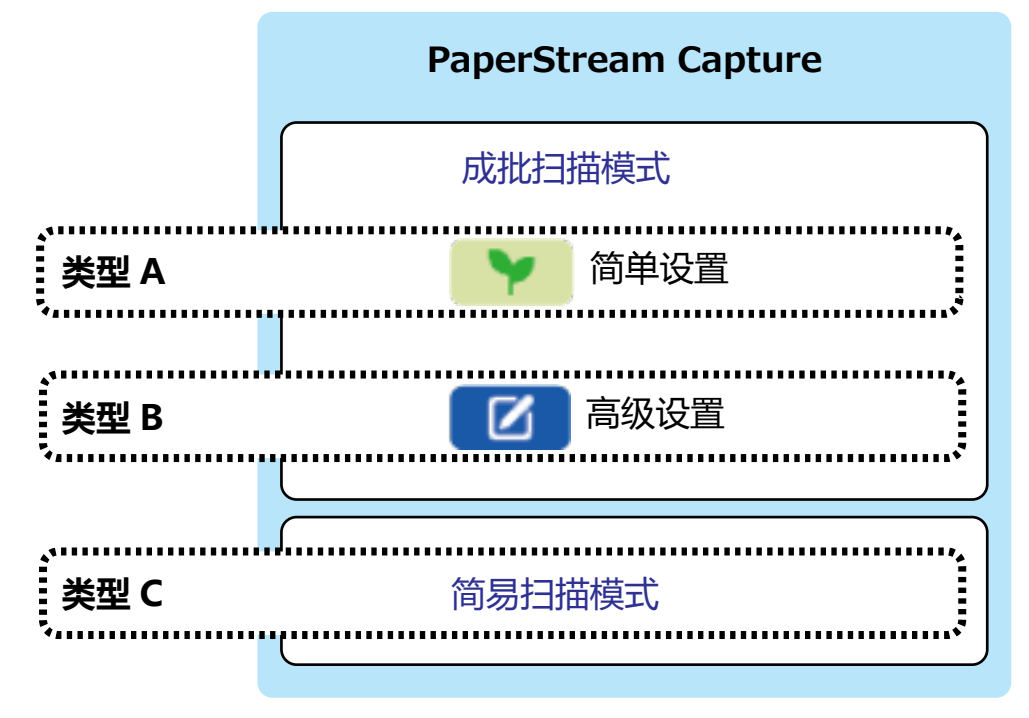

### 扫描设置的简单设置

本节介绍如何使用简单设置创建作业。

在本节中,通过以下设置创建作业:

已创建作业的示例"Job 01" 保存方式:保存文档 色彩模式:彩色 分辨率:200 dpi 纸张大小:自动 文件格式:PDF 目的地: "C:\Scan\General Affairs Dpt"文件夹

1 在主 PaperStream Capture 窗口上,单击[配置作业]按钮。

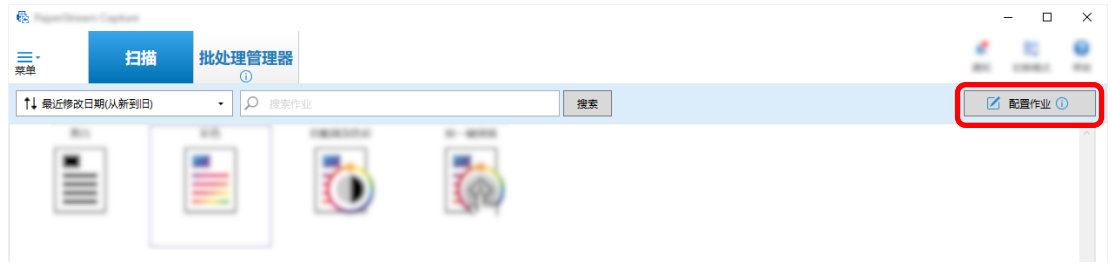

2 单击[简单设置]按钮。

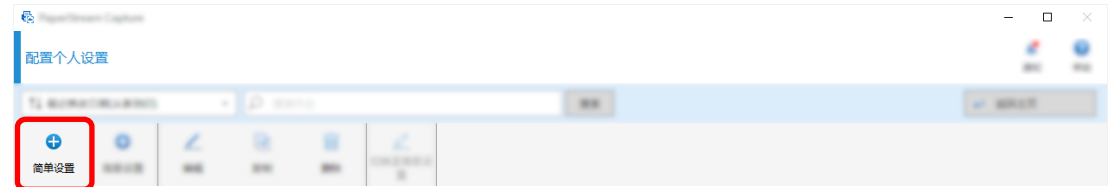

3 单击[保存文档]中的[开始]按钮。

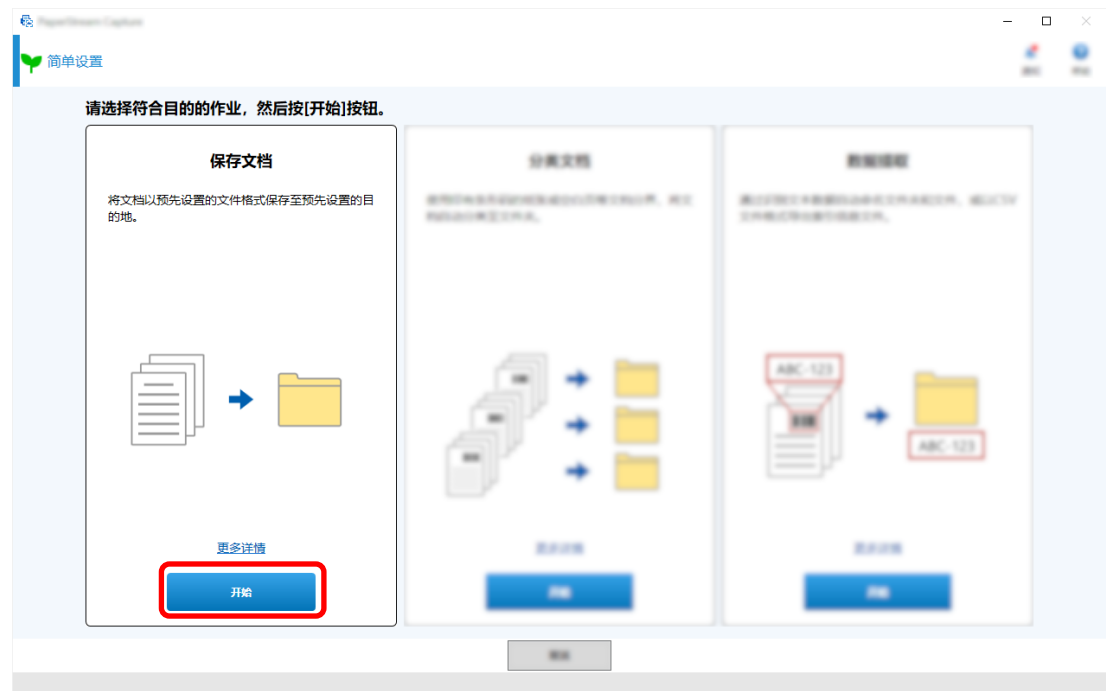

 在[扫描]选项卡中选择要用于[扫描仪]的扫描仪。此外,在[扫描设置]中指定[图像模式]、[分辨率]和 [纸张大小]。

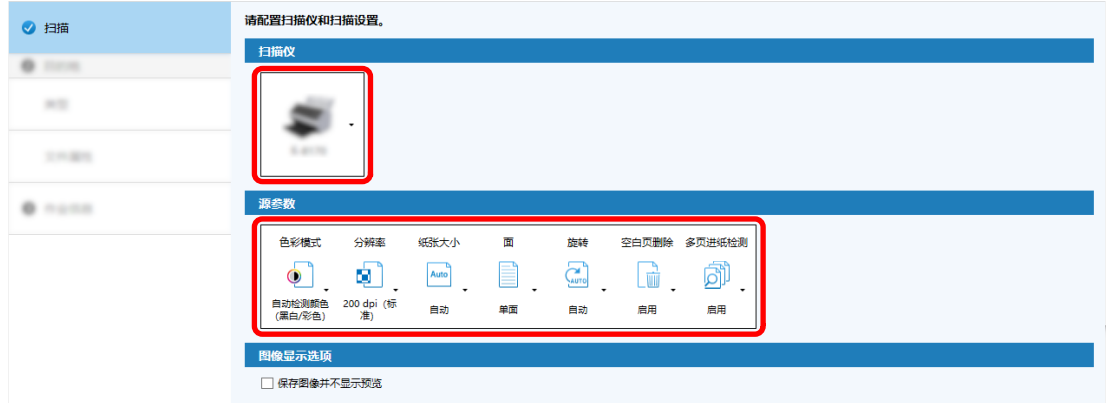

在[目的地]选项卡下的[类型]中选择[文件夹]。

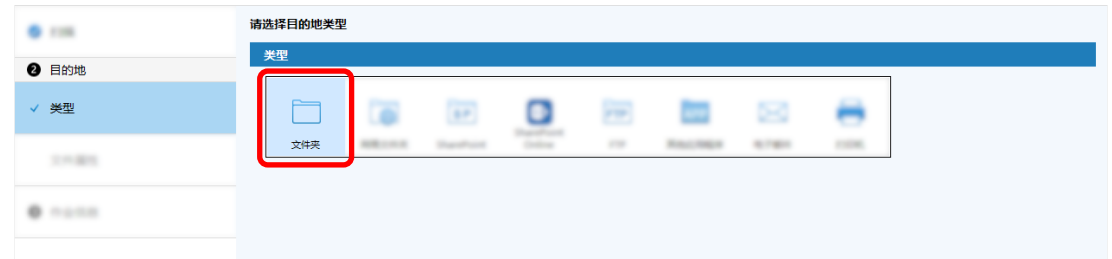

在[目的地]选项卡下的[文件属性]中为扫描图像选择输出目的地和文件格式。

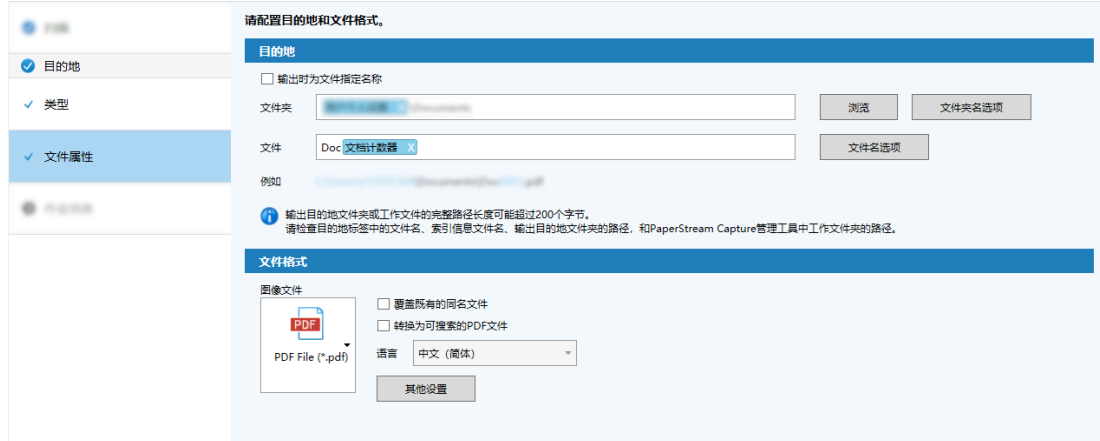

7 在[作业信息]选项卡下的[作业信息]中指定作业名称和作业图标。

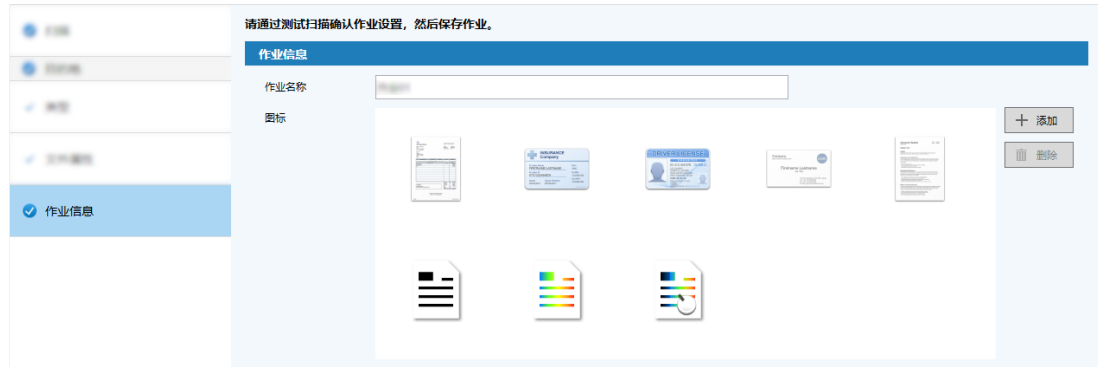

8 将文档装入扫描仪并单击[扫描测试]按钮。

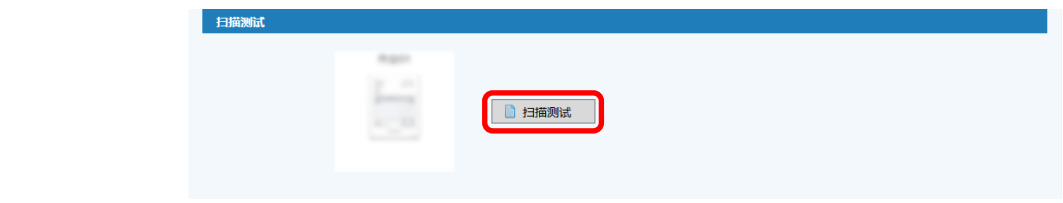

显示[扫描测试]窗口,并根据作业设置扫描文档。

9 检查并编辑图像,然后单击[完成扫描]按钮。

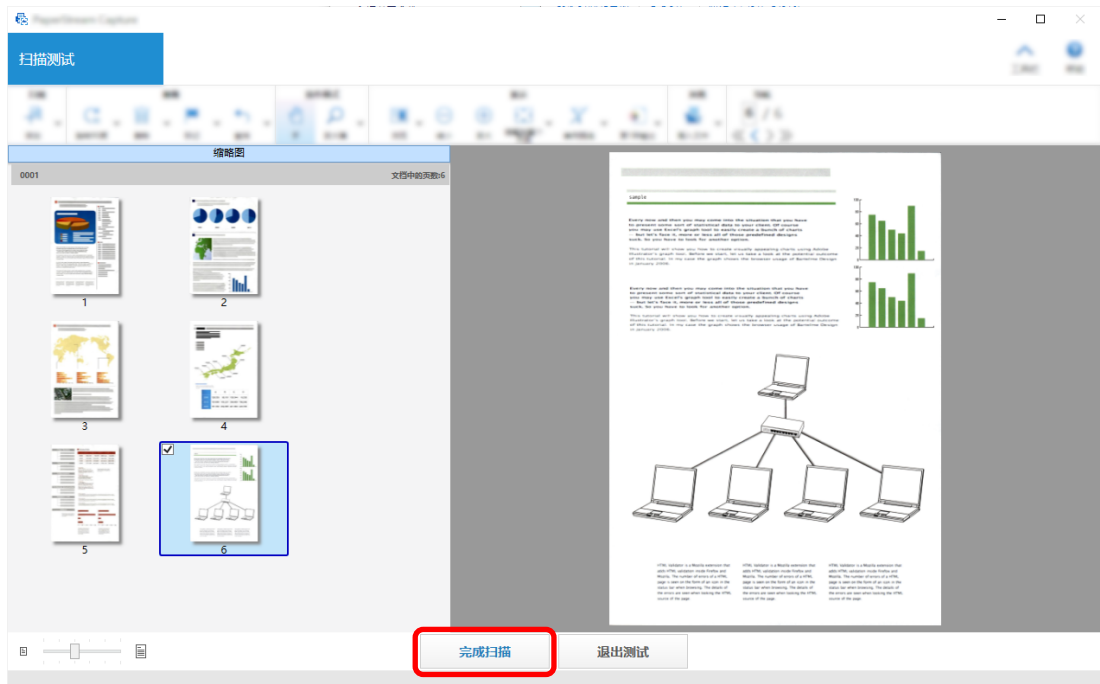

显示的窗口返回到[简单设置]窗口。

10 检查输出结果,然后单击[完成]按钮。

显示的窗口返回到[配置作业]窗口。创建的作业显示在[配置作业]窗口中。 这就完成了创建作业的步骤。

### <span id="page-14-0"></span>11 单击[返回主页]按钮。

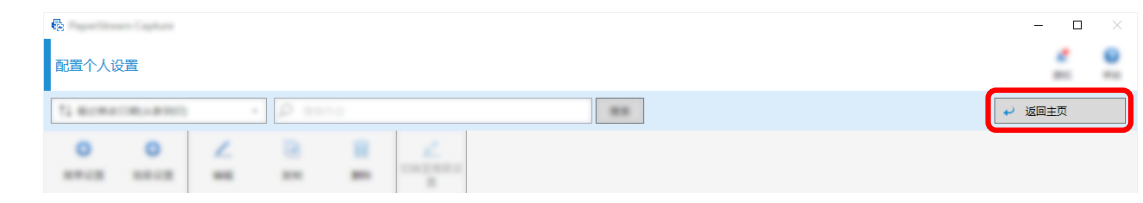

## 配置更高级的扫描设置<mark>【2</mark>】

本节介绍在高级设置中创建作业的步骤。

在本节中,通过以下设置创建作业:

作业示例:"PDF 黑&白 1"

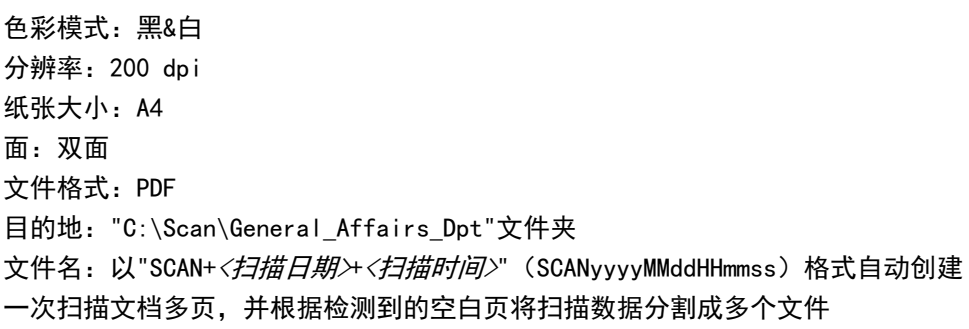

1 在主 PaperStream Capture 窗口上,单击[配置作业]按钮。

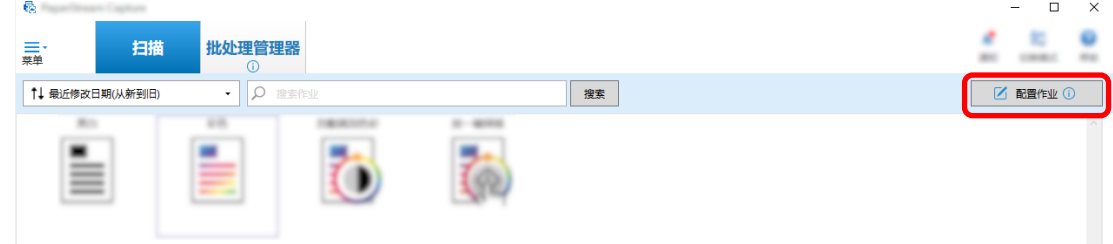

2 单击[高级设置]按钮。

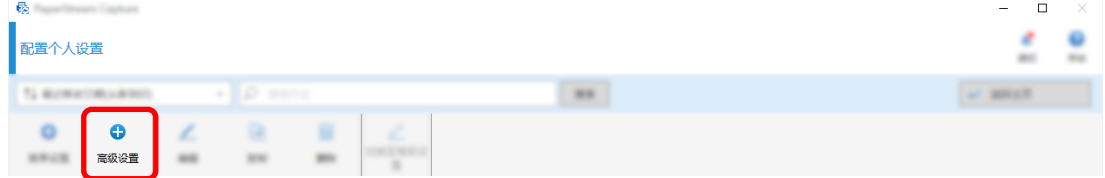

3 在[作业信息]选项卡中,指定作业名称和作业图标。

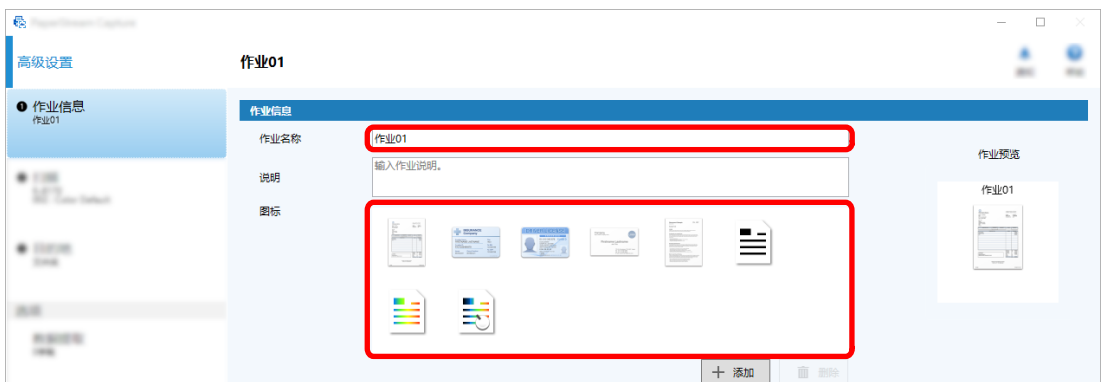

4 在[扫描]选项卡中选择要用于[扫描仪]的扫描仪。此外,在[扫描设置]中指定[图像模式]、[分辨率]、 [纸张大小]和[面]。

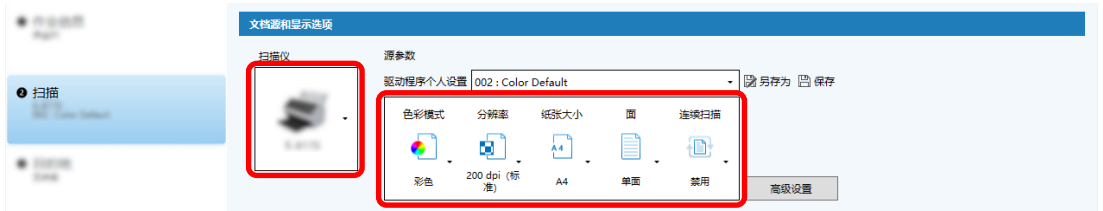

5 在[目的地]选项卡中,指定输出文件格式、基于文件名选项的文件名格式,以及保存文件的目的地。

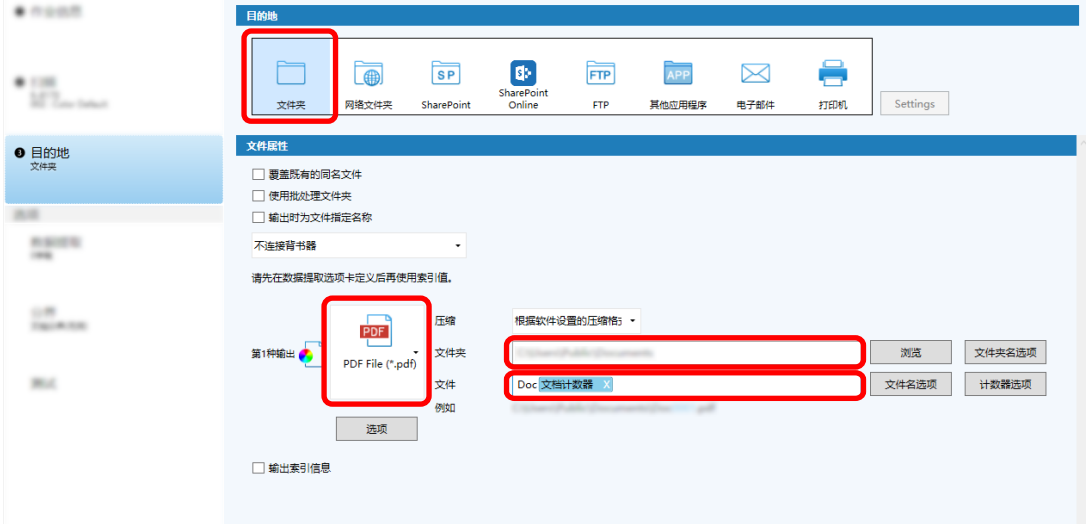

单击[文件名选项] 按钮可显示指定文件名选项的菜单。若要将文件名设置为"SCAN+<*扫描日期>+<扫描时* /*间>*" (SCANyyyyMMddHHmmss) 格式, 请执行以下步骤:

- a 在[文件名]中输入"SCAN"。
- b 单击[文件名选项]按钮。

c 选择[发布日期] - [yyyyMMdd]。

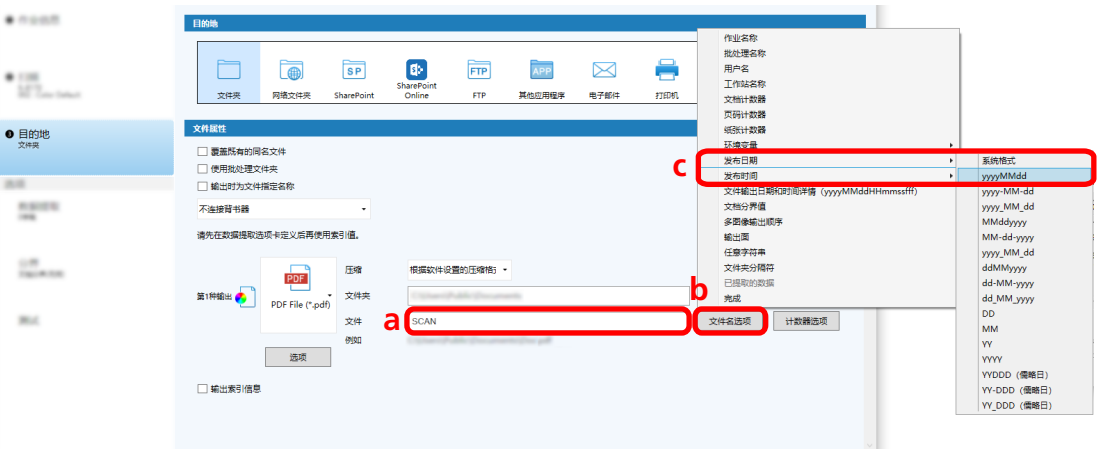

d 选择[发布时间] - [HHmmss-24 小时制]。

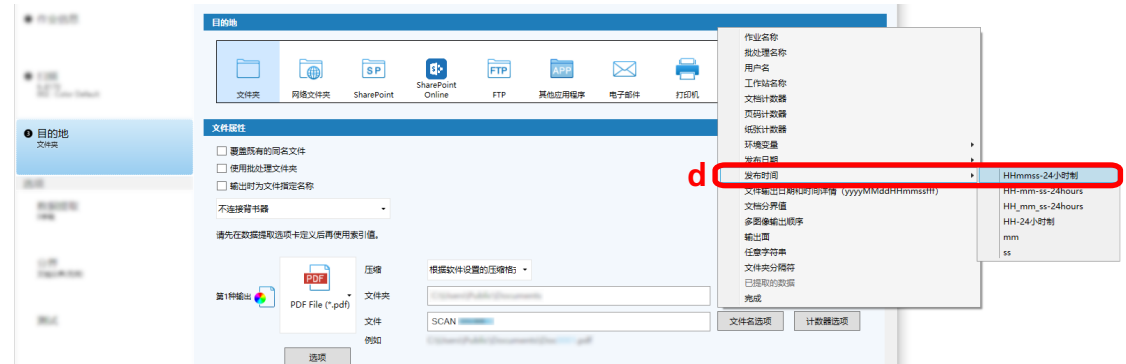

6 在[分界]选项卡中,指定将连续扫描的文档分割为多个文件的条件(分界)。

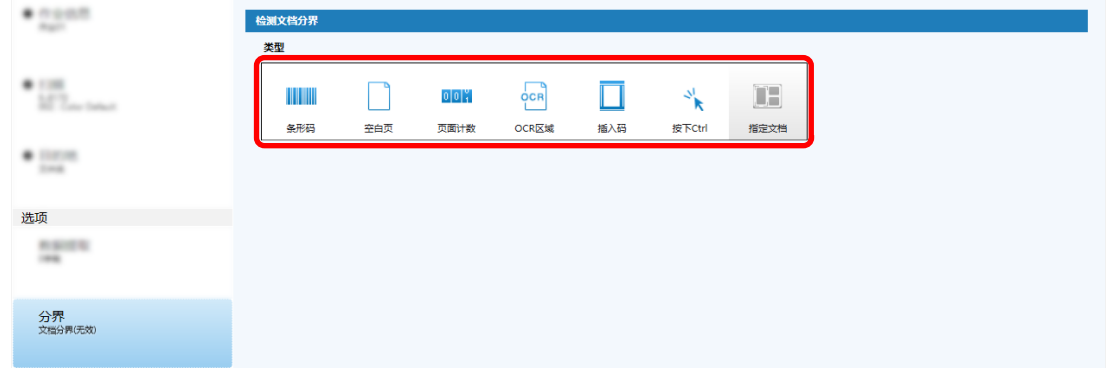

- 7 完成更改每个选项卡中的设置后,完成作业的创建。
	- a 单击[保存]按钮。

b 单击[关闭]按钮。

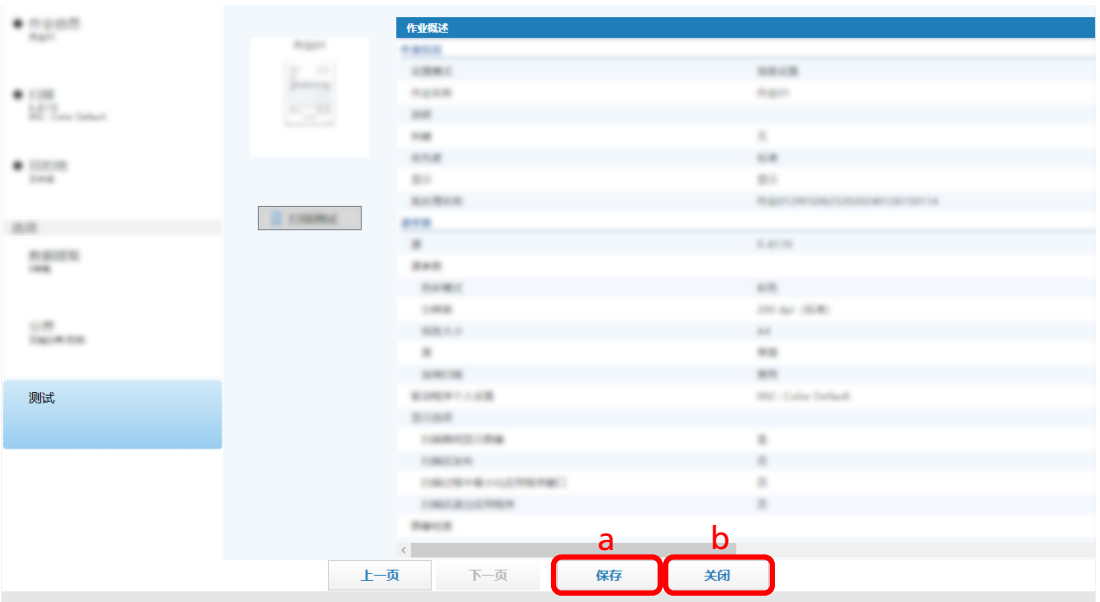

显示的窗口返回到[配置作业]窗口。

c 单击[返回主页]按钮。

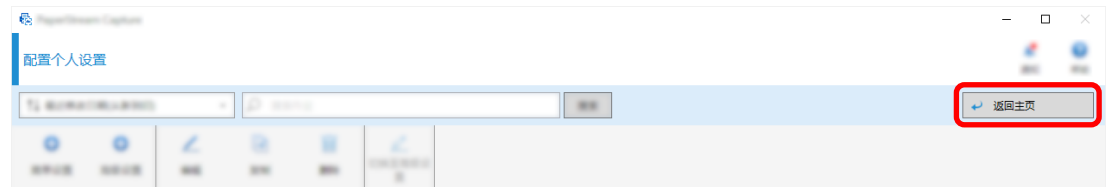

显示的窗口返回到主窗口。

<span id="page-18-0"></span>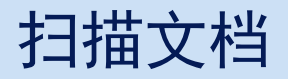

本节介绍如何使用 PaperStream Capture 窗口中的作业扫描文档。

1 确保扫描仪已打开并放入要扫描的文档。

**\_\_\_\_\_\_\_\_\_\_\_\_\_\_\_\_\_\_\_\_\_\_\_\_\_\_\_\_\_\_**<br>2 双击桌面上的 <sup>---\_\_\_</sup>启动 PaperStream Capture。

出现主 PaperStream Capture 窗口。

3 在主 PaperStream Capture 窗口中,单击要使用的作业的图标。 单击要使用的作业的图标(本节中的"Job01")。如果尚未创建作业,请单击示例作业。

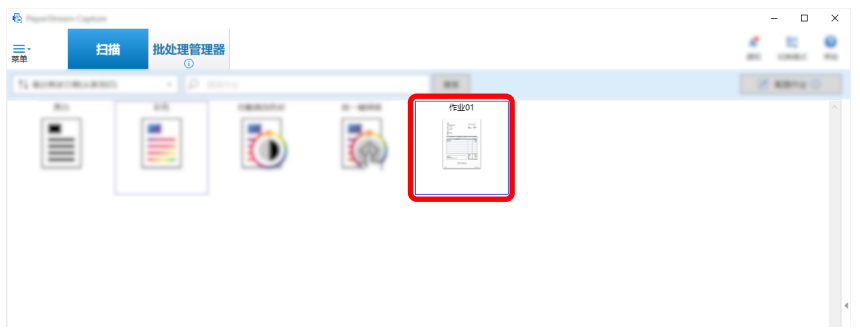

开始扫描文档。

扫描完成后,显示扫描图像的确认窗口。

4 检查扫描图像,然后单击[完成批处理]按钮。 若要编辑扫描图像,请不要单击[完成批处理]按钮,并参[阅检查并编辑已扫描的图像\( 第20 页\)](#page-19-0)。

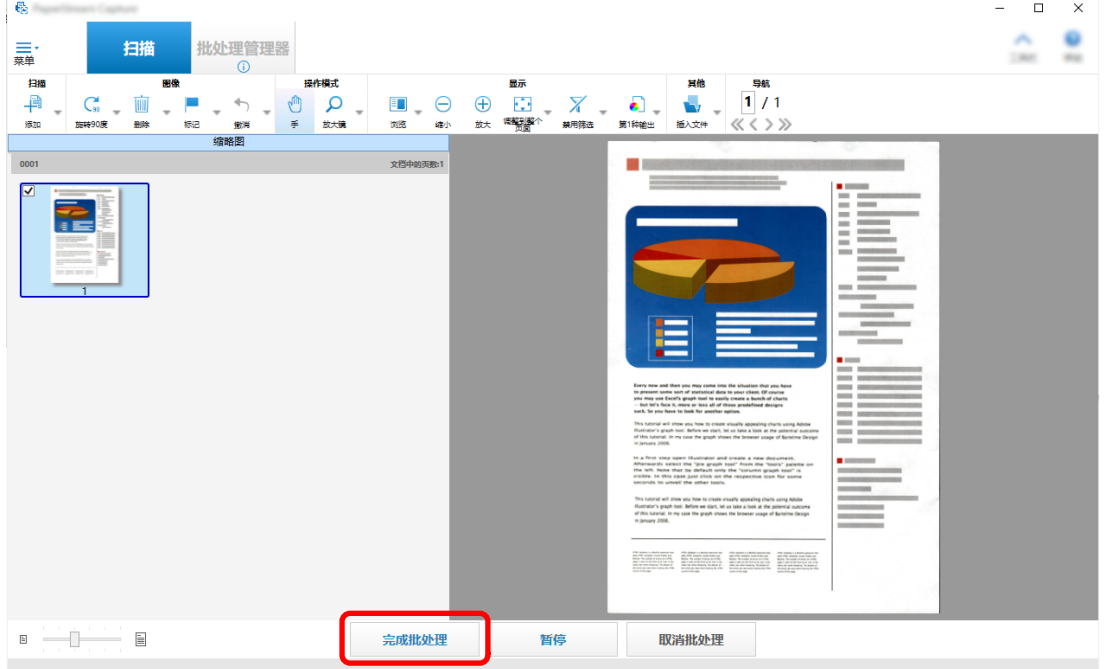

文件将保存到作业中指定的目标文件夹中。

## <span id="page-19-0"></span>检查并编辑已扫描的图像

扫描文档后,将显示用于检查扫描图像的窗口。在此窗口中,您可以编辑扫描的图像或重新扫描文档以替换或 添加图像。

1 从缩略图中选择目标页面。

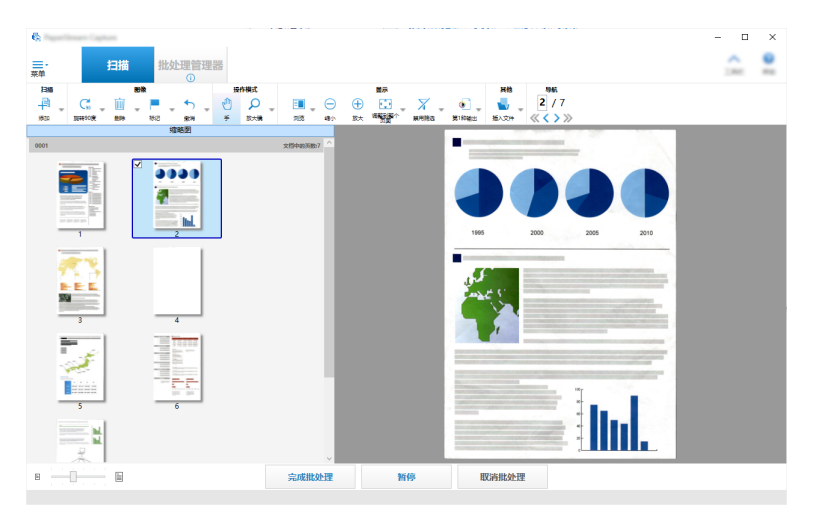

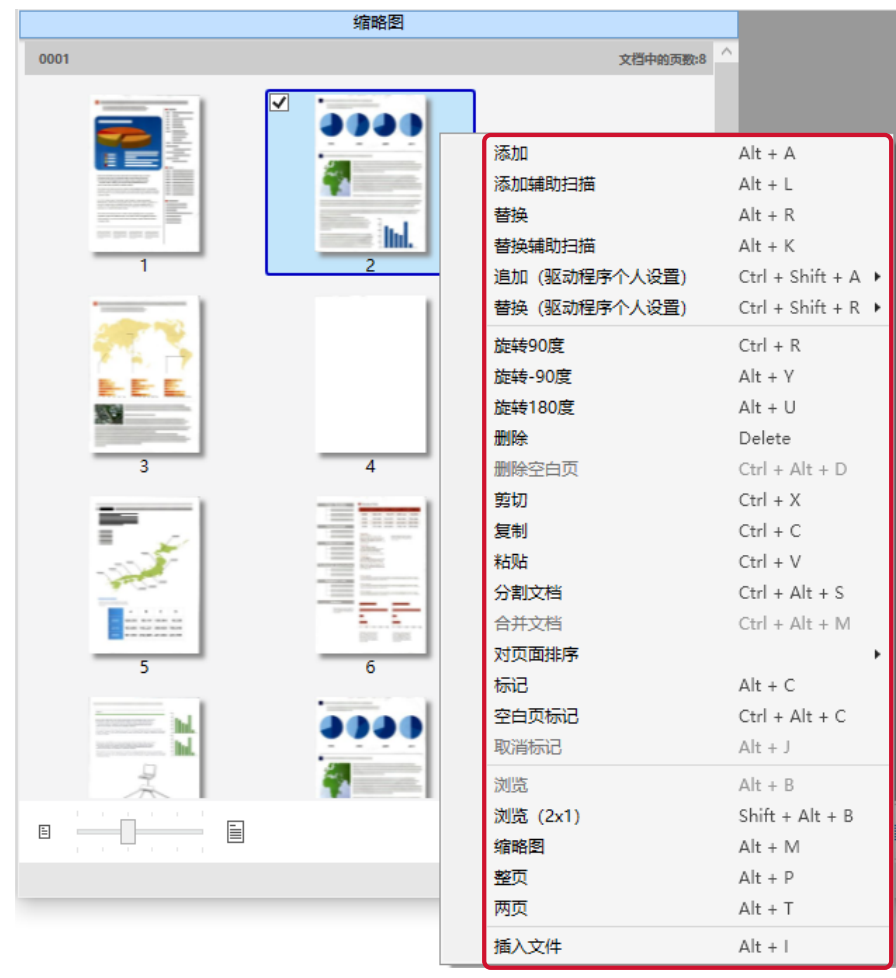

2 右击页面上的任意位置,然后从显示的菜单中选择用于编辑页面的操作。

扫描要添加或替换的文档时

将文档放入扫描仪以添加或替换。 单击右键菜单上的[添加]或[替换]将开始扫描。 单击[添加]将扫描的图像添加到所选页面之后。

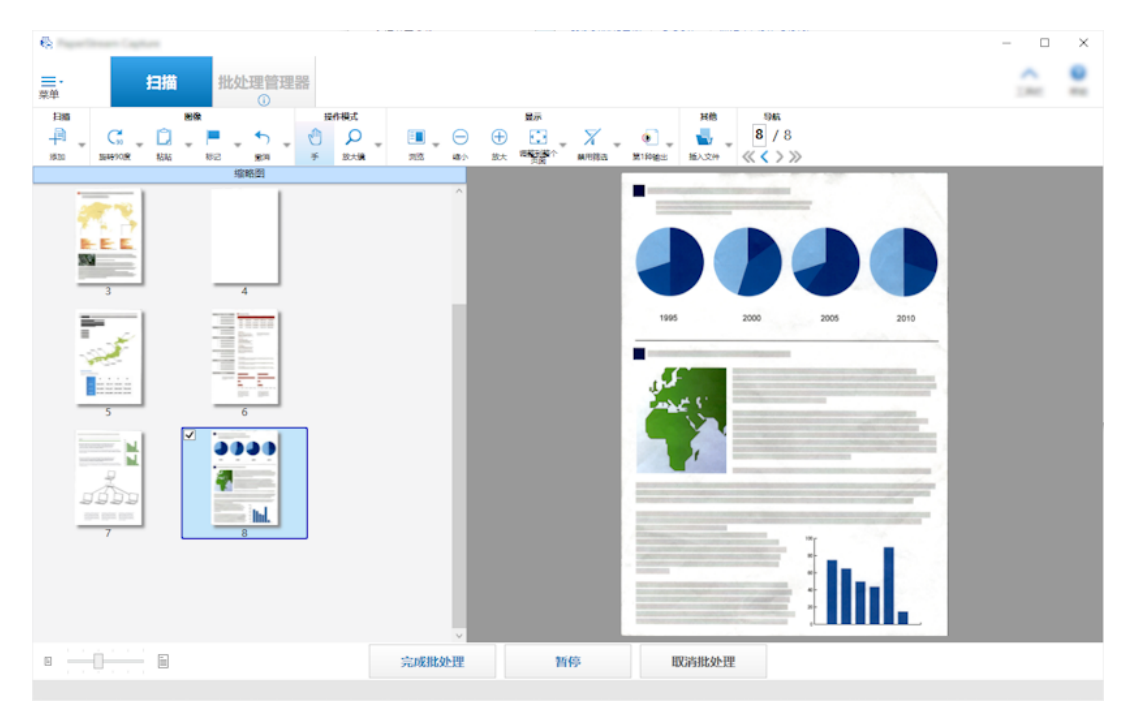

单击[替换]删除所选页面并插入扫描的图像。

### 旋转所选页时

可以通过单击右键菜单中的[旋转 90 度]、[旋转-90 度]或[旋转 180 度]来旋转页面。

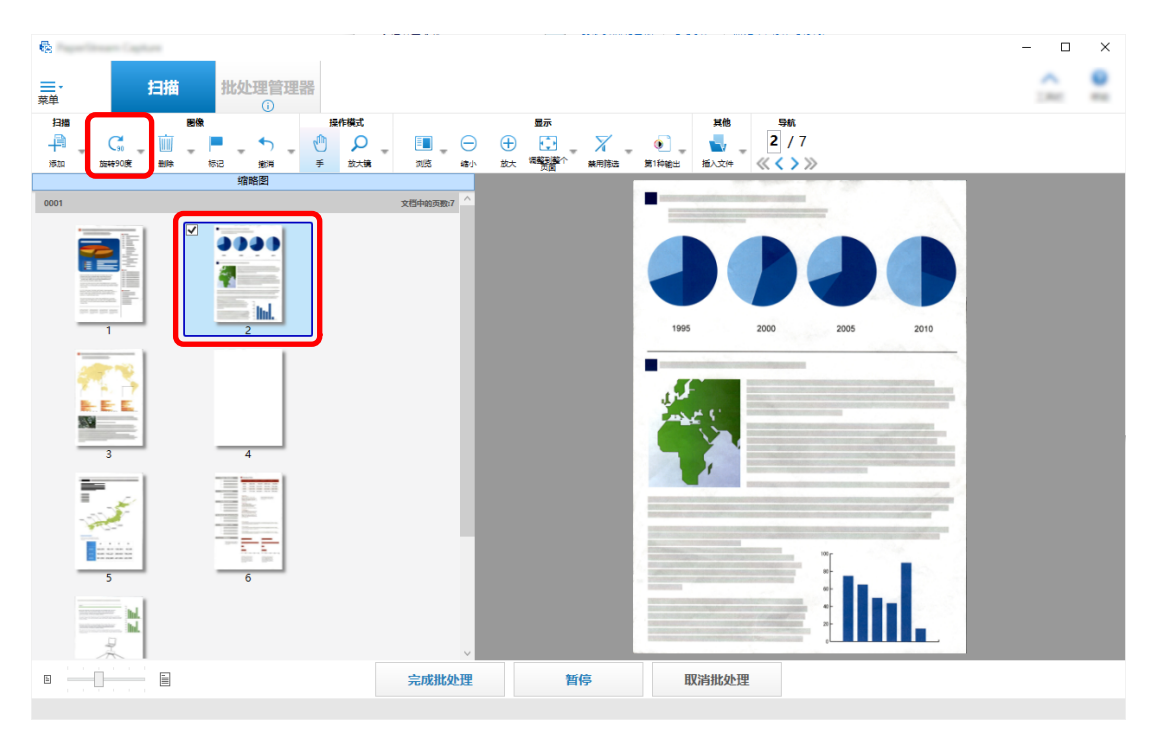

删除所选页时

单击右键菜单中的[删除]将显示如下消息。单击[是]以删除所选页。

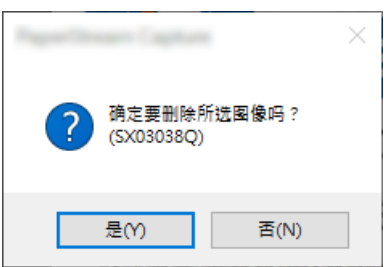

#### 选择要添加或替换的保存文档时

单击右键菜单中的[添加文件]将显示用于选择要添加的文件的窗口。选择所需的文件,然后单击 [打开]按钮,将文件中包含的图像添加到所选页面之后。

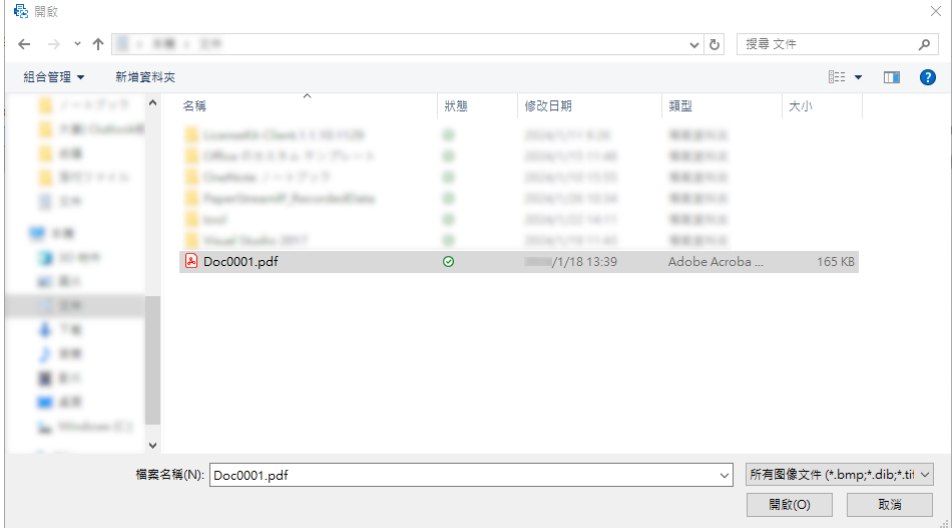

### 更改扫描页面的顺序时

在缩略图列表中,使用鼠标将所选页面拖放到所需位置。

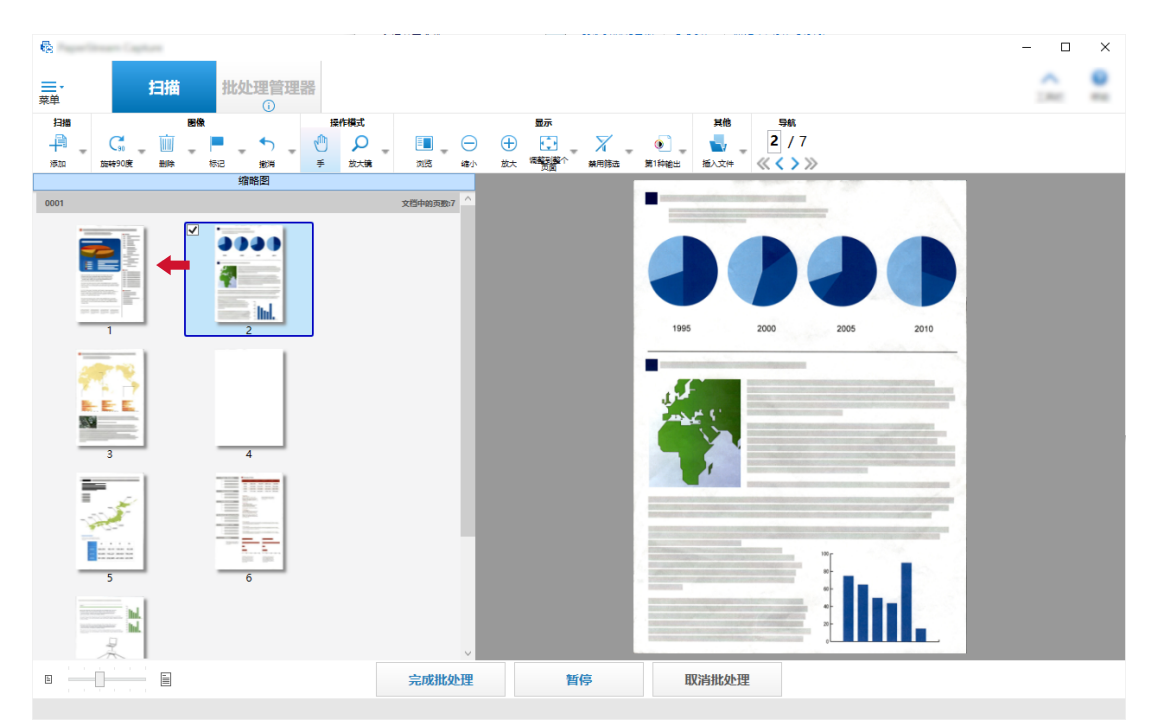

3 单击[完成]按钮以完成编辑。

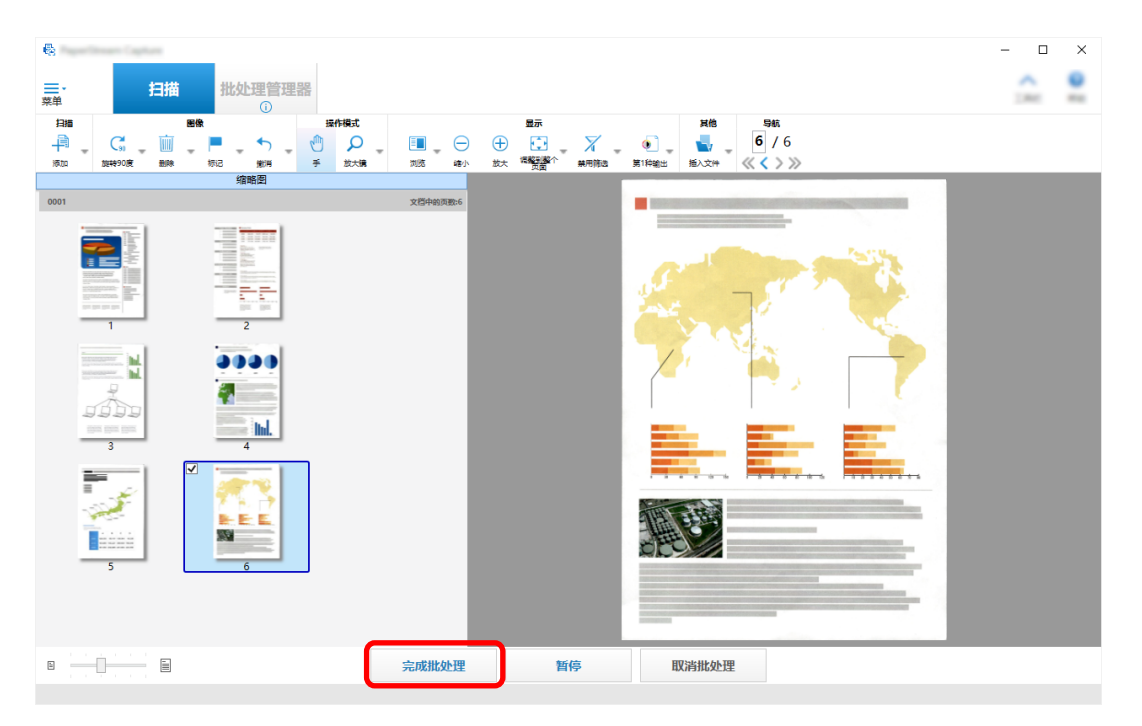

## <span id="page-24-0"></span>检查扫描历史记录

重新开始已临时保存、处于错误状态或手动中止的批处理的步骤如下:

1 单击[菜单]中的[批处理管理器]按钮。

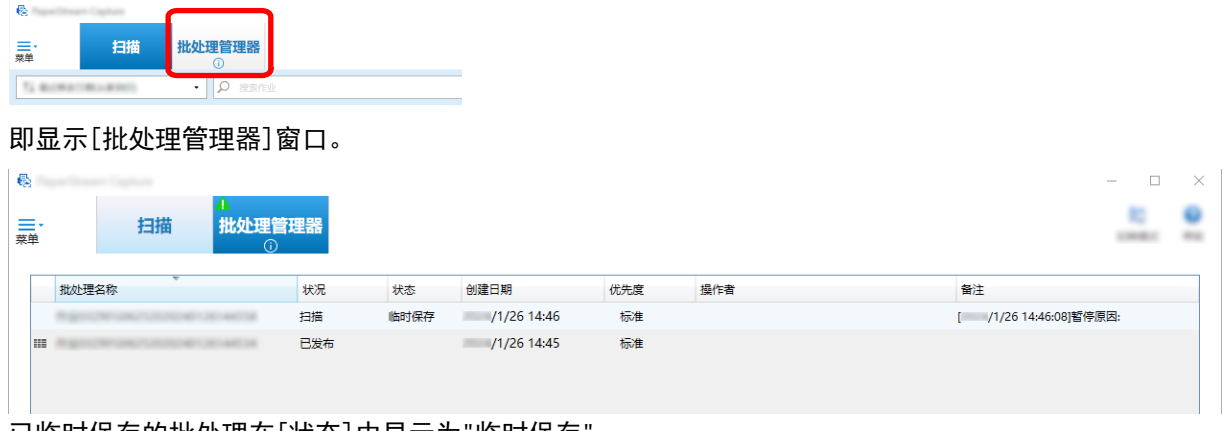

已临时保存的批处理在[状态]中显示为"临时保存"。 已手动中止的批处理在[状态]中显示为"已中止"。 由于错误自动中止的批处理在[状态]中显示为"失败"。 如由于错误而造成中止,查看并移除错误。

2 选择要恢复的批处理的批处理名称并双击。

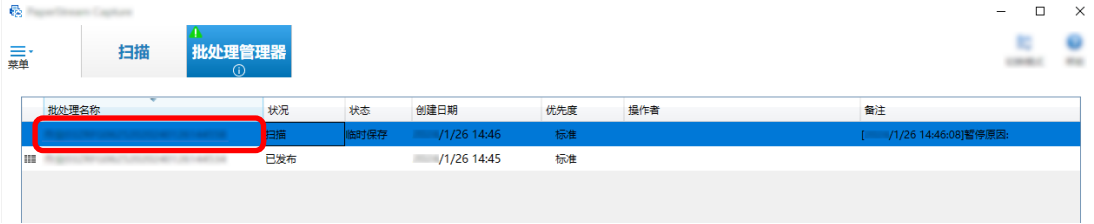

当状态为[临时保存]或[失败]时,显示要恢复的批处理。 当其状态为[已中止]时,重新开始批任务的发布(输出)处理。

# <span id="page-25-0"></span>对设置进行有用的更改

本节介绍了 PaperStream Capture 上用于配置作业设置的有用功能。

## 使用扫描仪按钮扫描文档

可以使用扫描仪按钮("Scan"和"Send to")扫描文档。 本节说明如何将要使用的作业分配给扫描仪按钮,并将按钮链接到 PaperStream Capture。

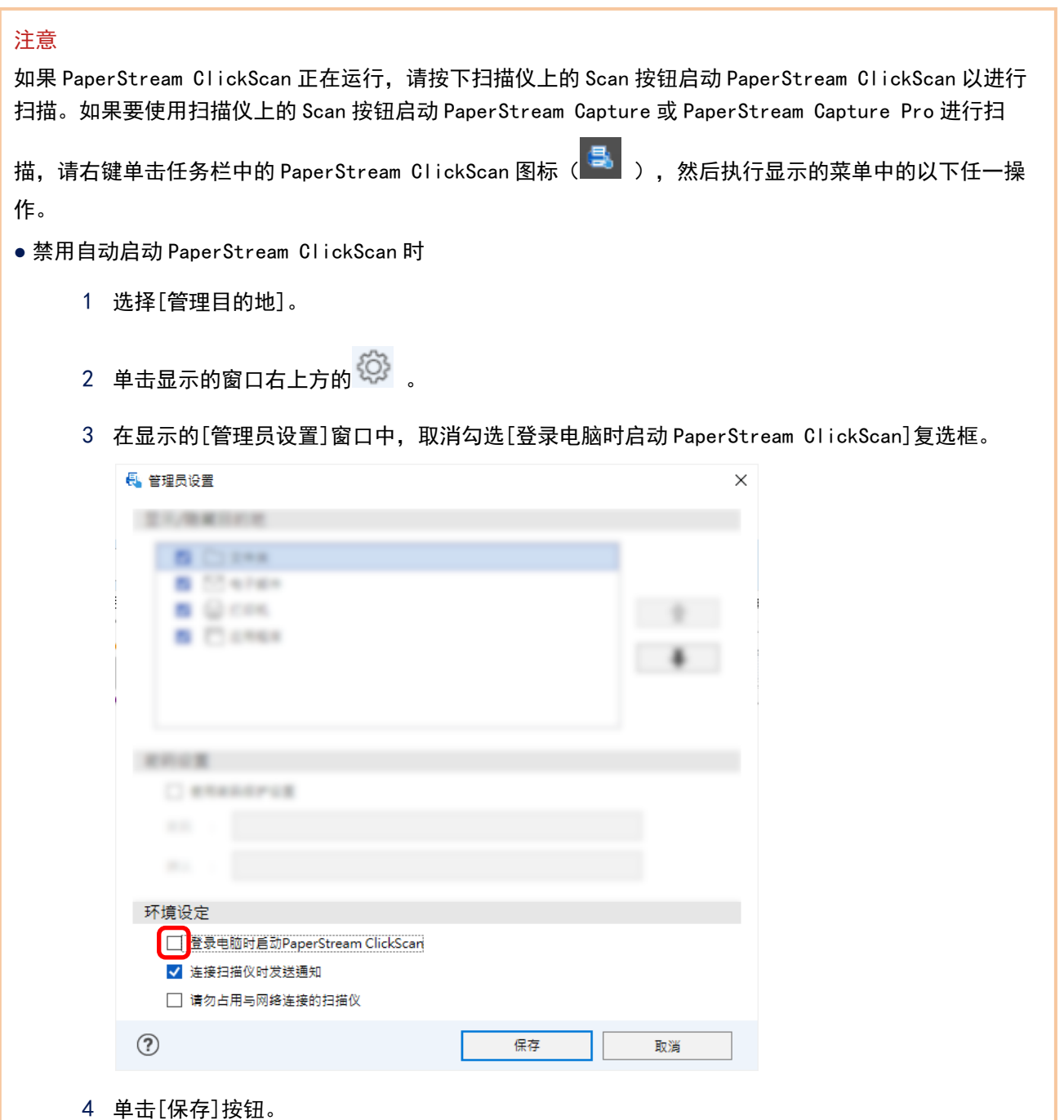

5 从电脑注销并重新登录。

<span id="page-26-0"></span>● 暂时退出 PaperStream ClickScan 时

1 选择[退出]。

您需要分别配置 PaperStream Capture、电脑和扫描仪上的设置。

### 1.配置 PaperStream Capture 上的设置

- 1 单击管理工具上的[可用性]选项卡。
- 2 单击[Scan(扫描)]并选择要使用的作业。

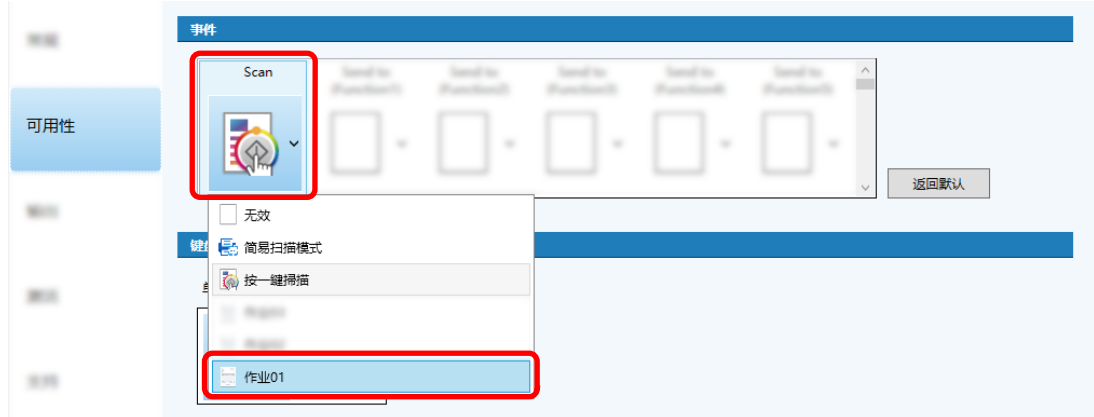

[Scan(扫描)]图标切换到所选作业的图标。

- 3 保存设置。
	- a 单击[保存]按钮。
	- b 单击[关闭]按钮。

配置 PaperStream Capture 设置的步骤完成。

## <span id="page-27-0"></span>2.配置电脑上的设置

1 打开[控制面板]窗口,然后单击[查看设备和打印机]。

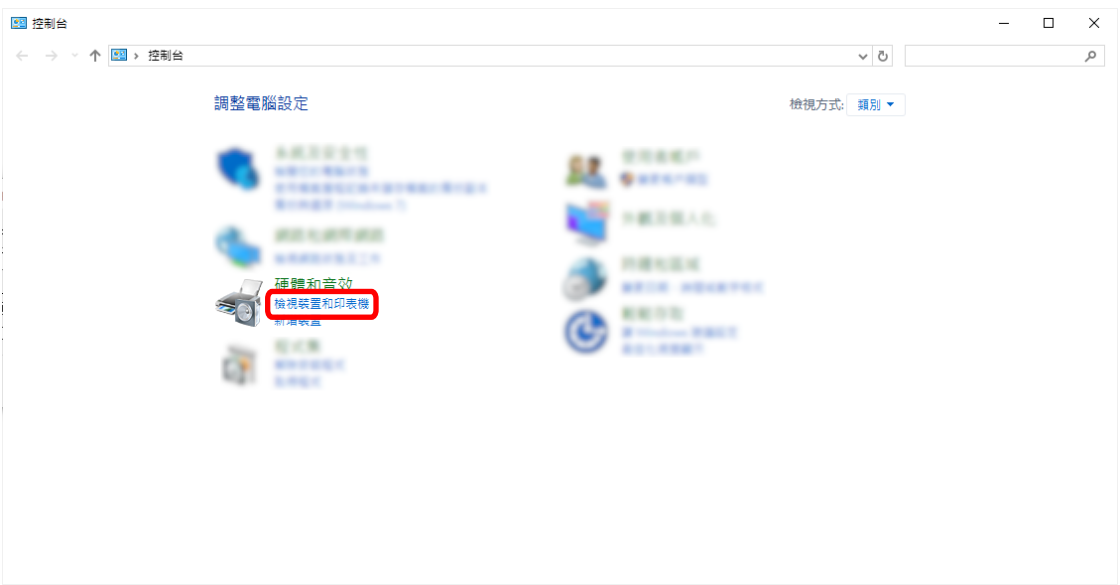

2 右击扫描仪图标,然后从显示的菜单中选择[扫描属性]。

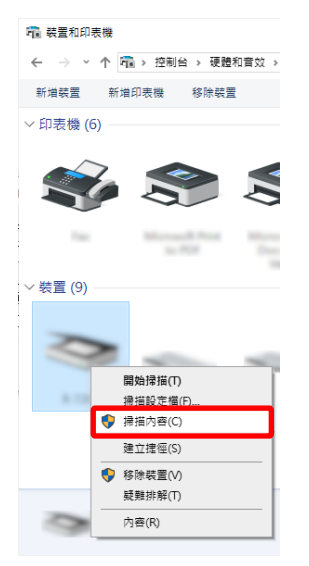

- 3 在[事件]选项卡中,指定要在按下扫描仪上的扫描按钮后进行的操作。
	- a 单击[事件]选项卡。

b 从[选择一个事件]下拉列表中选择[扫描按钮]。

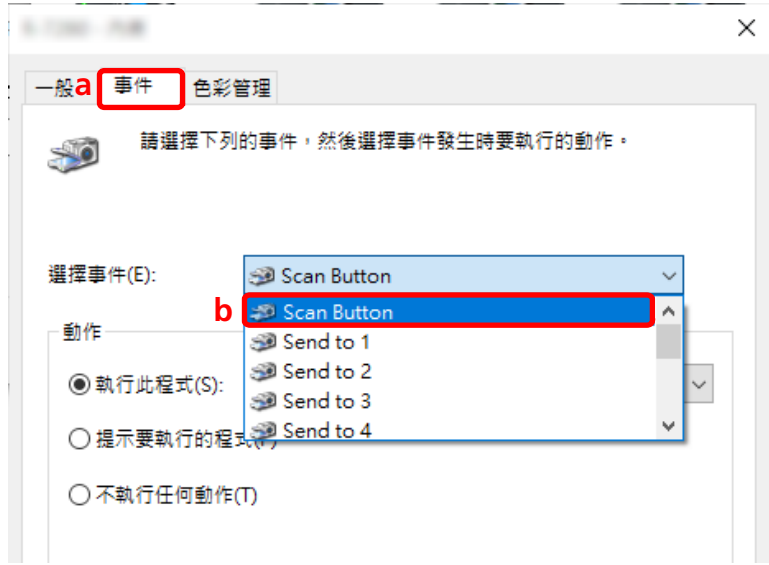

- c 选择[启动这个程序],然后选择[PaperStream Capture]。
- d 单击[确定]按钮。

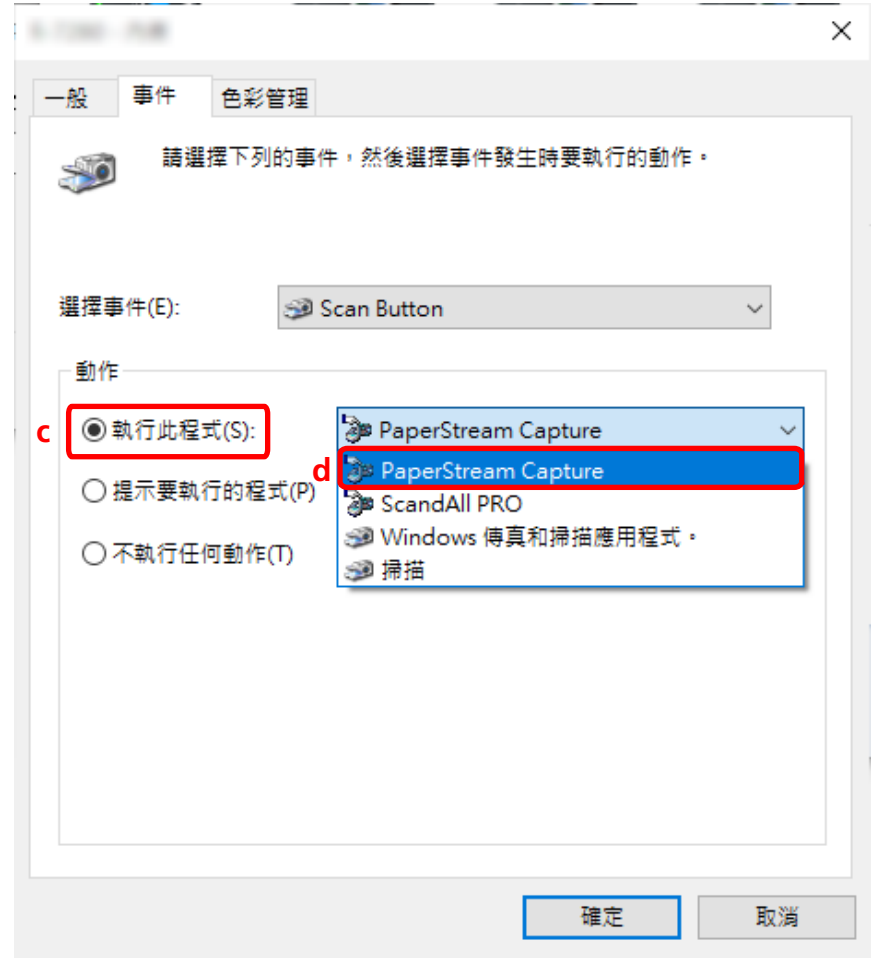

4 请重新启动电脑。

<span id="page-29-0"></span>将启用对设置的更改。配置电脑上的设置的步骤完成。

#### 提示

● 将可联网的扫描仪连接至网络以使用扫描仪时,请安装 Network Setup Tool 并重新登录电脑或重启电 脑。重启电脑后,如果 PaperStream Capture 未被设置为在按下扫描仪上的按钮后启动的应用程序,请启 动扫描仪的 Button Event Manager 并在[按钮设置]中进行设置。详情请参阅 Network Setup Tool 帮助。

### 3.配置扫描仪上的设置

可能还需要在扫描仪上指定按下扫描仪上的按钮时要执行的操作。 根据扫描仪机型的不同,设置步骤也有所不同。 有关详情,请参阅扫描仪操作指南中有关配置扫描仪扫描按钮设置的章节。

## 更改图像画质设置【】

如果您发现难以阅读图像中的文字或识别图像中的数字,可以更改扫描图像的质量。 分辨率数值越小,文件尺寸越小。数值越高,文件尺寸越小。 本节介绍高级设置中选择扫描分辨率以更改 PaperStream IP 驱动程序窗口中图像画质的步骤。

1 在主 PaperStream Capture 窗口上,单击[配置作业]按钮。

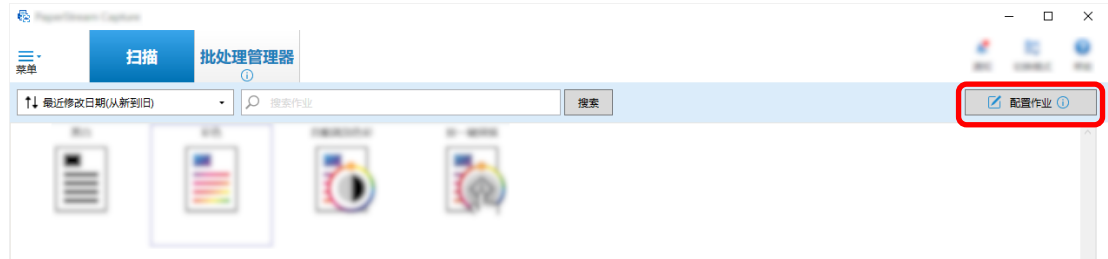

- 2 选择现有作业,然后单击工具栏上的[编辑]按钮。
- 3 选择[扫描]选项卡,然后单击[高级设置]按钮。

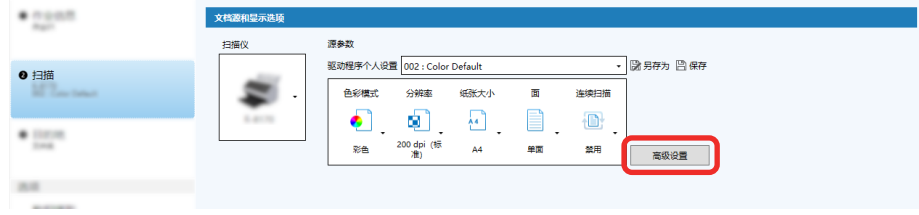

- 4 在驱动程序个人设置的[高级设置]窗口中,选择[基本]以配置扫描设置。
	- a 选择[分辨率]。

b 选择所需分辨率。

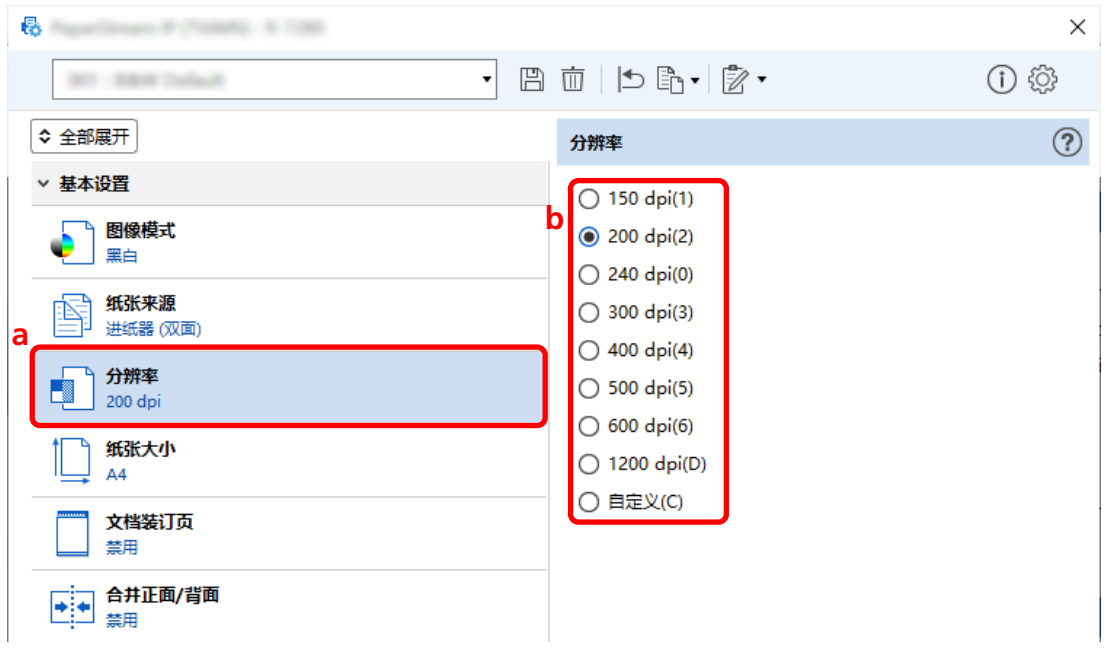

 $5$  单击保存驱动程序配置文件的图标  $(\overline{\Box})$  。

- 6 保存驱动程序个人设置。
	- a 选择[另存为新的个人设置]或[覆盖已有个人设置],然后输入驱动程序配置文件名称。
	- b 单击[确定]按钮。

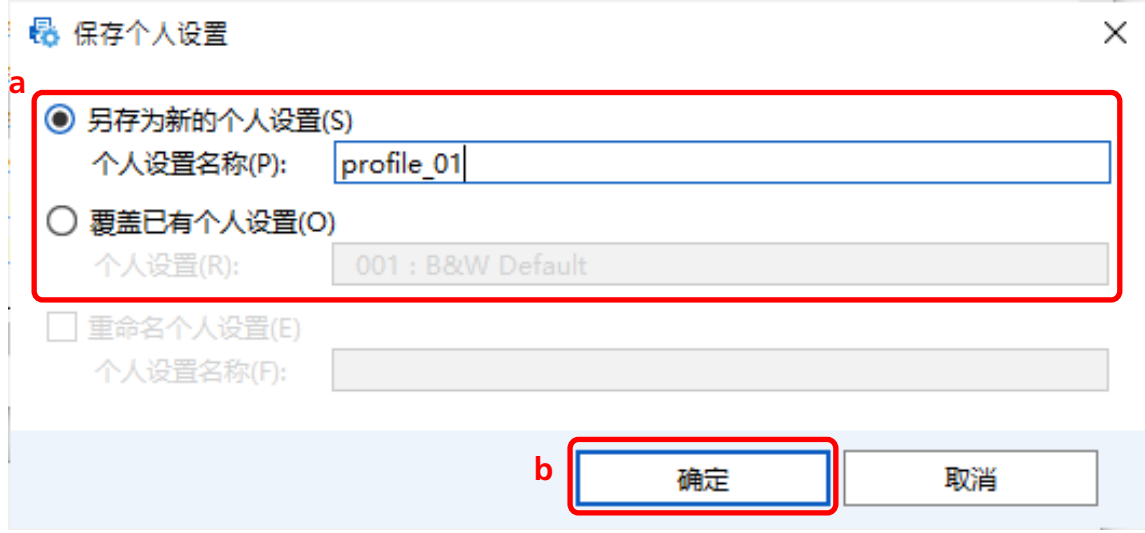

<span id="page-31-0"></span>7 确认指定的驱动程序配置文件已添加到列表中,然后单击[确定]按钮。

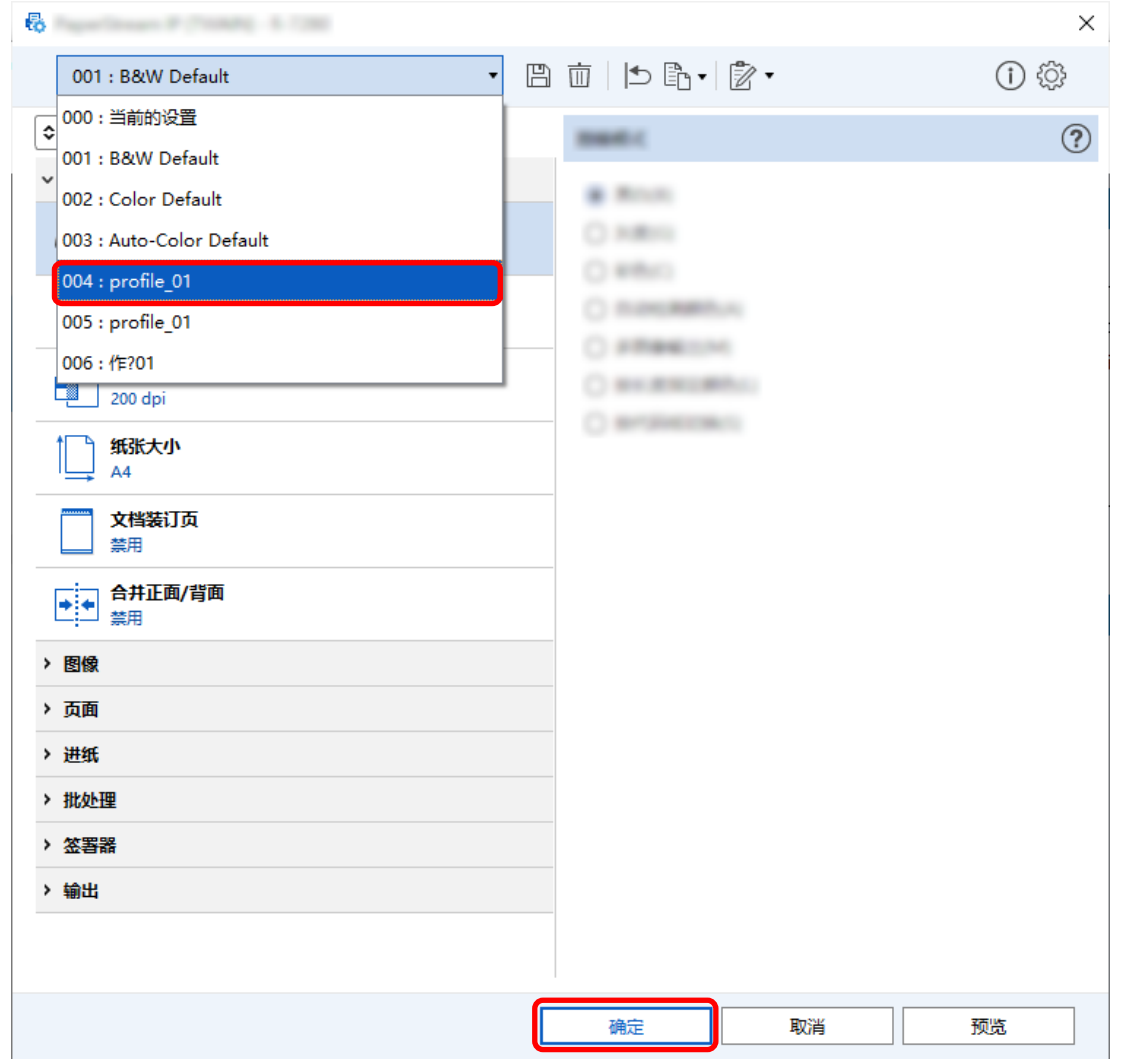

PaperStream Capture 上的[扫描]选项卡显示在前面。

## 从图像中自动删除空白页

如果在扫描文档时检测到空白页,则会自动删除空白页。 本节介绍如何在高级设置中配置设置。

### 提示

● 对于简单设置, 您可以通过在[扫描]选项卡的[扫描设置]下为[空白页删除]选择[启用]来删除空白页。

1 在主 PaperStream Capture 窗口上,单击[配置作业]按钮。

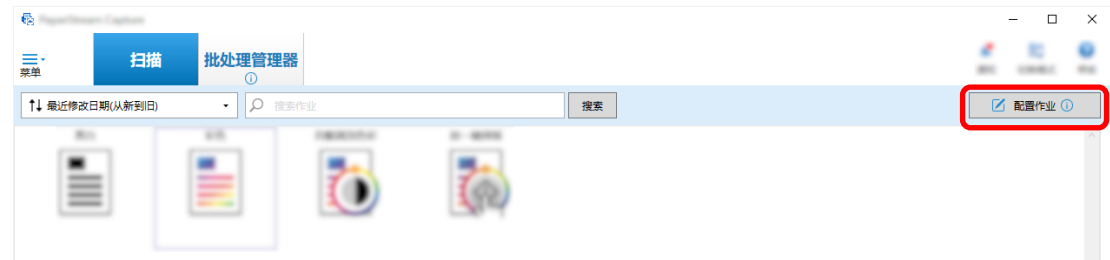

- 2 选择现有作业,然后单击工具栏上的[编辑]按钮。
- 3 选择[扫描]选项卡,然后单击[高级设置]按钮。

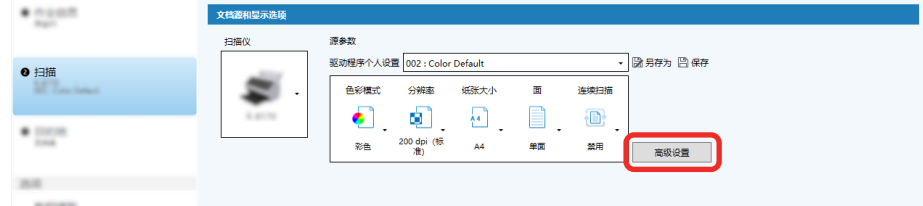

- 4 在驱动程序个人设置的[高级设置]窗口中,选择[页面]以配置扫描设置。
	- a 选择[检测空白页]。
	- b 将其设置为[启用]并清除[输出]复选框。

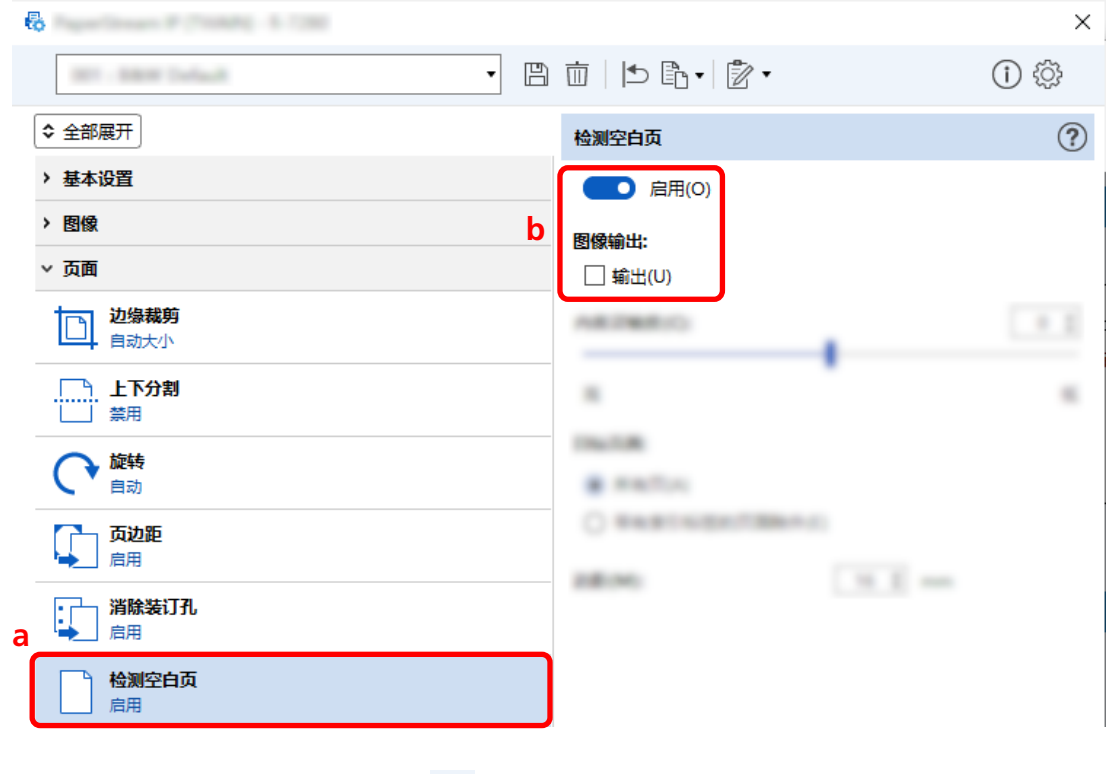

 $5$  单击保存驱动程序配置文件的图标( $\overline{\boxplus}$ )。

- 6 保存驱动程序个人设置。
	- a 选择[另存为新的个人设置]或[覆盖已有个人设置],然后输入驱动程序配置文件名称。
	- b 单击[确定]按钮。

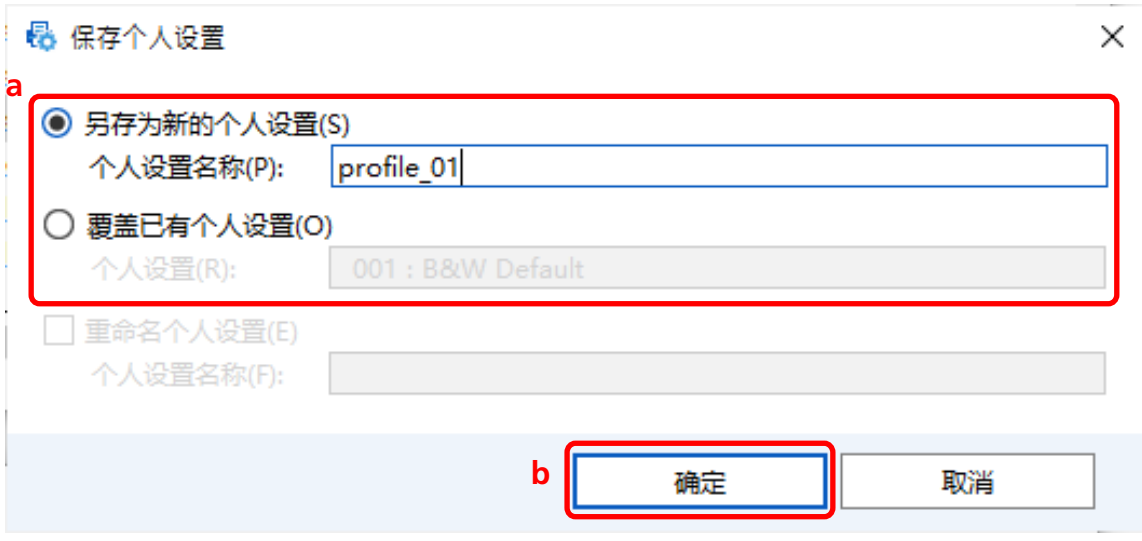

<span id="page-34-0"></span>7 确认指定的驱动程序配置文件已添加到列表中,然后单击[确定]按钮。

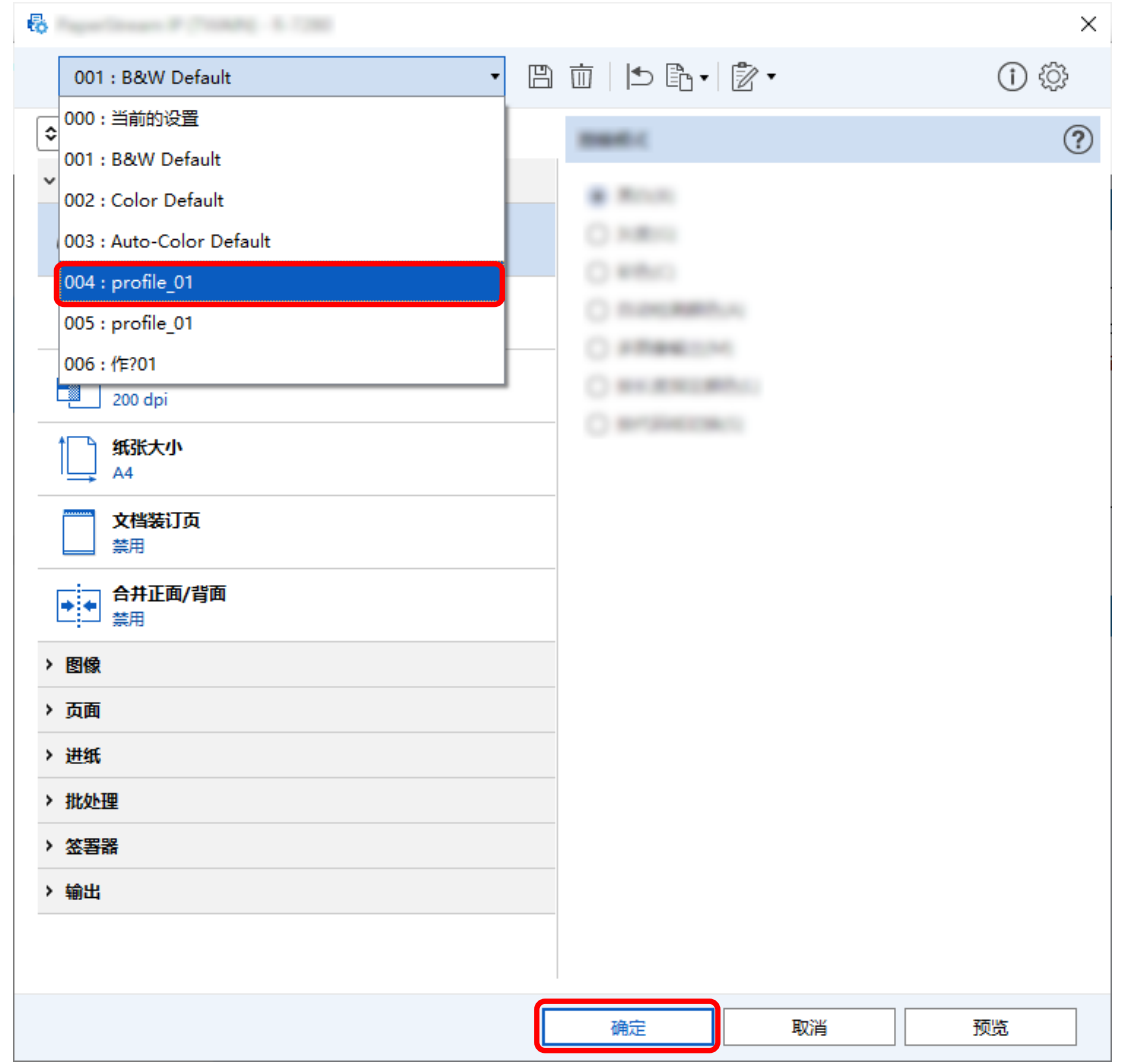

PaperStream Capture 上的[扫描]选项卡显示在前面。

## 保存与扫描文档颜色相同的图像

扫描仪可以自动检测扫描文档是彩色还是单色,并相应地输出图像。 通过该功能,即使在要扫描的一批文档中含有彩色和单色文档,也无需根据每个文档更改扫描设置。 本节介绍高级设置中指定自动检测颜色并在每种色彩模式下为扫描图像选择分辨率的步骤。

1 在主 PaperStream Capture 窗口上,单击[配置作业]按钮。

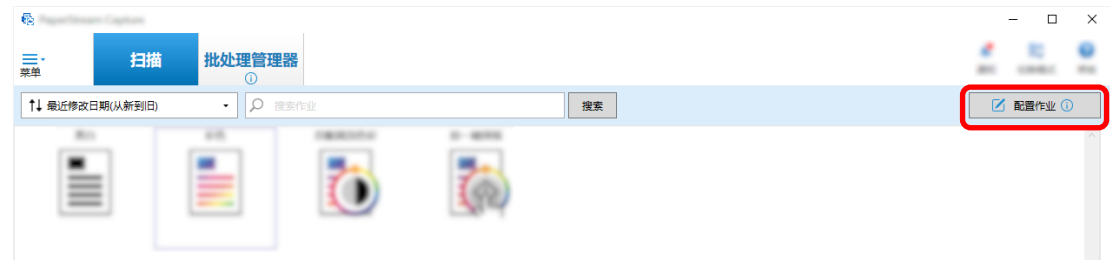

- 2 选择现有作业,然后单击工具栏上的[编辑]按钮。
- 3 选择[扫描]选项卡,然后单击[高级设置]按钮。

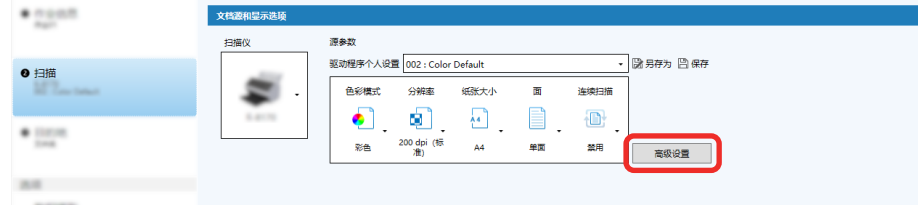

- 4 在驱动程序个人设置的[高级设置]窗口中,选择[基本]以配置扫描设置。
	- a 选择[图像模式]。
	- b 选择[自动检测颜色]。
	- c 选择选项卡并调整每种色彩模式的分辨率。

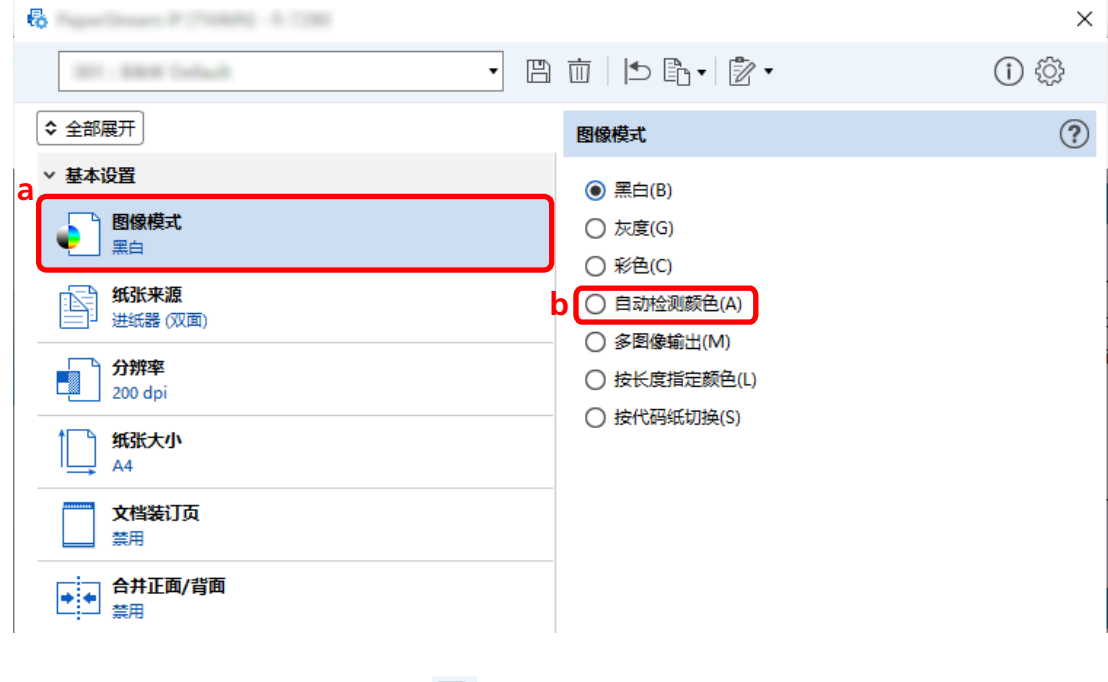

- $5$  单击保存驱动程序配置文件的图标( $\overline{\boxplus}$ )。
- 6 保存驱动程序个人设置。
- a 选择[另存为新的个人设置]或[覆盖已有个人设置],然后输入驱动程序配置文件名称。
- b 单击[确定]按钮。

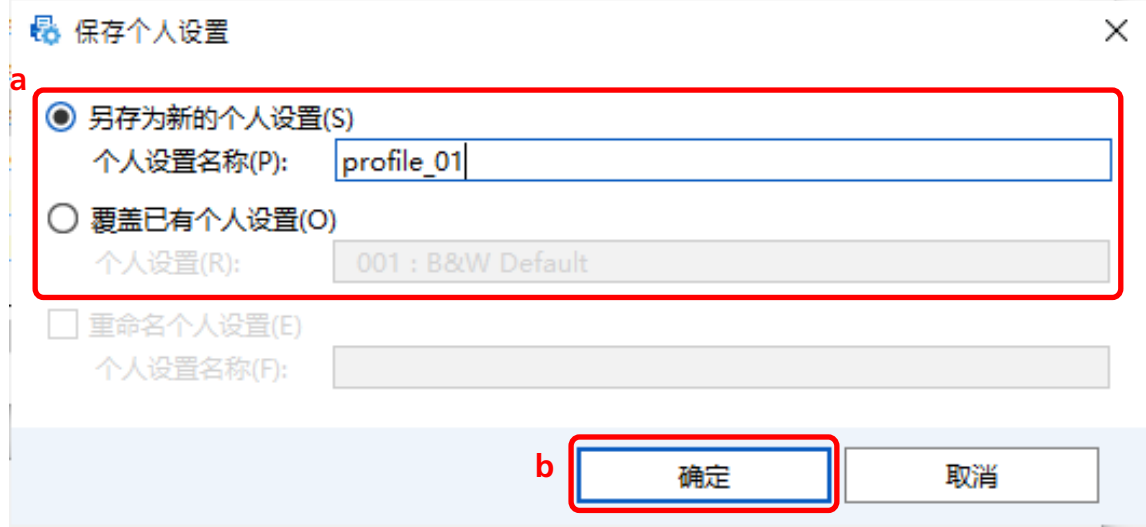

7 确认指定的驱动程序配置文件已添加到列表中,然后单击[确定]按钮。

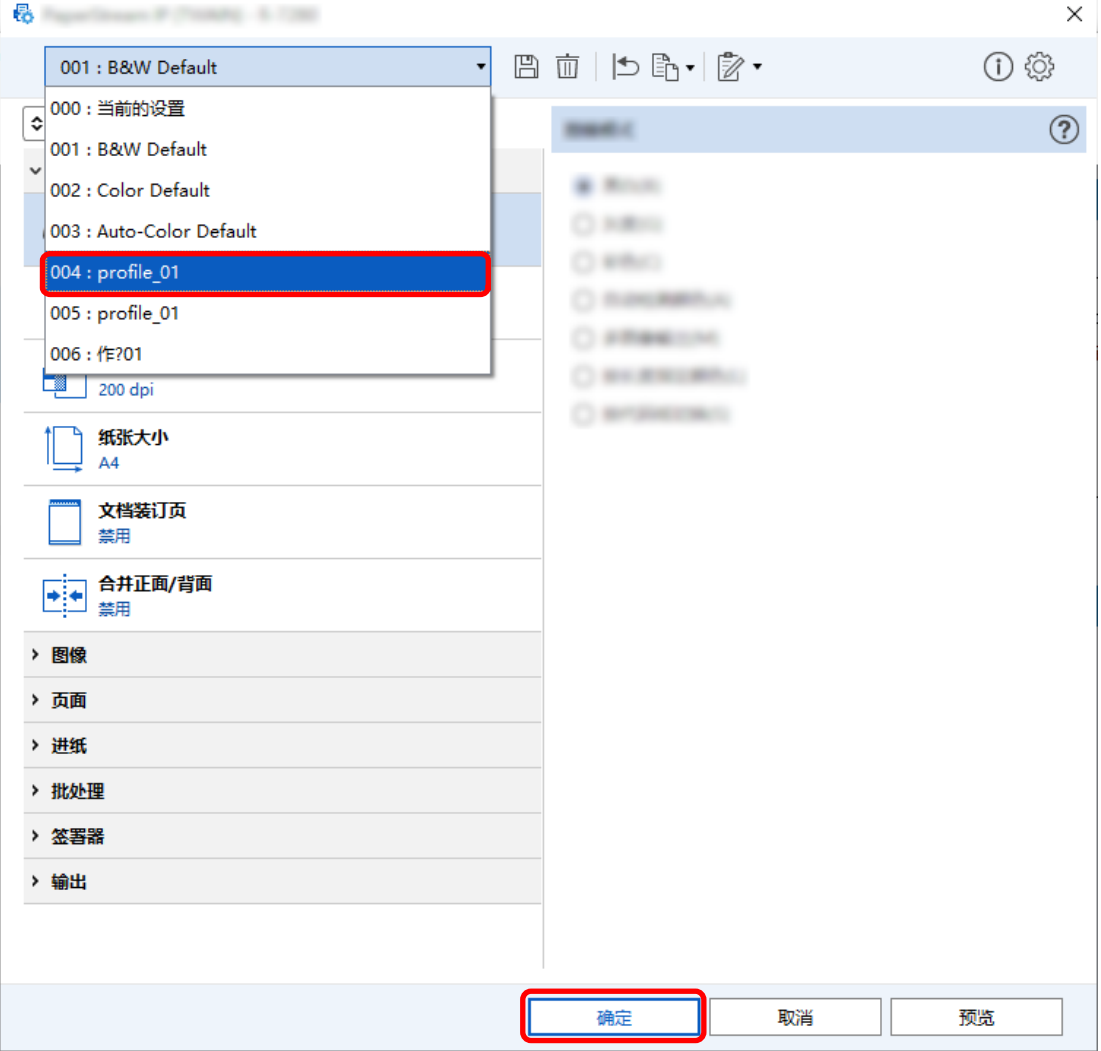

PaperStream Capture 上的[扫描]选项卡显示在前面。

## 白动修正图像方向

基于内容自动确定图像方向,并以正确的方向输出图像。 根据文档的条件,可能无法正确修正图像方向。 本节介绍如何在高级设置中配置设置,以便根据文本的方向自动修正图像方向。

1 在主 PaperStream Capture 窗口上,单击[配置作业]按钮。

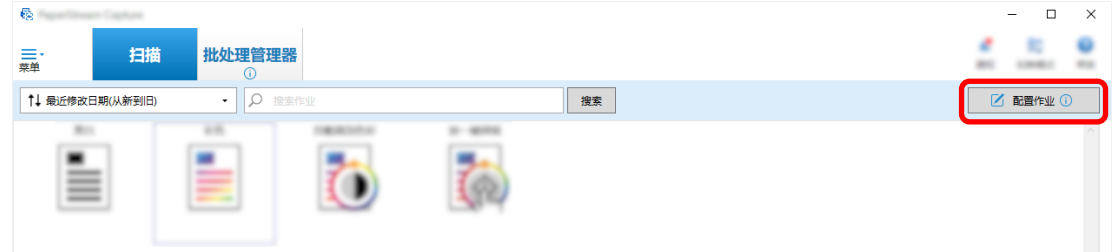

- 2 选择现有作业,然后单击工具栏上的[编辑]按钮。
- 3 选择[扫描]选项卡,然后单击[高级设置]按钮。

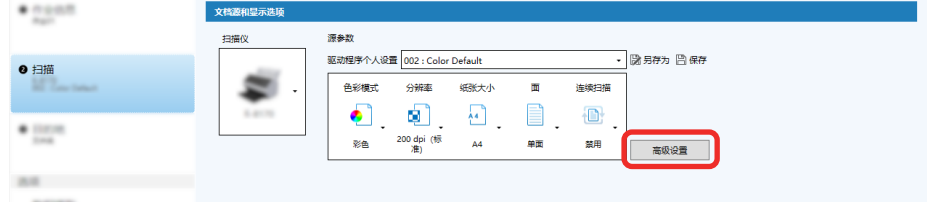

- 4 在驱动程序个人设置的[高级设置]窗口中,选择[页面]以配置扫描设置。
	- a 选择[旋转]。

b 选择[自动]。

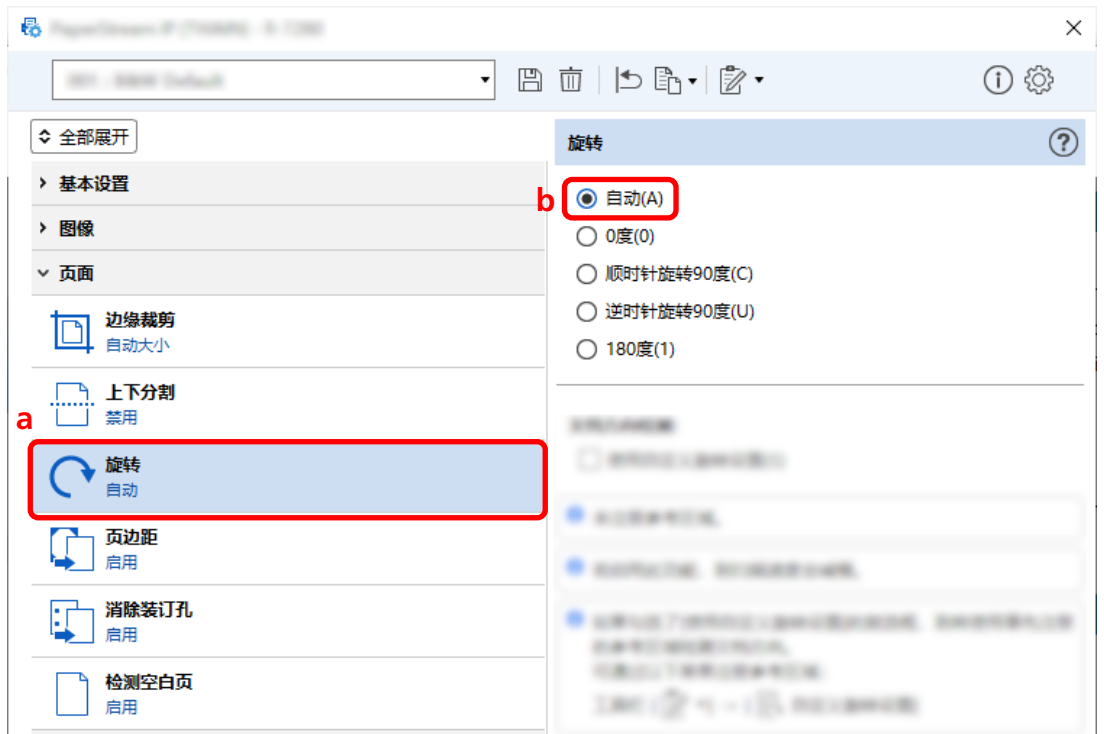

- $5$  单击保存驱动程序配置文件的图标  $(\overline{\Box})$  。
- 6 保存驱动程序个人设置。
	- a 选择[另存为新的个人设置]或[覆盖已有个人设置],然后输入驱动程序配置文件名称。
	- b 单击[确定]按钮。

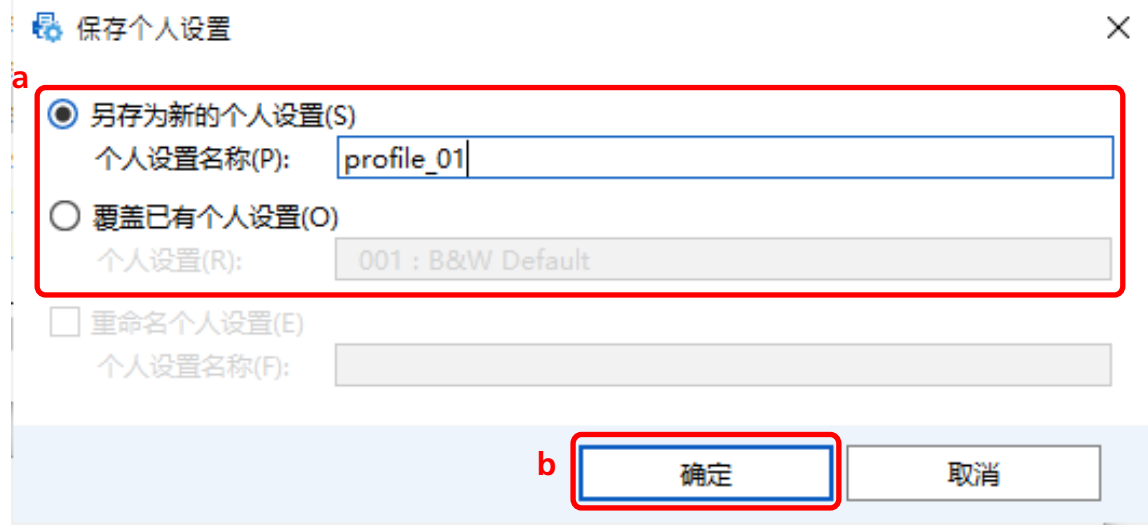

7 确认指定的驱动程序配置文件已添加到列表中,然后单击[确定]按钮。

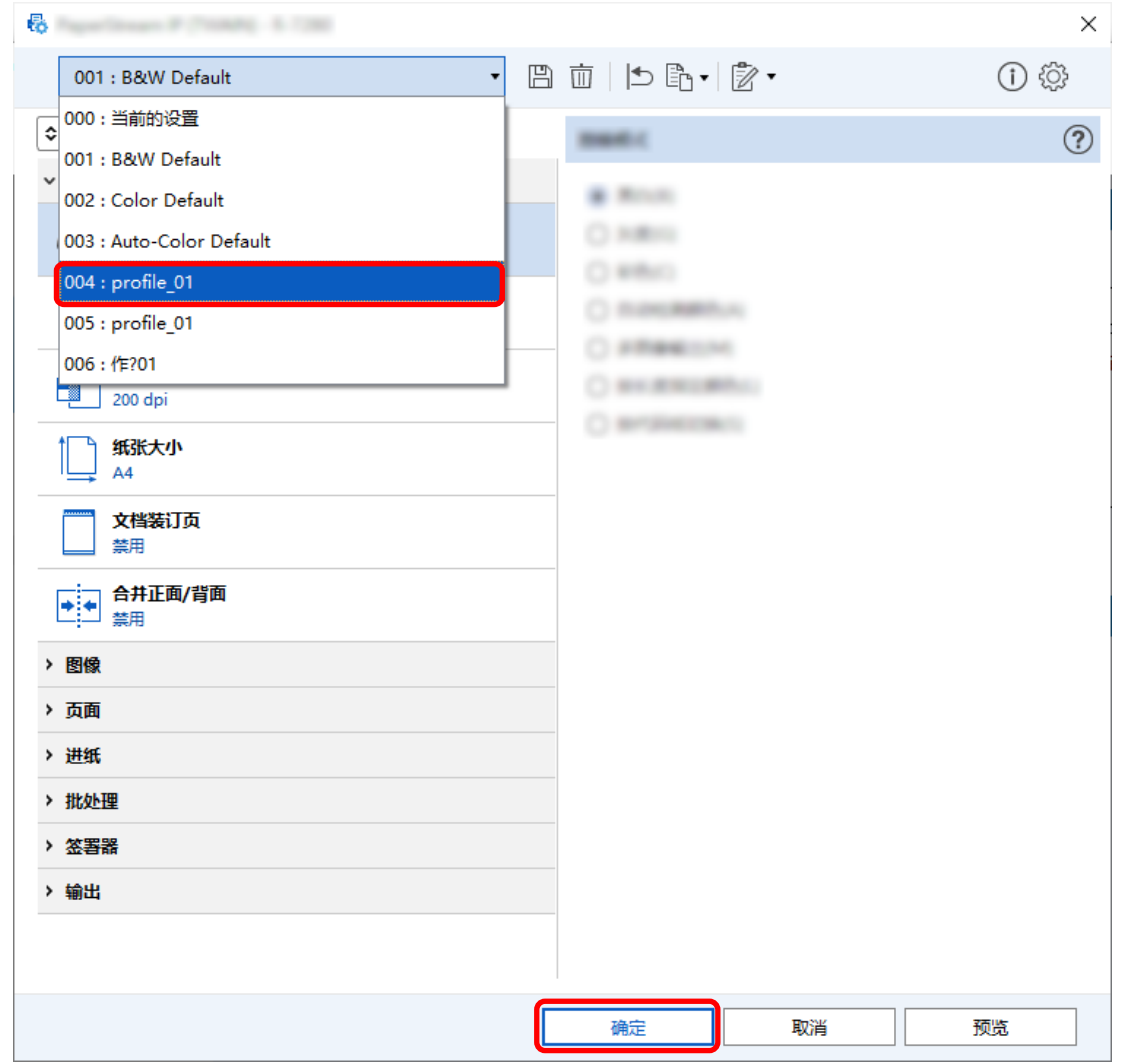

PaperStream Capture 上的[扫描]选项卡显示在前面。

# 将[消除装订孔]设置为[禁用]

如果文档有打孔,[消除装订孔]功能会填充扫描图像中的打孔。

当[消除装订孔]设置为[启用]时,将消除扫描图像上的孔。如果文档上的圆形被识别为孔并被消除,建议将 [消除装订孔]设置为[禁用]。

1 在主 PaperStream Capture 窗口上,单击[配置作业]按钮。

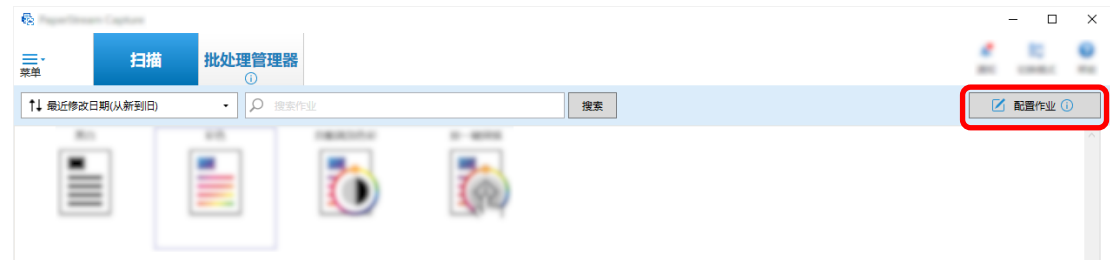

- 2 选择现有作业,然后单击工具栏上的[编辑]按钮。
- 3 选择[扫描]选项卡,然后单击[高级设置]按钮。

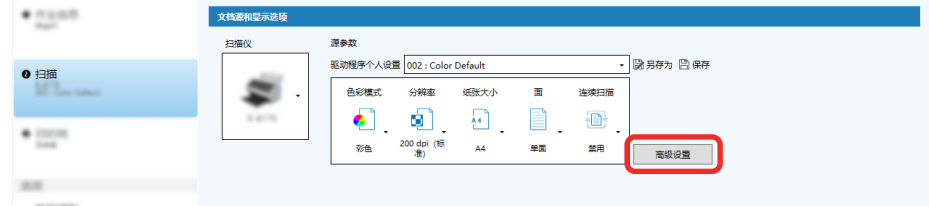

- 4 在驱动程序个人设置的[高级设置]窗口中,选择[页面]以配置扫描设置。
	- a 选择[消除装订孔]。
	- b 选择[禁用]。

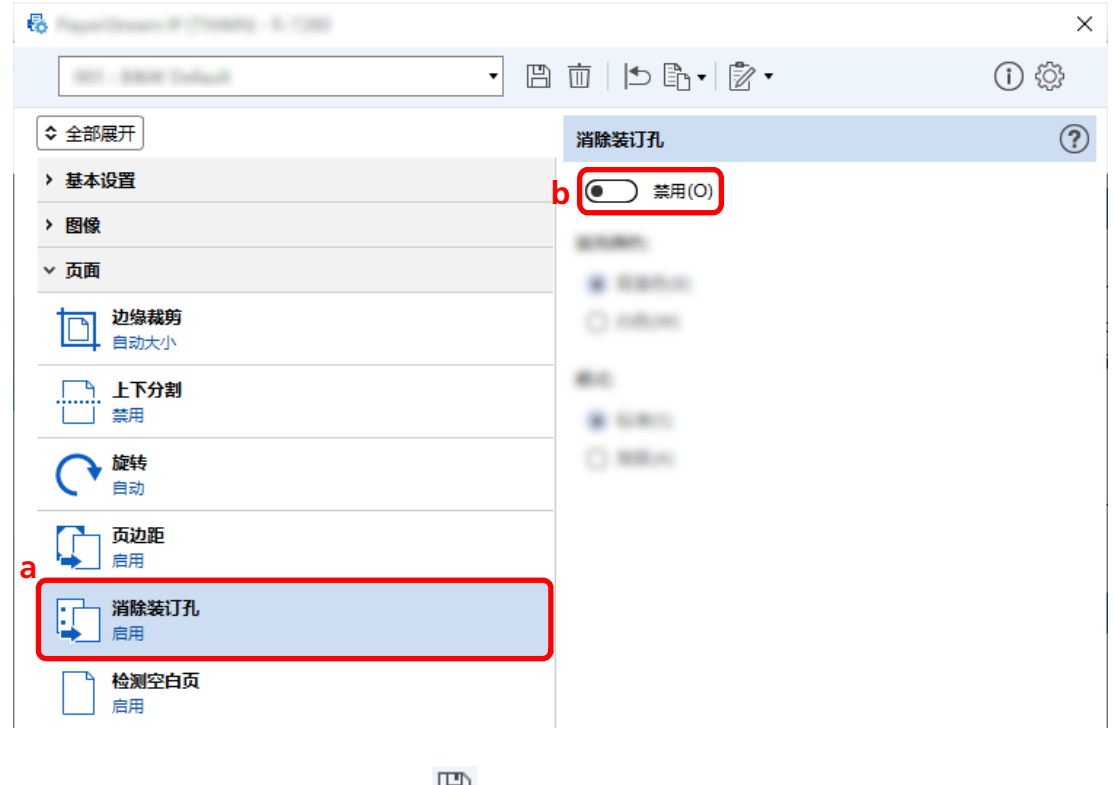

- 5 单击保存驱动程序配置文件的图标( $\boxdot$ )。
- 6 保存驱动程序个人设置。
- a 选择[另存为新的个人设置]或[覆盖已有个人设置],然后输入驱动程序配置文件名称。
- b 单击[确定]按钮。

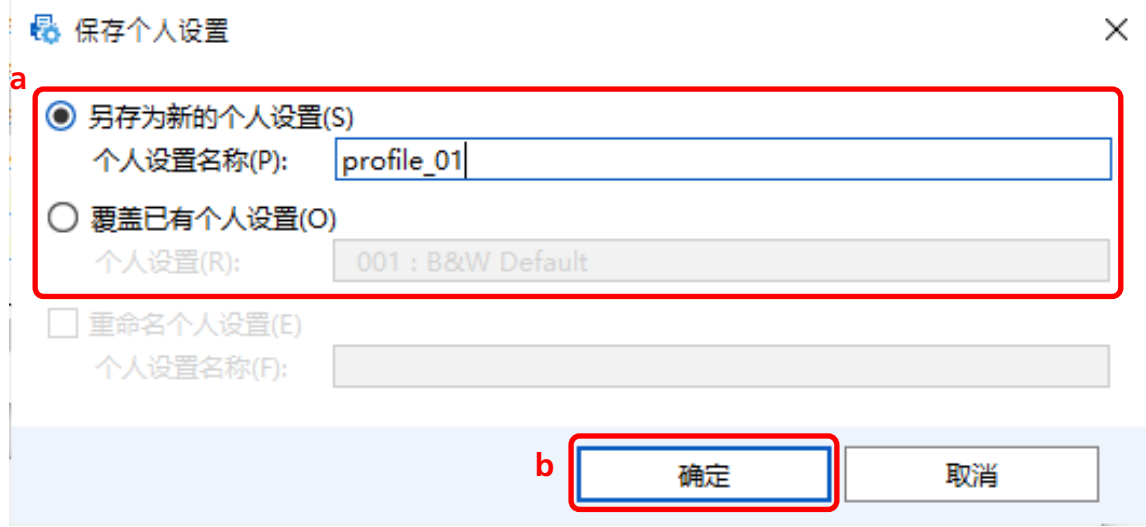

7 确认指定的驱动程序配置文件已添加到列表中,然后单击[确定]按钮。

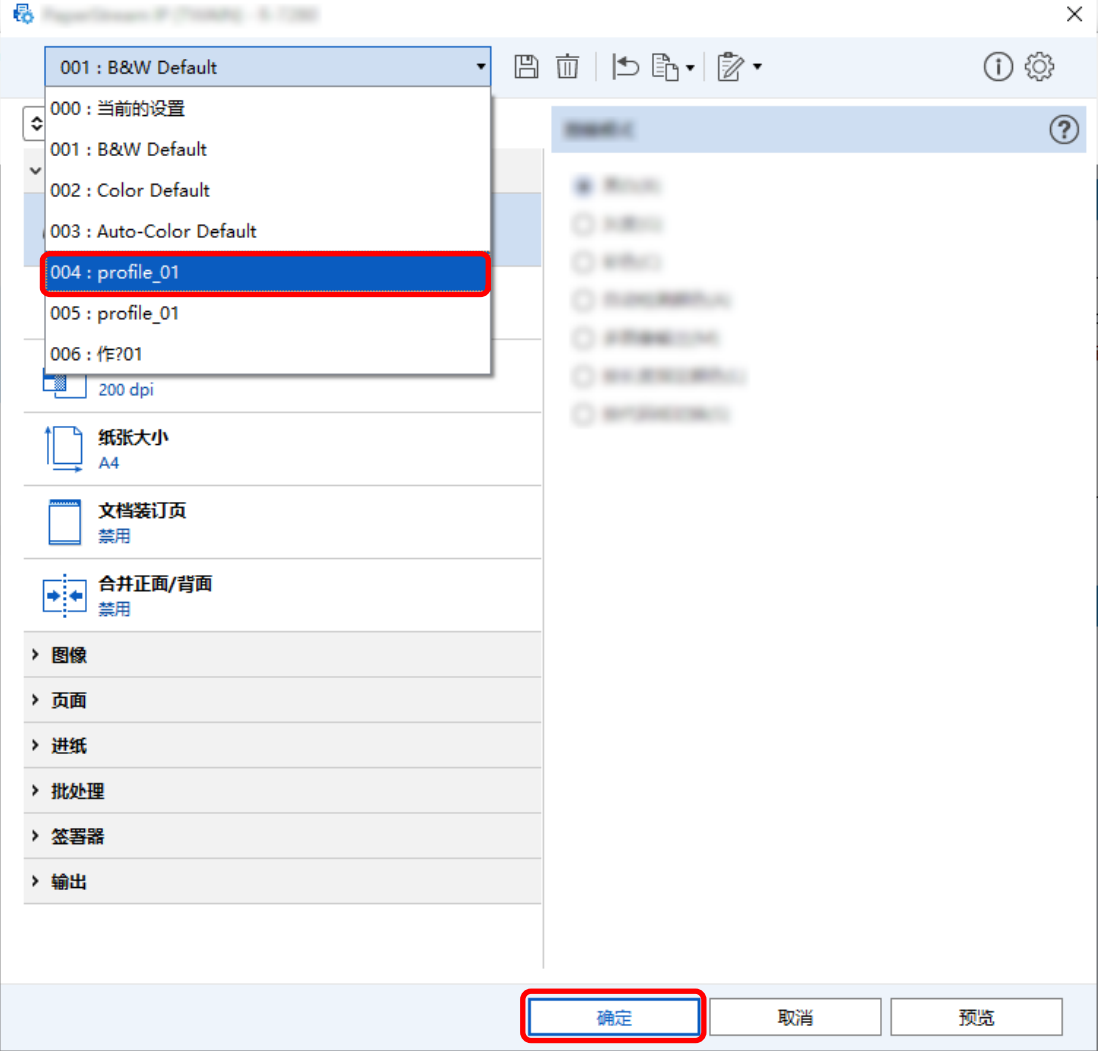

PaperStream Capture 上的[扫描]选项卡显示在前面。

## 设置为在扫描期间或之后显示或隐藏窗口 ▶ 区

您可以选择在扫描期间或之后是否显示扫描的图像。

以下步骤说明如何显示或隐藏扫描的图像以及显示或隐藏 PaperStream Capture 窗口。

1 在主 PaperStream Capture 窗口上,单击[配置作业]按钮。

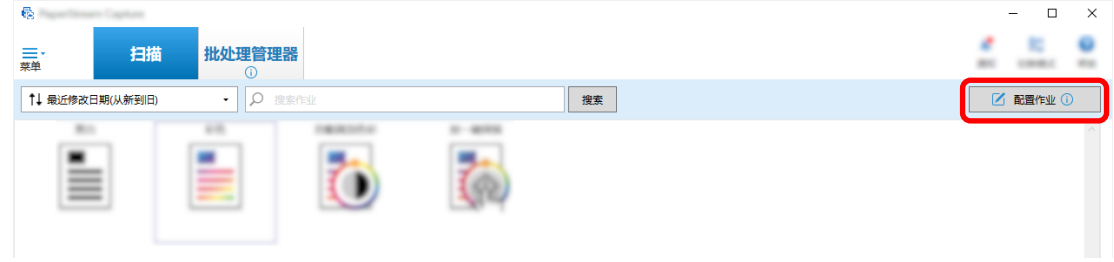

- 2 选择现有作业,然后单击工具栏上的[编辑]按钮。
- 3 选择在扫描期间或之后是否显示或隐藏窗口。
	- 对于简单设置

如果您在[扫描]选项卡中选择[保存图像并不显示预览]复选框,则扫描的图像将自动输出到[目的地] 选项卡下的[文件属性]中指定的目的地,而不显示扫描图像。

清除此复选框可在扫描开始后显示扫描的图像。单击窗口中的[完成]按钮以检查扫描的图像,将其保 存到文件中。

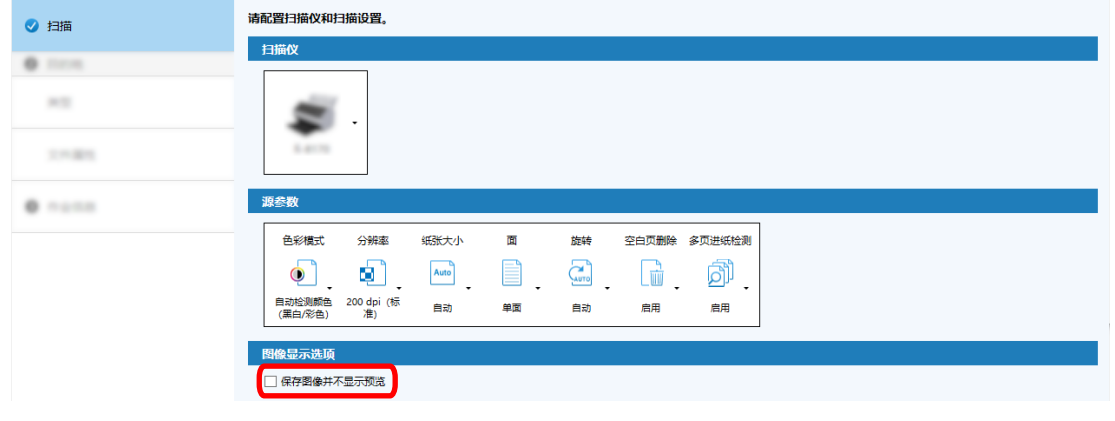

- 对于高级设置<mark>【 】</mark>
	- a 在[扫描]选项卡中的[图像显示选项]下单击您要为[显示选项]设置的选项。

## b 单击[保存]按钮。

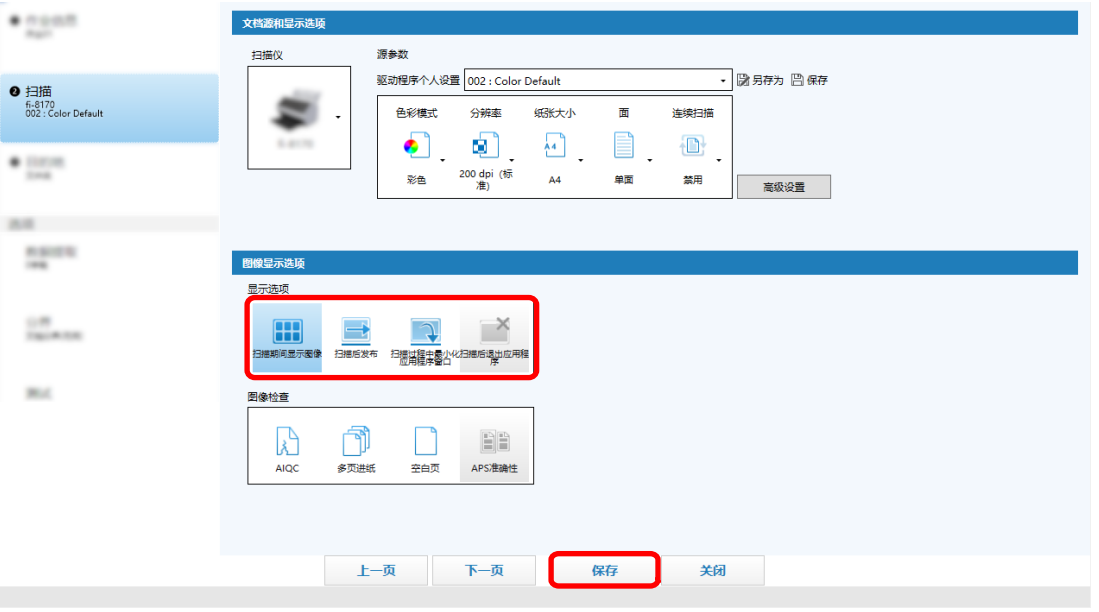

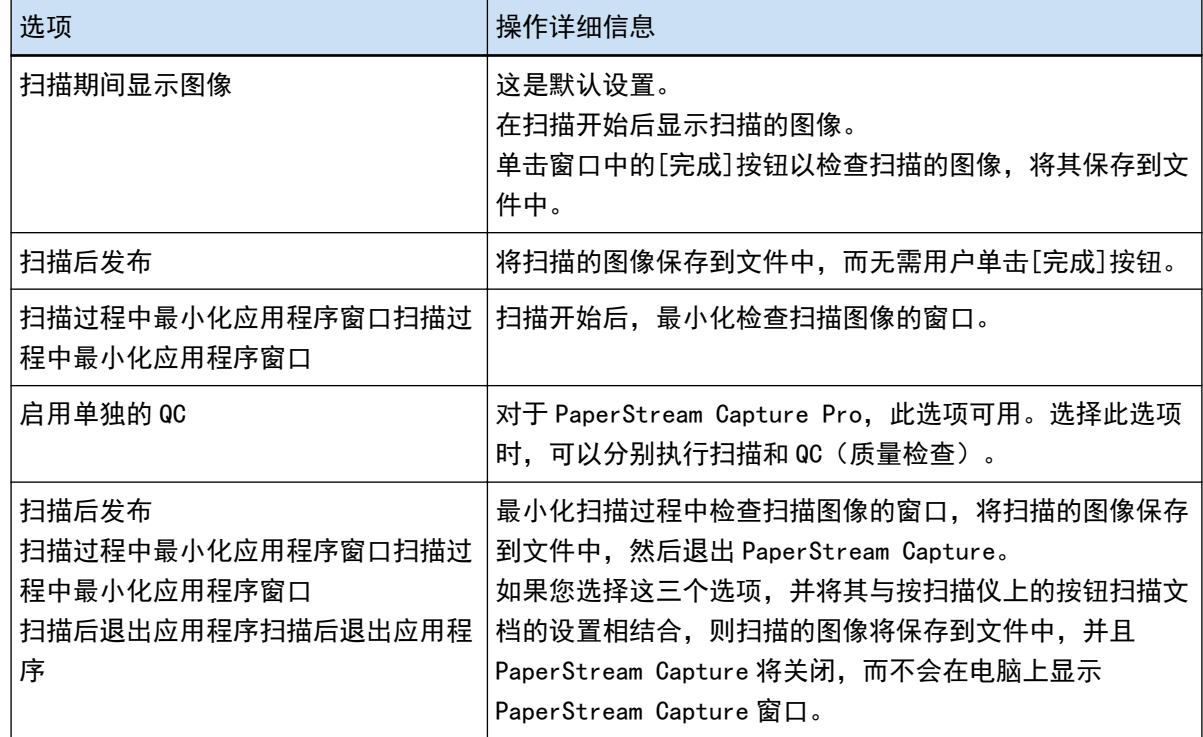

## 指定图像文件大小

以 PDF、JPEG 或 TIFF 格式输出扫描图像时,可以调整文件大小。 对于 JPEG 或 TIFF 图像, 只有当色彩模式为[灰度]或[彩色]时, 才能调整文件大小。

# 在 PaperStream Capture 上指定文件大小

您可以在 PaperStream Capture 上的[目的地]选项卡上显示的[选项]窗口中更改文件大小。

在主 PaperStream Capture 窗口上,单击[配置作业]按钮。

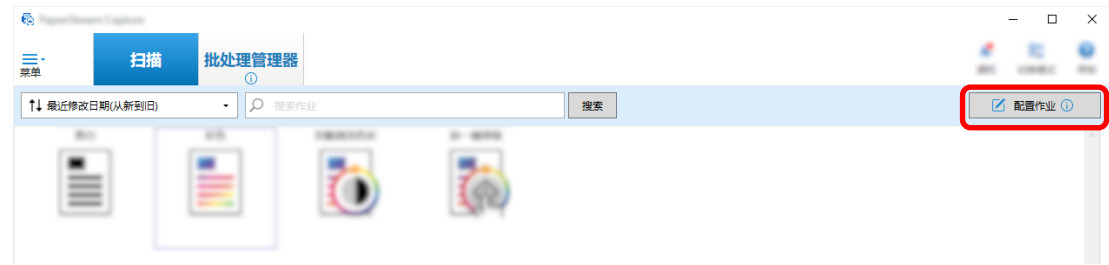

- 选择现有作业,然后单击工具栏上的[编辑]按钮。
- 选择[目的地]选项卡,然后单击[文件属性]中的[选项]按钮。

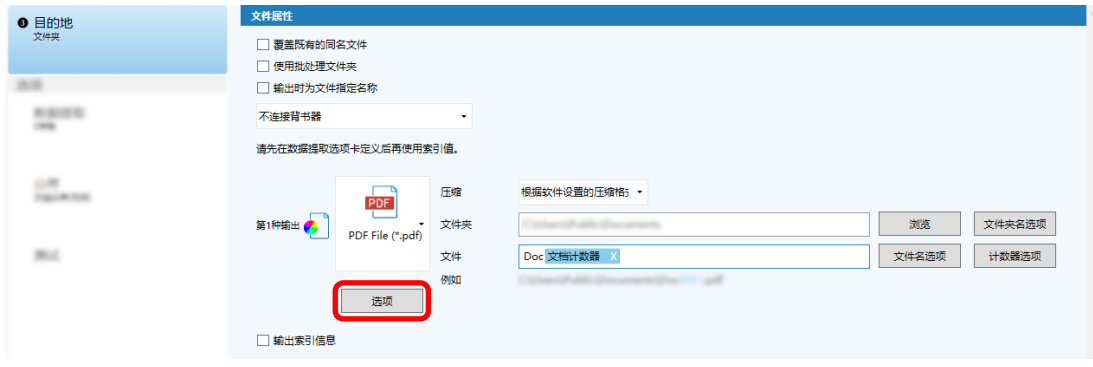

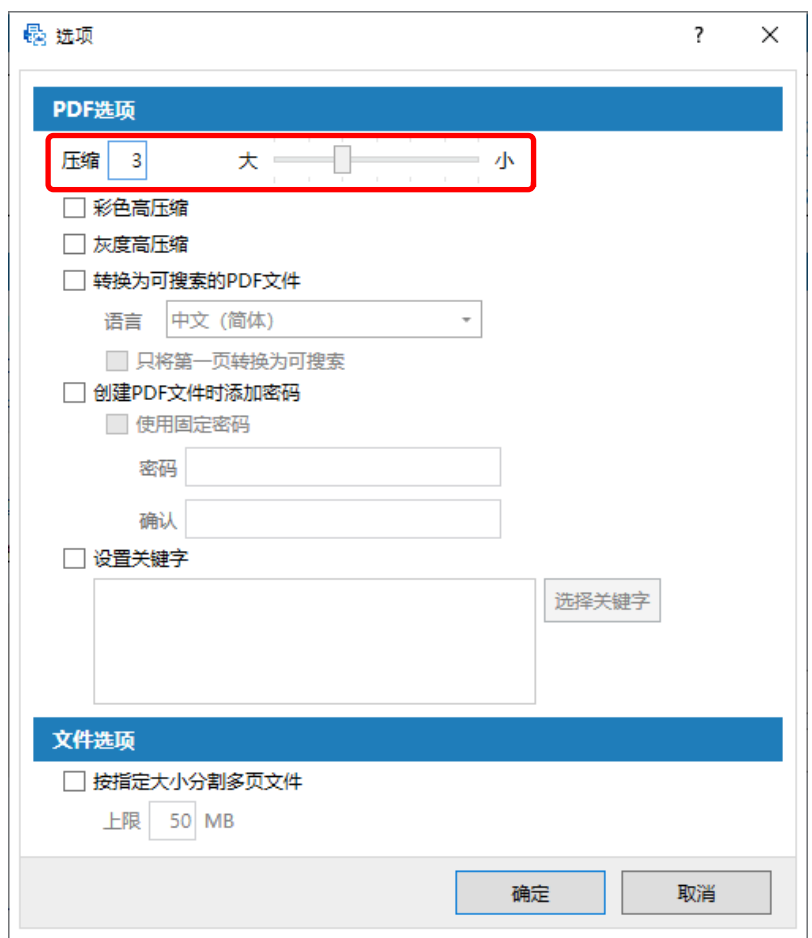

您可以缩小文件大小。但是,文件大小越小,图像质量下降越明显。

4 单击[确定]按钮。

PaperStream Capture 上的[目的地]选项卡显示在最前面。

将图像制作成可搜索的 PDF 文件 ▶ 区

本节介绍如何在选择"PDF"作为图像文件格式时创建可搜索的 PDF 文件。

以简单设置配置 ▶

1 在主 PaperStream Capture 窗口上,单击[配置作业]按钮。

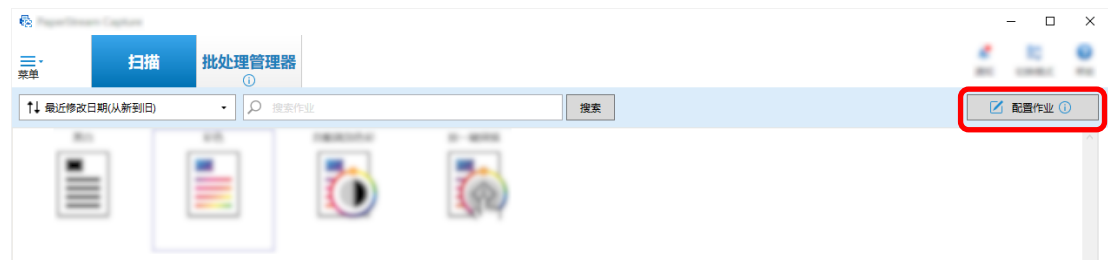

- 2 选择现有作业,然后单击工具栏上的[编辑]按钮。
- 3 选择[目的地]选项卡。
	- a 选择"PDF"作为文件格式。
	- b 选择[转换为可搜索的 PDF 文件]复选框并选择语言。

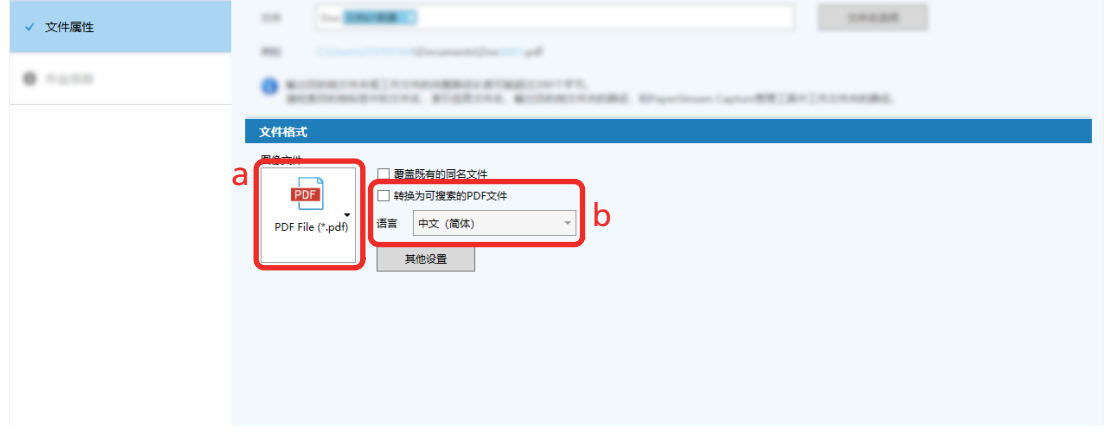

4 单击[保存]按钮。

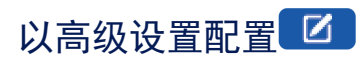

1 在主 PaperStream Capture 窗口上,单击[配置作业]按钮。

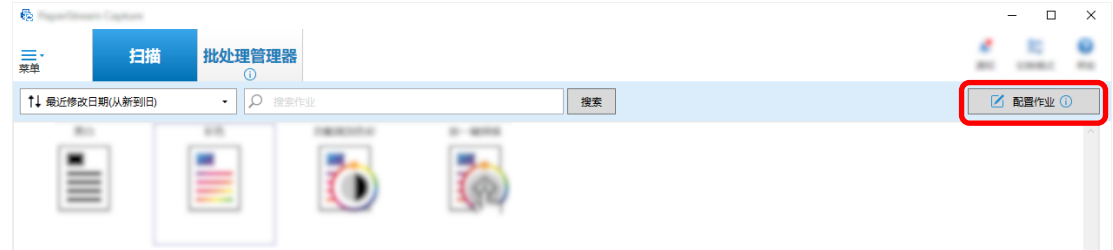

- 2 选择现有作业,然后单击工具栏上的[编辑]按钮。
- 3 选择[目的地]选项卡。
- a 选择"PDF"作为文件格式。
- b 单击[选项]按钮。

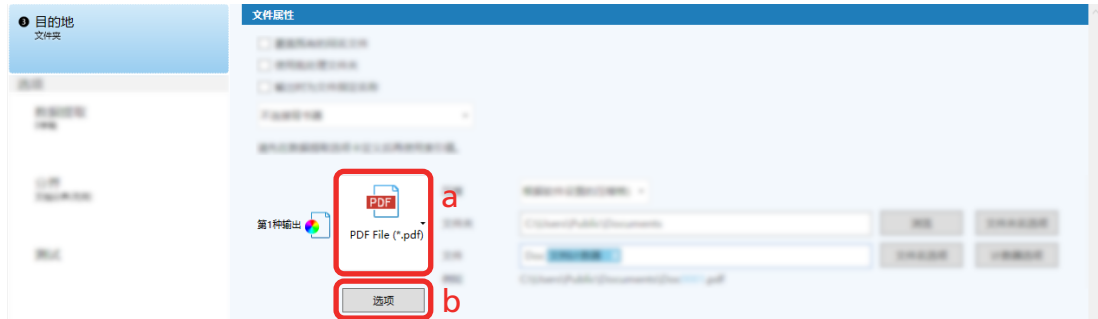

4 选择[转换为可搜索的 PDF 文件]复选框并选择语言。

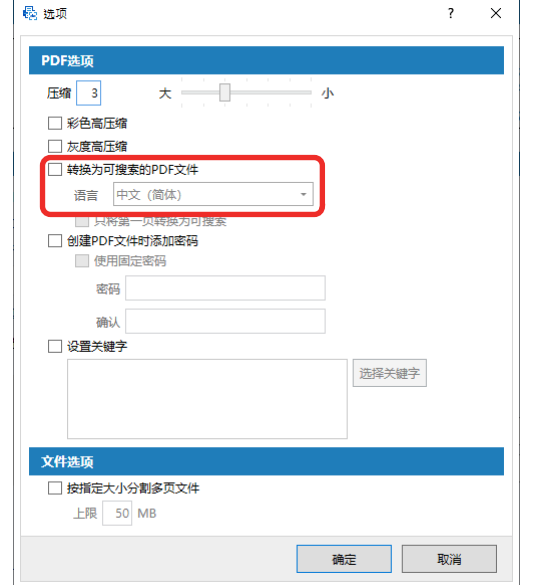

5 单击[确定]按钮。 显示以下消息后,单击[确定]按钮。

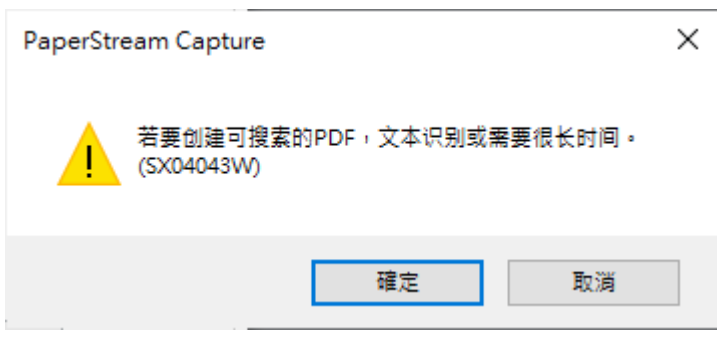

## 将序号添加到图像文件名

将[计数器选项]中指定的序号添加到使用[文件名选项]按钮指定的文件名定义中可防止文件名重复。 本节介绍如何在[计数器选项]中定义序号。

1 在主 PaperStream Capture 窗口上,单击[配置作业]按钮。

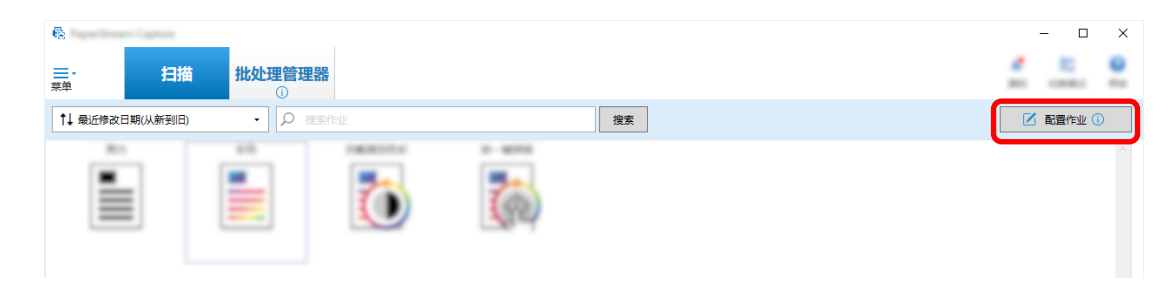

- 2 选择现有作业,然后单击工具栏上的[编辑]按钮。
- 3 打开[计数器选项]窗口。
	- 对于简单设置
		- a 选择[目的地]选项卡下的[文件属性],然后单击[文件名选项]按钮。
		- b 单击[文件名选项]窗口上的[计数器选项]按钮。
	- 对于高级设置 选择[目的地]选项卡,然后单击[计数器选项]按钮。
- 4 考虑如何使用计数器定义文件名。
	- 任意字符串+(纸张计数器)+页码计数器 当选择以下文件格式时,经常使用此定义:
		- Windows Bitmap
		- Tagged Image File Format
		- JPEG2000 File
		- JPEG File
		- SinglePage PDF File
		- SinglePage PDF/A File
		- Portable Network Graphics
	- 任意字符串+文档计数器 当选择以下文件格式时,经常使用此定义:
		- MultiPage Tagged Image File Format
		- PDF File
		- PDF/A File
		- Rich text format
		- Word 文件
		- Excel 文件
		- PowerPoint 文件

<span id="page-49-0"></span>5 配置要使用的计数器项目,然后单击[确定]按钮。

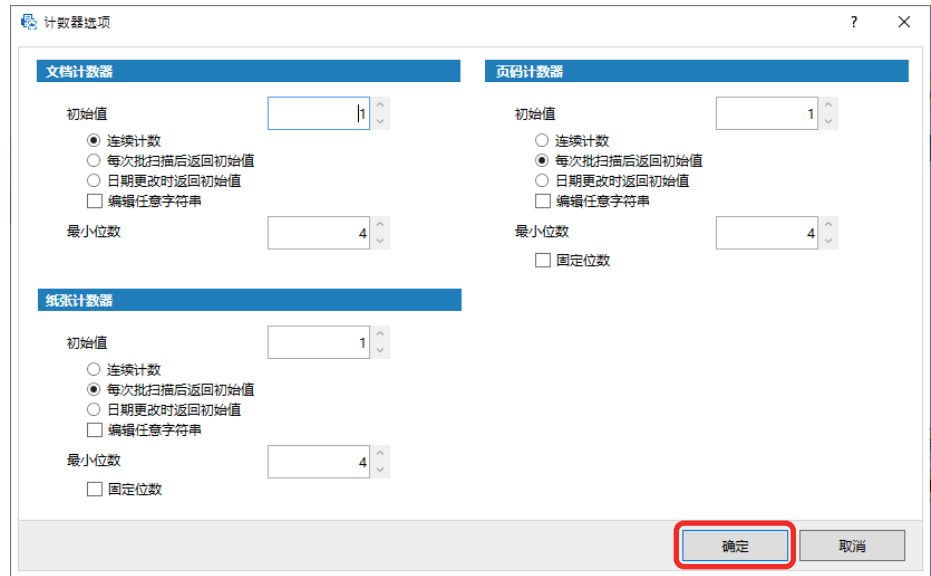

PaperStream Capture 上的[目的地]选项卡显示在最前面。

6 单击[保存]按钮。

# 从扫描文档中提取条形码信息

可以从扫描图像中扫描条形码,将条形码中的信息用作文件名或文件夹名,或将条形码作为索引信息输出。 本节介绍如何在高级设置中扫描条形码信息。

- 1 准备好打印有要检测的条形码的文档。
- 2 在主 PaperStream Capture 窗口上,单击[配置作业]按钮。

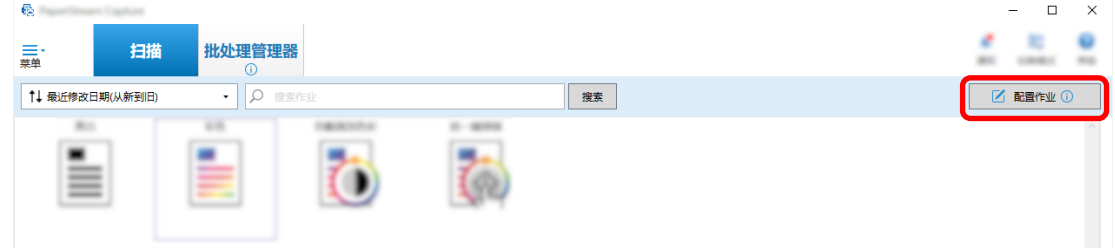

- 3 选择现有作业,然后单击工具栏上的[编辑]按钮。
- 4 选择[数据提取]选项卡,然后单击[添加]按钮。
- 5 设置字段属性。
	- a 对[名称]输入名称。
	- b 对[类型]选择[条形码]。
	- c 对[区域]选择[指定区域]。

d 单击[定义区域 >>]按钮。

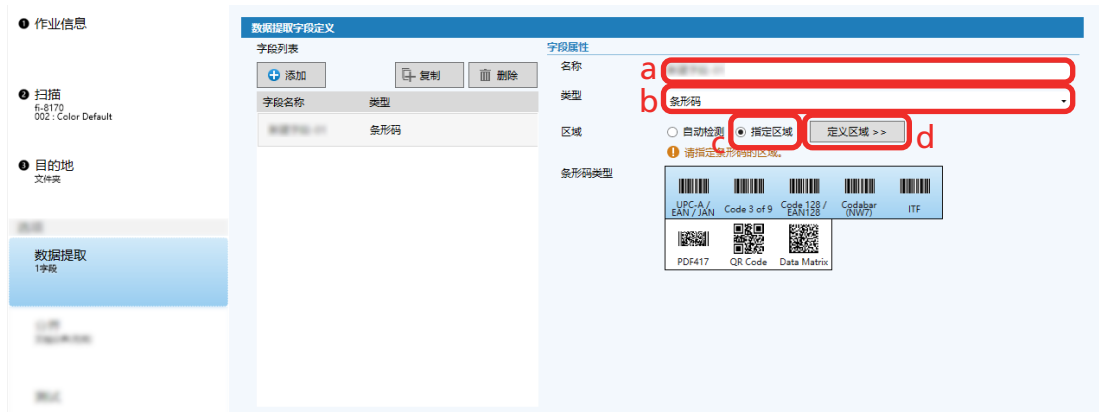

- 6 将文档装入扫描仪并单击[扫描]按钮。 出现扫描图像。
- 7 设置要扫描条形码的区域。 单击并按住鼠标左键,选择扫描条形码的范围。 单击所选框上的"X"以删除该框并更改所选范围。 当条形码被识别时,识别结果会显示在字段面板中。

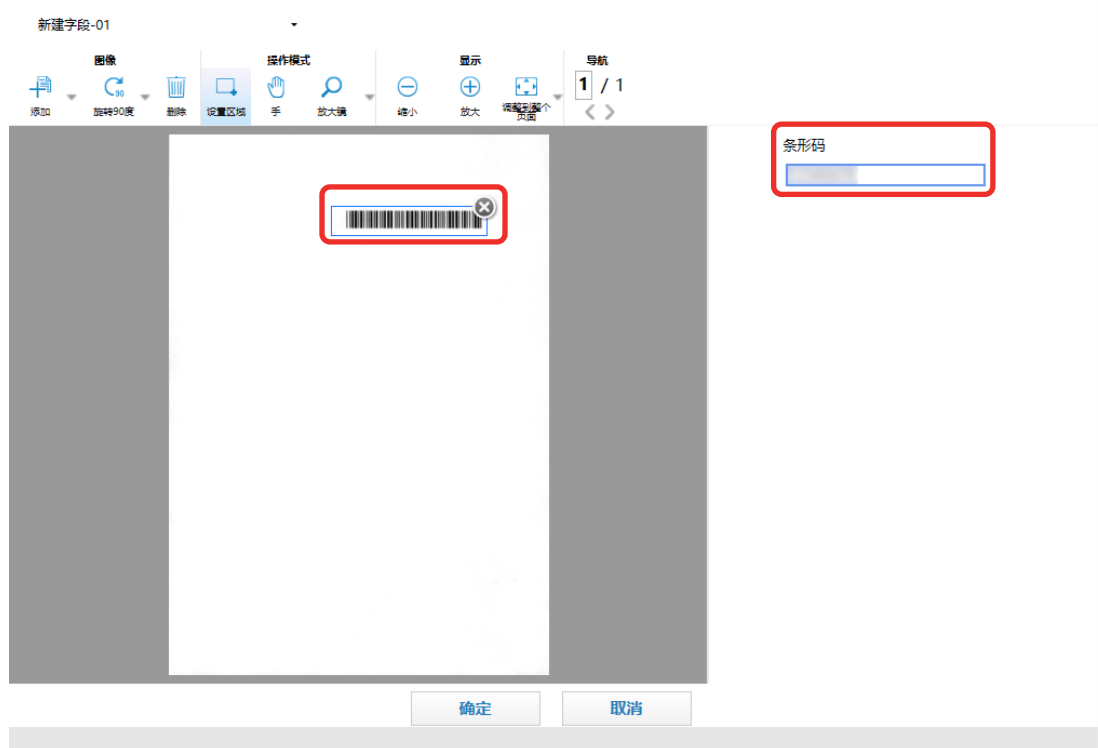

8 单击[确定]按钮。

PaperStream Capture 上的[数据提取]选项卡窗口显示在最前面。

- 9 单击[保存]按钮。
- 10 单击[关闭]按钮以关闭用于设置作业的窗口。
- <span id="page-51-0"></span>11 单击[返回主页]按钮。
- 12 扫描文档。 [扫描文档\( 第 19 页\)](#page-18-0)
- 13 检查扫描的图像。 在[扫描]窗口(用于检查/编辑)中,检查扫描图像和条形码识别结果。 可根据需要编辑已提取的数据或暂停检查处理以临时保存扫描图像。

## 从扫描文档中提取文本信息

通过 OCR 区域功能,可以在文档的指定区域上进行 OCR,并将识别的字符串用作文件名或文件夹名并将字符串 作为索引信息输出。

本节介绍扫描文本信息的步骤。

- 1 准备好以用于 OCR 区域的语言所打印的文档。
- 2 在主 PaperStream Capture 窗口上,单击[配置作业]按钮。

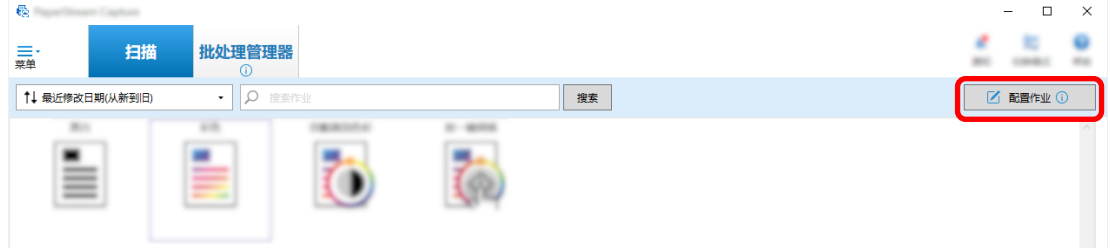

- 3 为要使用的作业打开[数据提取]选项卡。
- 4 在[字段列表]中单击[添加]。
- 5 在[字段属性]的[类型]中,选择[OCR 区域]。
- 6 从[OCR 语言]下拉列表选择要使用的语言。
- 7 单击[定义区域 >>]按钮。

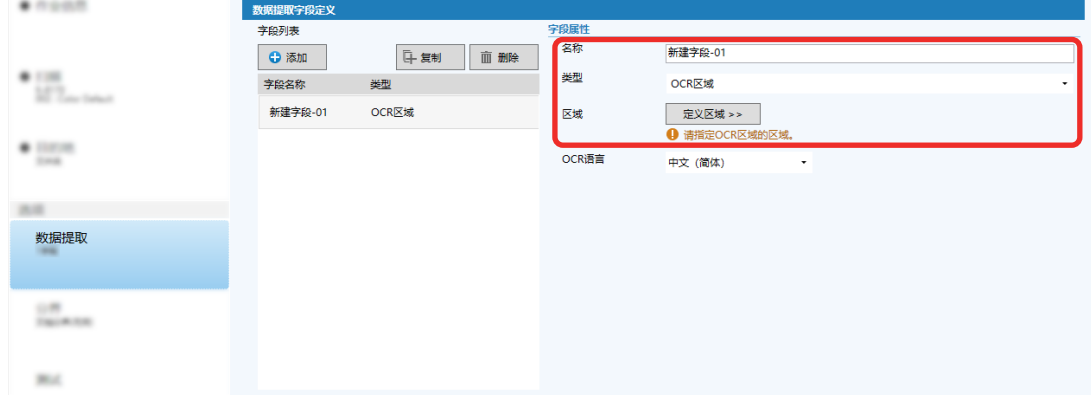

8 将在步骤 1 中准备的文档装入扫描仪。

### 9 单击[扫描]。

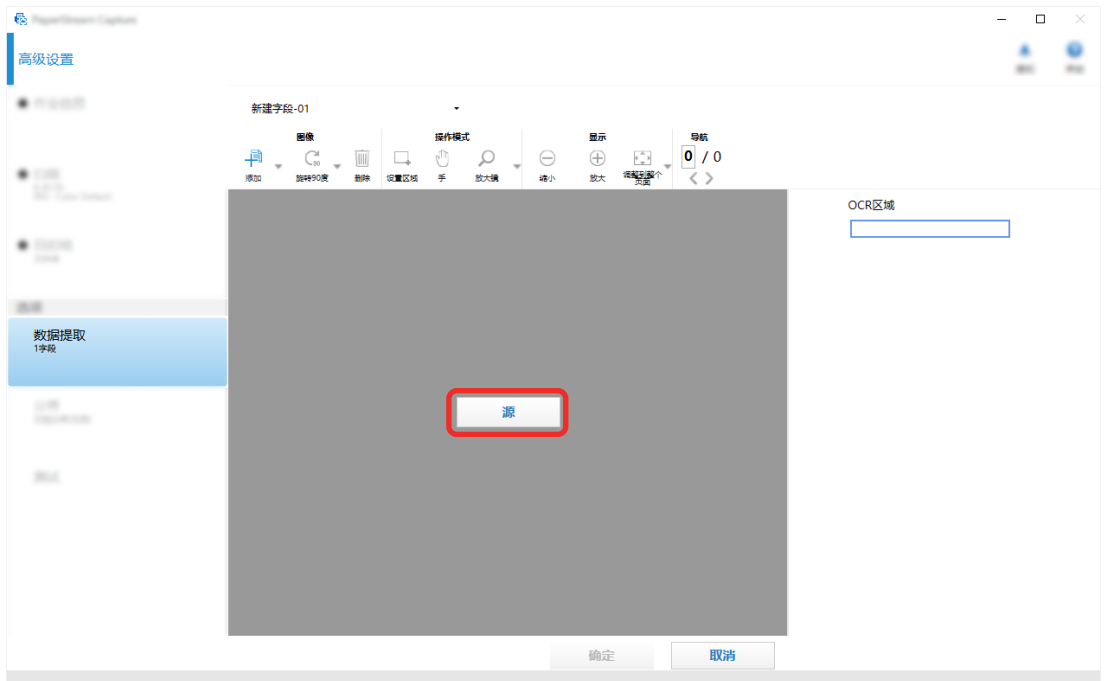

10 在扫描图像上,拖动以选择要使用 OCR 区域来识别的文本区域。 所选区域的 OCR 区域识别结果显示在字段面板中。 仅可选择一个区域。选择具有足够空间的区域。

单击所选区域旁的取消按钮(●)以清除选择。 所选区域显示在红色框内。

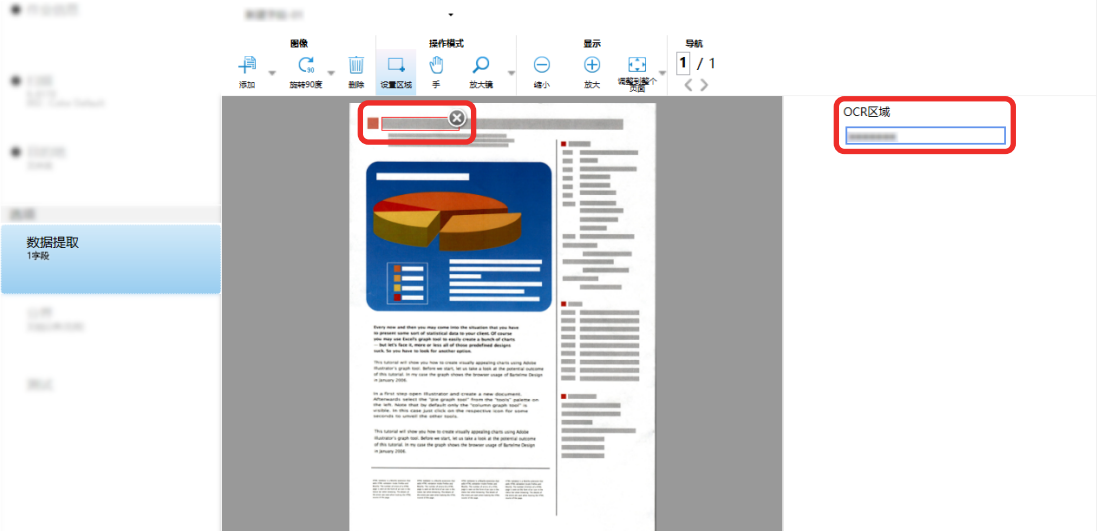

对于 PaperStream Capture Pro,如果在步骤 [6](#page-51-0) 为[OCR 语言]指定了英语、法语、德语、意大利语、西 班牙语、俄语、土耳其语、希腊语、葡萄牙语、瑞典语、荷兰语、波兰语、捷克语、罗马尼亚语、乌克 兰语或印度尼西亚语,将显示用于指定要识别的字符类型和字符数量的输入区域。从下拉列表中选择一 个类型,并根据需要输入字符数。

若要退出识别区域的编辑模式,请单击工具栏上[编辑]部分的[设置区域]。

- 11 查看条形码是否识别正确,并单击[确定]。
- 12 单击[保存]按钮以保存该设置。
- 13 单击[关闭]按钮以关闭用于设置作业的窗口。
- 14 单击[返回主页]按钮。
- 15 扫描文档堆栈。 详情请参[阅扫描文档\( 第 19 页\)。](#page-18-0)
- 16 检查扫描的图像。 在[扫描]窗口(用于检查/编辑)中,检查扫描图像和 OCR 区域结果。 可根据需要编辑已提取的数据或暂停检查处理以临时保存扫描图像。

## 提示

- 当鼠标指针位于浏览器上时, 按住鼠标左键即可编辑识别区域。 要退出识别区域的编辑模式,请执行以下操作之一:
	- 单击工具栏上[编辑]区域的[设置区域]。
	- 当鼠标指针位于浏览器上时单击鼠标右键。

将扫描文档上的文本和条形码信息输出到索引文件

[在从扫描文档中提取条形码信息](#page-49-0) ( 第 50 页)[和从扫描文档中提取文本信息\( 第 52 页\)中](#page-51-0)提取的数据 (如文本或条形码信息)可以输出到索引文件。

本节介绍选择要输出到索引文件的项目,然后使用高级设置输出索引文件的步骤。

1 在主 PaperStream Capture 窗口上, 单击[配置作业]按钮。

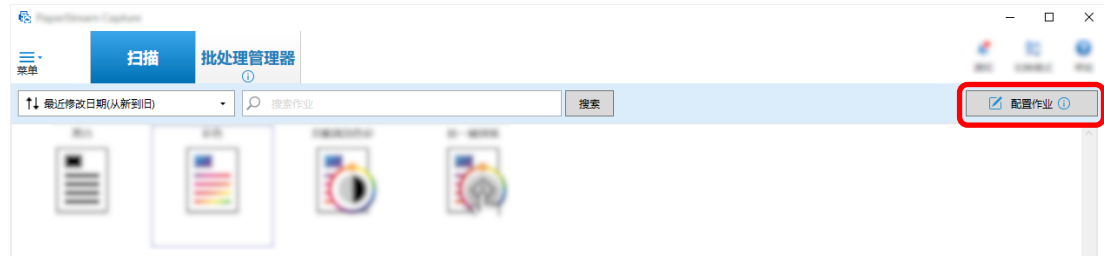

- 2 选择现有作业,然后单击工具栏上的[编辑]按钮。
- 3 选择[目的地]选项卡并选择[输出索引信息]复选框。
- 4 在[文件格式]中,为索引信息文件选择文件格式。

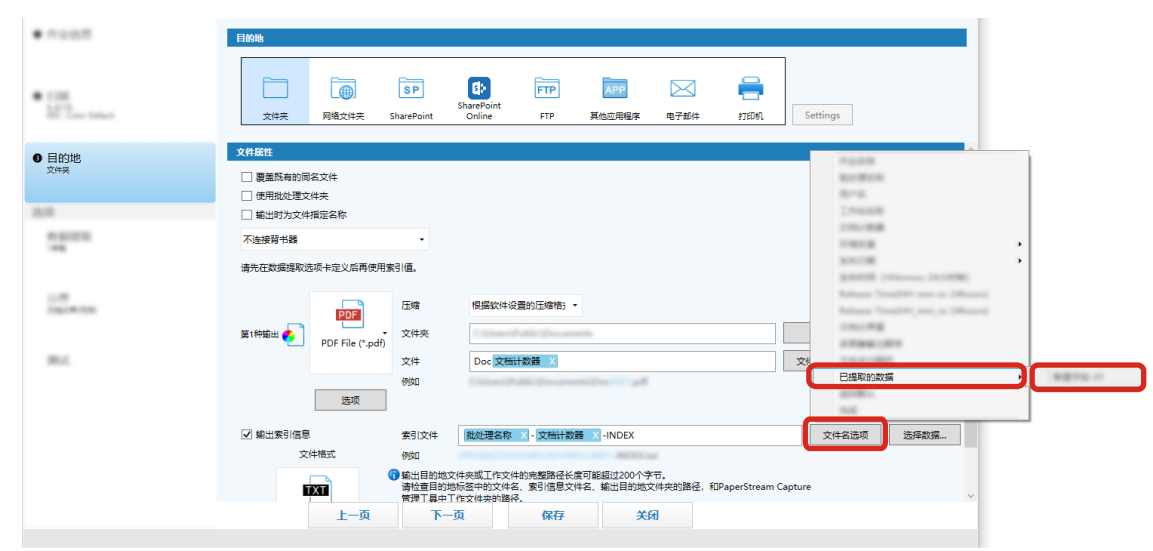

5 为[索引文件]单击[文件名选项]按钮,然后从[已提取的数据]中选择字段名称。

- 6 指定要输出至索引文件的项目。
	- a 为[索引文件]选择[选择数据]按钮。 出现[索引列表选项]窗口。
	- b 在[已应用设置]中选择任何不必要的项目,然后单击[<<]按钮将其移动到[可用设置]。
	- c 在[可用设置]中选择必要的项目,然后单击[>>]按钮将其移动到[已应用设置]。
	- d 选择一个项目,然后单击[向上]或[向下]按钮以设置将项目输出到索引文件的顺序。
	- e 如果您已经为索引信息文件的文件格式设置指定[TXT]或[CSV]并且想要输出项目名称,勾选[输 出字段名至文件标题]复选框。
	- f 单击[确定]按钮。

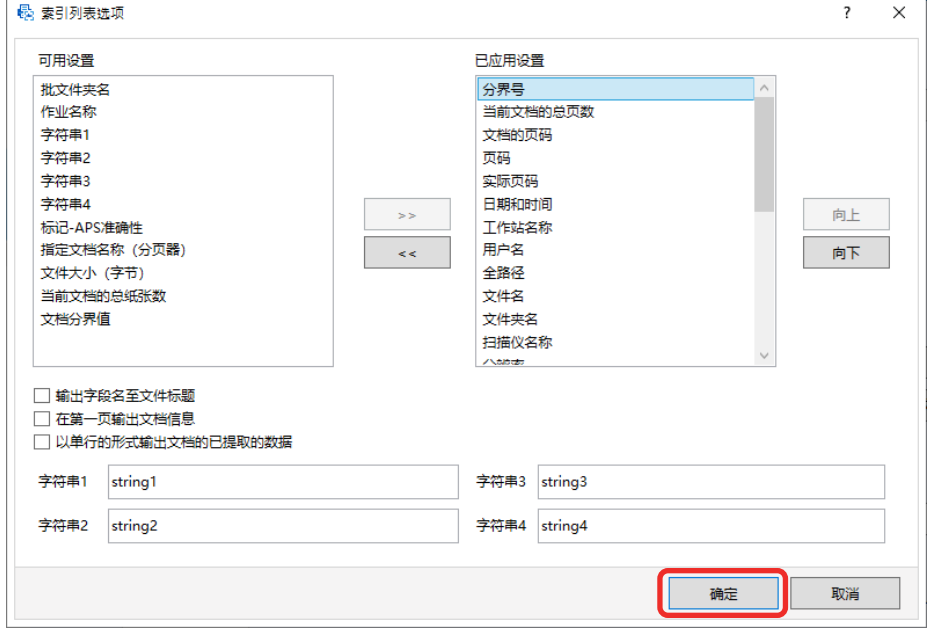

PaperStream Capture 上的[目的地]选项卡显示在最前面。

- 7 选择[每个文档一个文件]或[每个批处理一个文件]作为索引信息文件的输出单位。
- 8 单击[保存]按钮。

即保存了作业设置。

# 使用扫描文档上的条形码信息作为文件名和文件夹名

本节介绍使用[在从扫描文档中提取条形码信息](#page-49-0) ( 第 50 页)中扫描的条形码的识别结果作为文件名和文件 夹名的步骤。

1 在主 PaperStream Capture 窗口上,单击[配置作业]按钮。

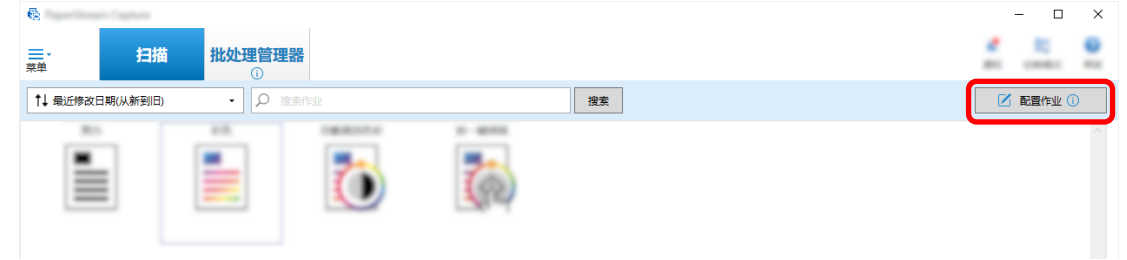

- 2 选择现有作业,然后单击工具栏上的[编辑]按钮。
- 3 选择[目的地]选项卡。
- 4 单击[文件属性]中的[文件夹名选项]按钮或[文件名选项]按钮。
- 5 在显示的菜单上,单击[已提取的数据],然后选择要使用的字段的名称。

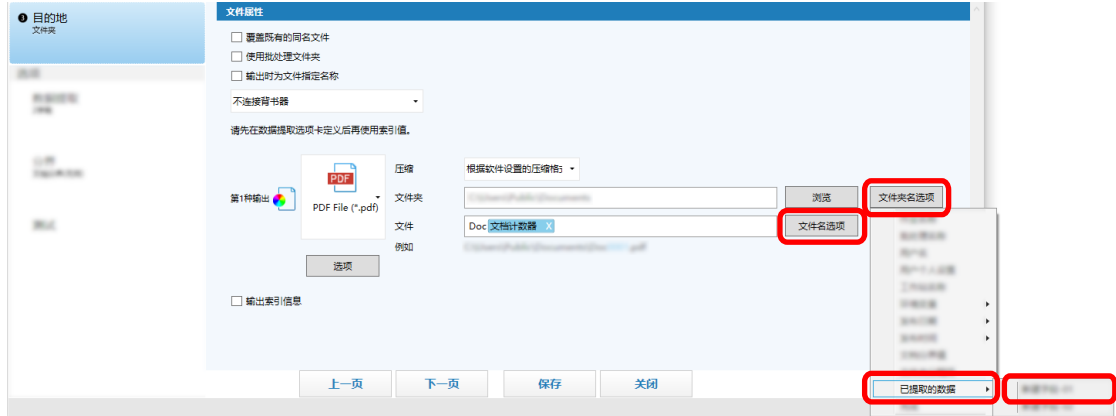

项目以标签格式显示在[文件夹]或[文件]的输入字段中。

6 单击[保存]按钮。 即保存了作业设置。

# 使用扫描文档上的文本作为文件名和文件夹名

本节介绍使用 OCR 区域的识别结果作为文件名和文件夹名的步骤。

1 在主 PaperStream Capture 窗口上,单击[配置作业]按钮。

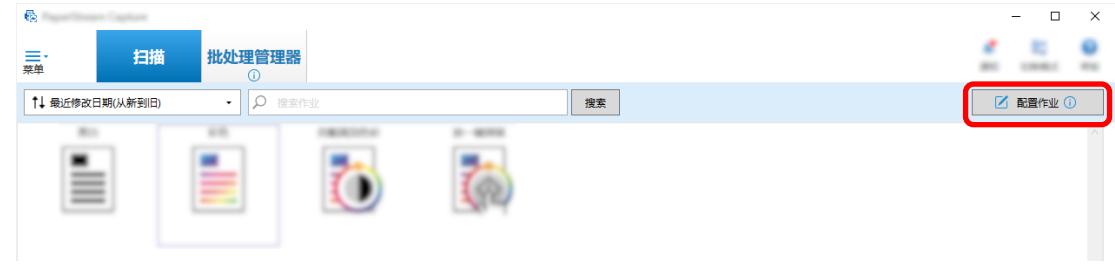

2 对要使用的作业打开[数据提取],然后配置 OCR 区域功能。 使用 OCR 区域分割文档堆栈时,若要使用识别结果指定文件名,请参[阅在扫描文档中使用字符串自动分](#page-57-0)

**隔图像 区 (** 第58 页)并执行步骤直到保存设置。

- 3 打开[目的地]选项卡。
- 4 单击[文件属性]中的[文件夹名选项]按钮或[文件名选项]按钮。 在显示的菜单上,单击[已提取的数据],然后选择要使用的字段的名称。

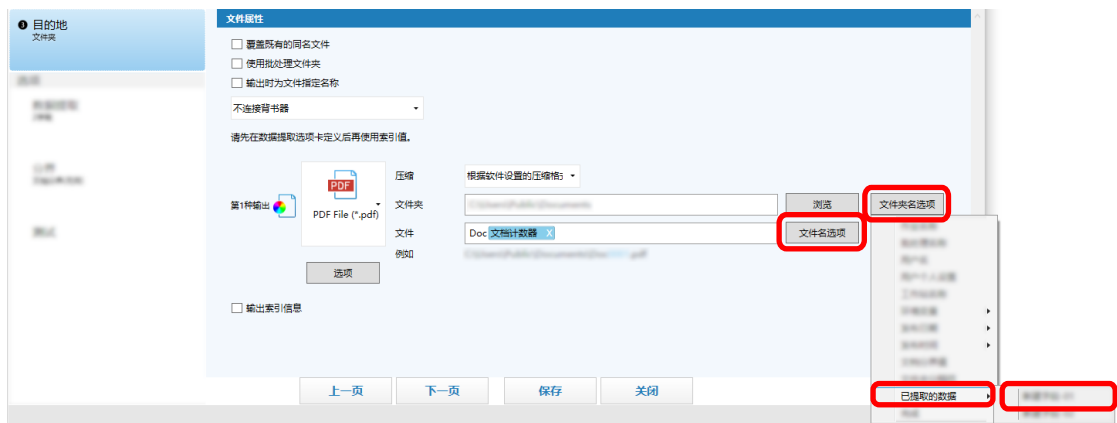

<span id="page-57-0"></span>使用 OCR 区域分割文档堆栈并用识别结果指定文件名时,单击文件名的输入字段旁的[文件名选项]按 钮,然后选择[文档分界值]。

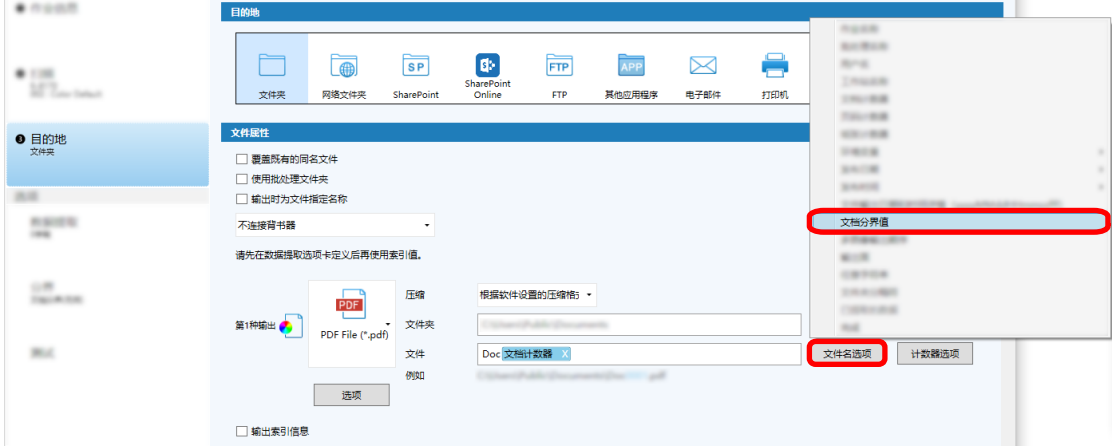

- 5 单击[保存]按钮以保存该设置。
- 6 单击[关闭]按钮以关闭用于设置作业的窗口。
- 7 单击[返回主页]按钮。
- 8 扫描文档。 [扫描文档\( 第 19 页\)](#page-18-0)
- 9 检查扫描的图像。 在[扫描]窗口(用于检查/编辑)中,检查扫描图像和 OCR 区域结果。 可根据需要编辑已提取的数据或暂停检查处理以临时保存扫描图像。

## 注意

- 如果使用相同的作业执行扫描,文件名则可能重复。可进行以下设置,以免覆盖文件:
	- 在单击[计数器]按钮后所显示的[计数器选项]窗口中,为[页码计数器]勾选[连续计数]复选框
	- 设置输出文件夹命名选项,以更改每次扫描的输出文件夹

在扫描文档中使用字符串自动分隔图像

您可以使用 OCR 区域的识别结果将从连续扫描的文档创建的图像分割为多个文件。 本节介绍高级设置中使用 OCR 区域结果的字符串将图像分割为多个文件并按字符串将文件分类到目标文件夹的 步骤。

1 在主 PaperStream Capture 窗口上,单击[配置作业]按钮。

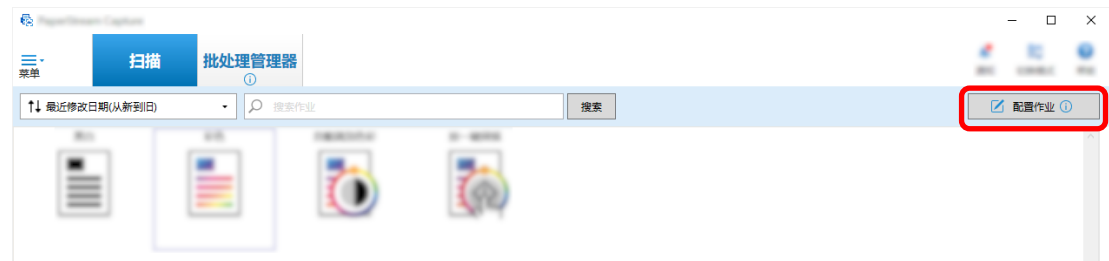

- 2 选择现有作业,然后单击工具栏上的[编辑]按钮。
- 3 选择[分界]选项卡。
- 4 选择[OCR 区域]作为[类型]。

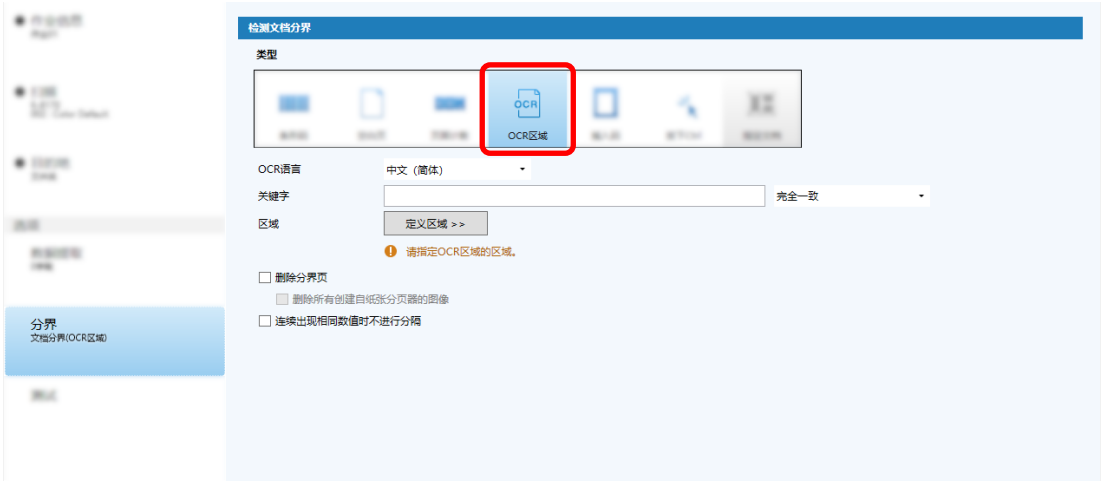

- 5 对[检测文档分界]指定以下设置。
	- a 从[OCR 语言]下拉列表选择要使用的语言。
	- b 在[关键字]的输入字段中输入要识别的字符,然后从输入字段旁别的下拉列表中选择识别字符 的条件。

c 单击[定义区域 >>]按钮。

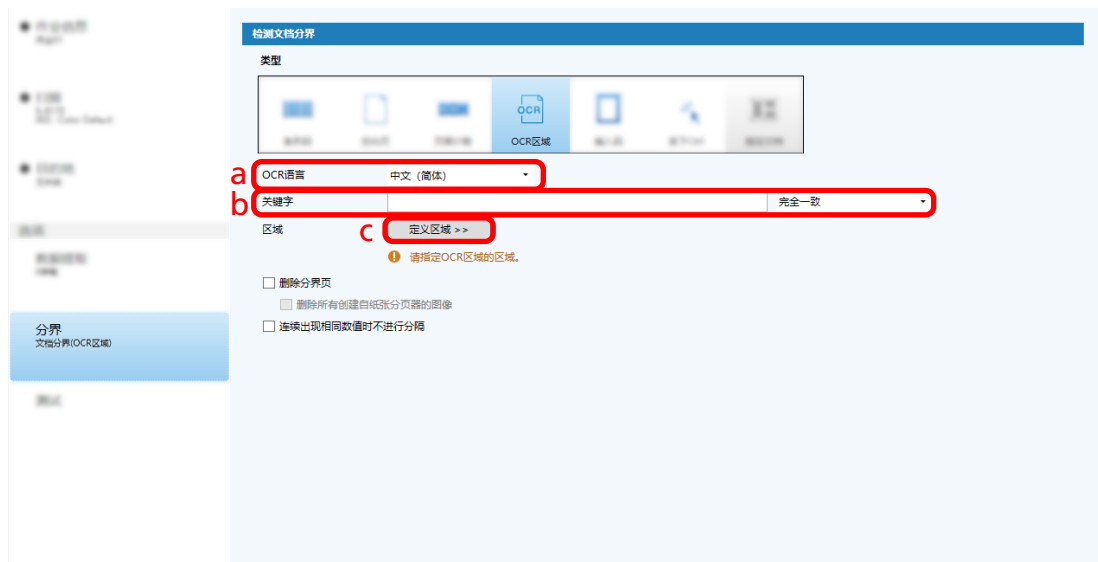

d 将文档装入扫描仪并单击[扫描]。

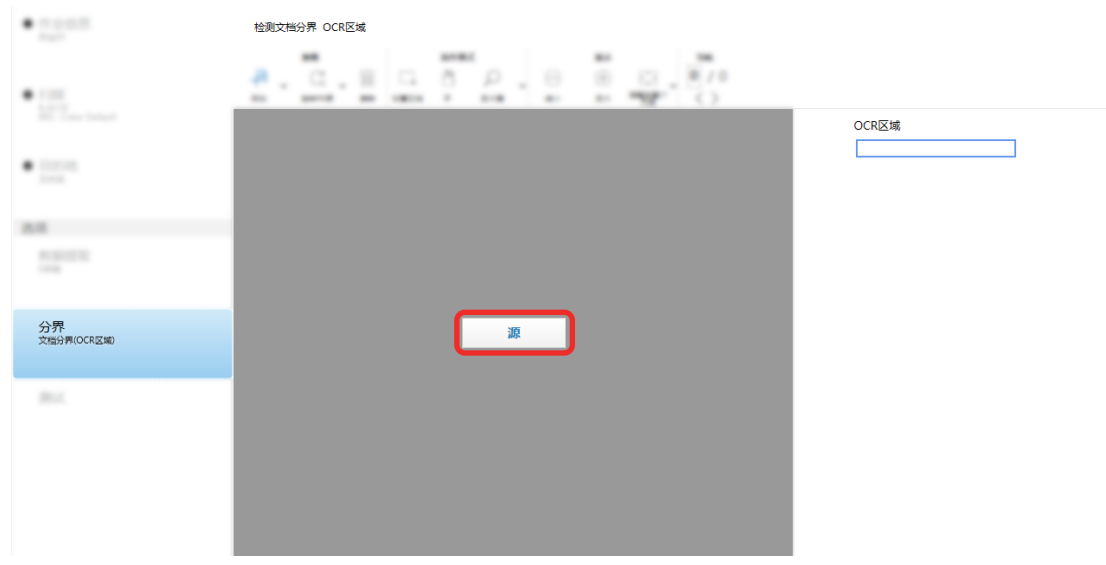

e 在扫描图像上,拖动以选择要使用 OCR 区域来识别的文本区域。 仅可选择一个区域。选择具有足够空间的区域。

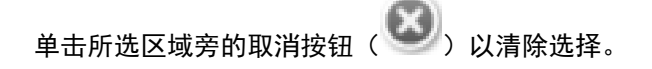

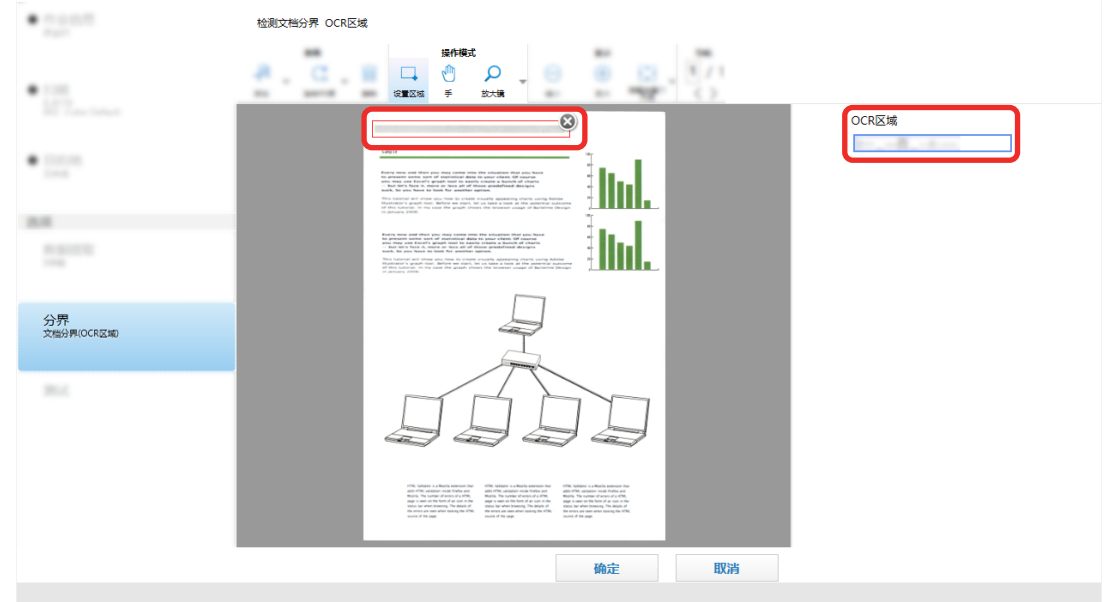

## 所选区域显示在红色框内。

所选区域的 OCR 区域识别结果显示在字段面板中。

- f 查看条形码是否识别正确,并单击[确定]。
- 6 单击[目的地]选项卡。
- 7 在[目的地]中,指定输出扫描图像的目的地。
- 8 单击[文件属性]中的[文件夹名选项]按钮或[文件名选项]按钮。
- 9 从显示的菜单,选择[文档分界值]。

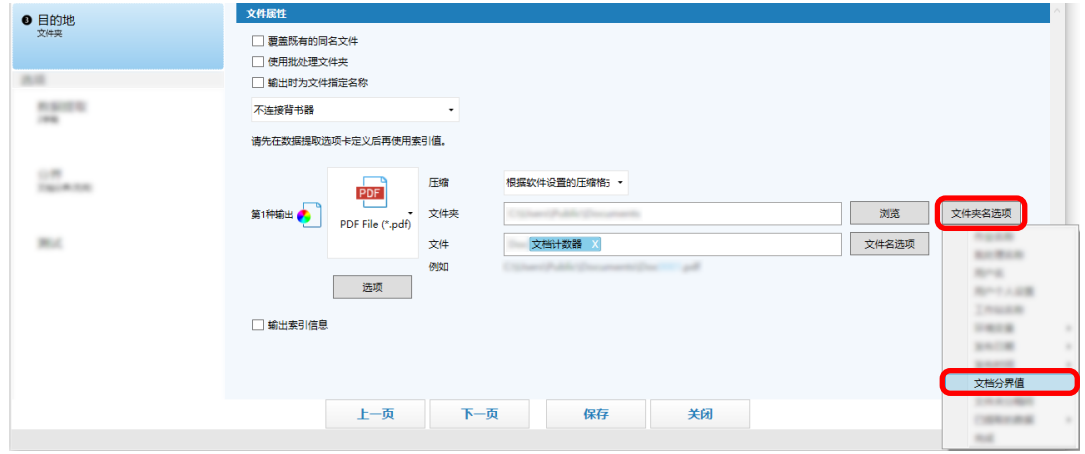

所选项目以标签格式添加到[文件夹]或[文件]的输入字段中。

10 单击[保存]按钮。 即保存了作业设置。

## 使用条形码自动分隔图像

您可以使用条形码将从连续扫描的文档创建的图像分割为多个文件。 本节介绍高级设置中使用条形码作为分界将图像分割为多个文件并按条形码将文件分类到目标文件夹的步骤。

1 在主 PaperStream Capture 窗口上,单击[配置作业]按钮。

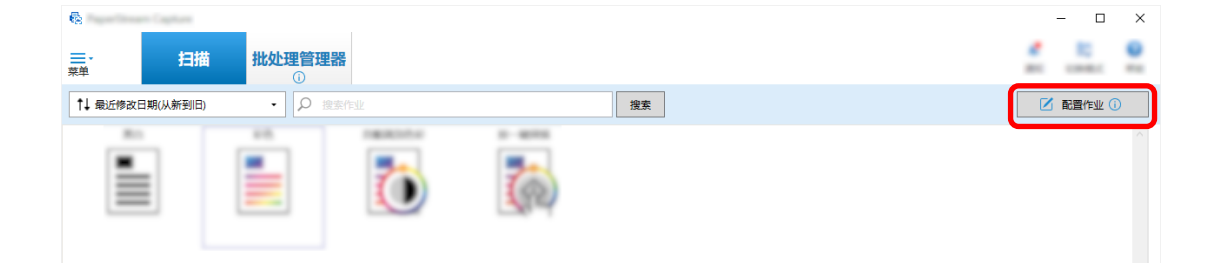

- 2 选择现有作业,然后单击工具栏上的[编辑]按钮。
- 3 选择[分界]选项卡。
- 4 对[类型]选择[条形码]。

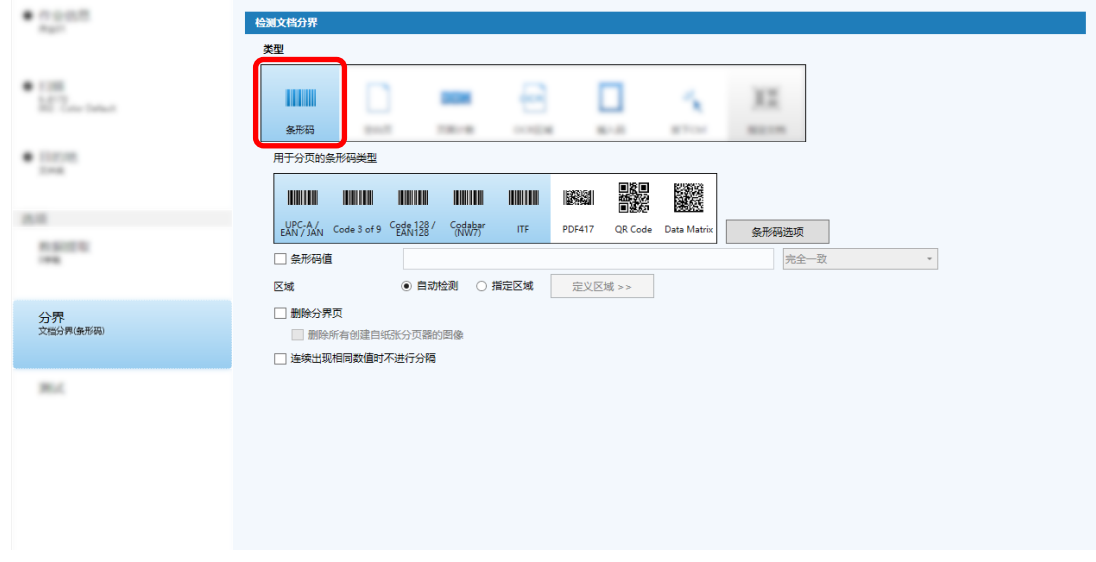

- 5 从[用于分页的条形码类型]中选择一个或更多要检测的条形码类型。
- 6 选择[指定区域]并单击[定义区域 >>]按钮。 出现用于设置识别区域的窗口。
- 7 将文档装入扫描仪并单击[扫描]。
- 8 在扫描图像上,单击并拖动以选择区域来检测条形码。 仅可选择一个区域。选择具有足够空间的区域。

单击所选区域旁的取消按钮( )以清除选择。

## 所选区域显示在蓝色框内。

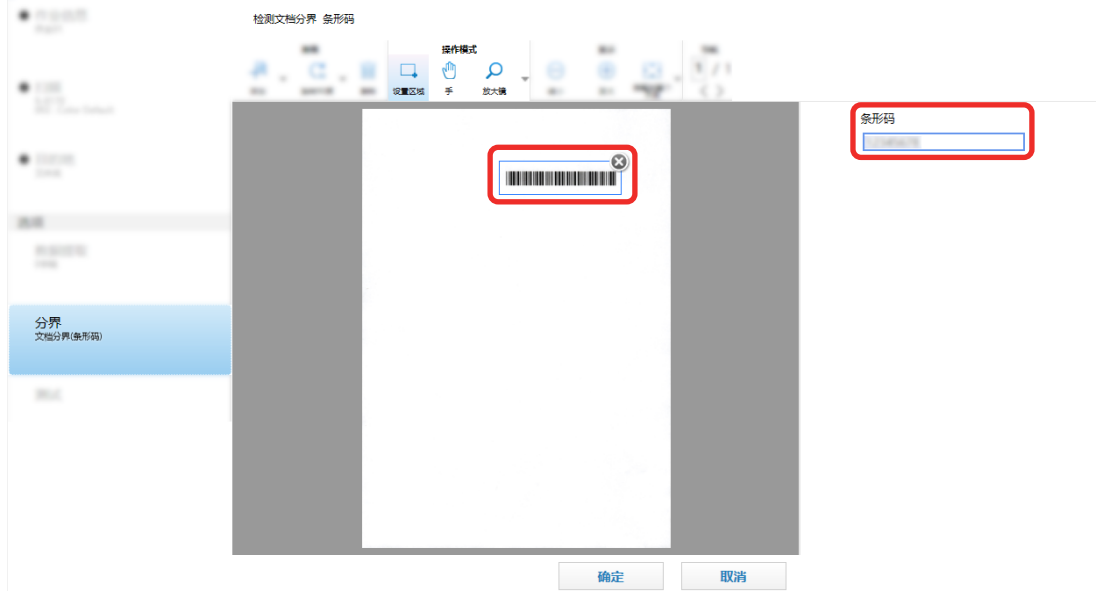

所选区域的条形码识别结果显示在字段面板中。

- 查看条形码是否识别正确,并单击[确定]。
- 单击[目的地]选项卡。
- 在[目的地]中,指定输出扫描图像的目的地。
- 在[文件属性]中,单击[文件夹名选项]按钮。
- 从显示的菜单,选择[文档分界值]。

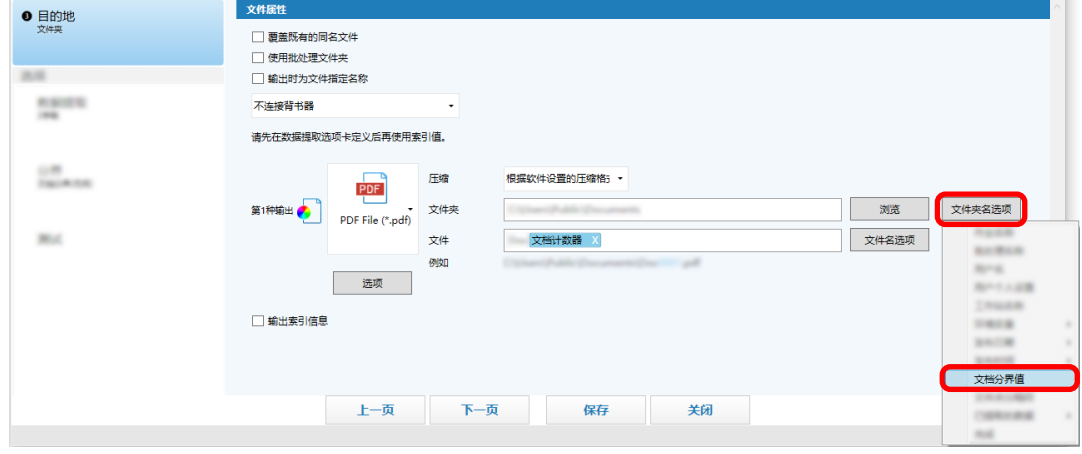

 单击[保存]按钮。 即保存了作业设置。

# <span id="page-63-0"></span>导出/导入操作环境

本节介绍了导出和导入 PaperStream Capture 的操作环境。

在多台电脑上使用 PaperStream Capture 时, 可通过用[导出程序]工具导出已创建的作业, 然后用[导入程序] 工具将其导入到其他电脑的 PaperStream Capture 或中,以轻松构筑相同的操作环境。 同时,您也可以导入从 ScandAll Pro 中导出的个人设置,作为 PaperStream Capture 的作业。

## 导出操作环境

导出操作环境,包括使用 PaperStream Capture 创建的作业、PaperStream IP 驱动程序个人设置等。

- 1 显示[导出程序]窗口。
	- Windows 10/Windows Server 2016/Windows Server 2019/Windows Server 2022 选择[开始]菜单→ [PaperStream Capture] → [导出程序]。
	- Windows 11 选择[开始]菜单→ [所有应用] → [PaperStream Capture] → [导出程序]。

显示通过 PaperStream Capture 注册的作业列表。

2 选择要导出的作业的复选框。

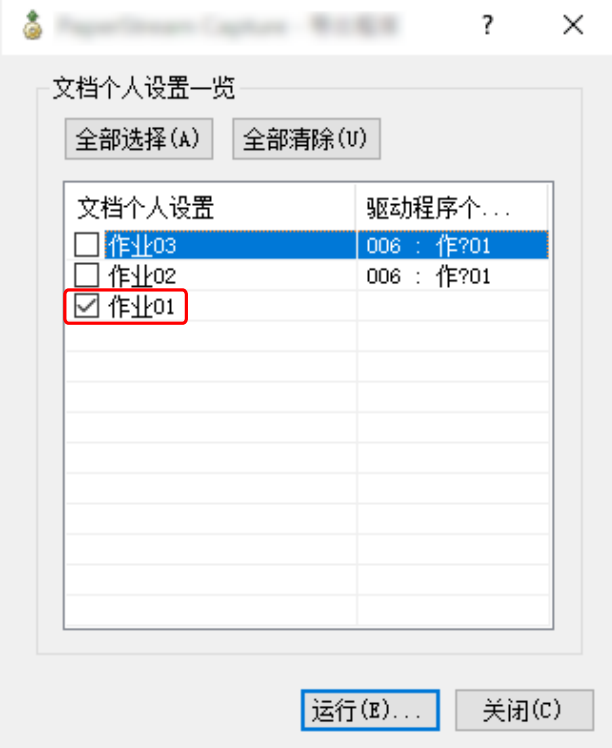

3 单击[运行]按钮。

即显示[另存为]窗口。

4 指定保存导出的文件和文件名的位置,然后单击[保存]按钮。 导出 PaperStream Capture 的操作环境后,显示导出处理完成的指示消息。 导出文件的扩展名为".dpav"。

5 单击[确定]按钮。

操作环境被导出。

## 提示

- 可将导出的文件用作操作环境备份。
- 不会导出示例作业。

## 将操作环境导入不同电脑

导入在导出操作环境(第64页)中导出的 PaperStream Capture 或 PaperStream Capture Pro 的操作环境,或 导入从 ScandAll Pro 导出的配置文件。

## 注意

- 对于 PaperStream Capture Pro, 当在[工作站]选项卡中为[存储服务器]选择以下其中一项时, 可以导入 操作环境。
	- 单工作站操作。不使用存储服务器。
	- 多工作站操作。作为存储服务器使用。
- 导入操作环境需要管理员权限。 另外,即使选择"作为管理员运行",不具有管理员权限的用户也无法导入操作环境。
- 导入端电脑上的 PaperStream Capture 和 PaperStream IP 的版本必须与导出端电脑上使用的版本相同或 更新。
	- 1 将其他操作环境导入电脑前备份操作环境。 详情请参[阅导出操作环境\( 第 64 页\)。](#page-63-0)
	- 2 显示[导入程序]窗口。
		- Windows 10/Windows Server 2016/Windows Server 2019/Windows Server 2022 选择[开始]菜单→ [PaperStream Capture] → [导入程序]。
		- Windows 11 选择[开始]菜单→ [所有应用] → [PaperStream Capture] → [导入程序]。
	- 3 指定所要导入的文件。

指定在"导出操作环境(第64页)"中导出的文件(.dpav(.cab为以前的格式))或通过 ScandAll PRO 导出的文件(.cab)。

- 若要指定存档文件,请使用下列方法之一:
- 输入最多使用 255 个字节字符的文件路径
- 单击[浏览]按钮

● 拖放文件

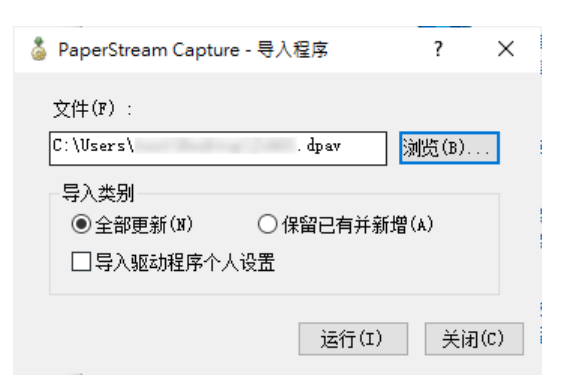

4 选择导入方法。

可选择以下导入方法:

● 全部更新

删除当前在 PaperStream Capture 或 PaperStream Capture Pro 中注册的所有作业,并将其替换为存 档文件中的作业。

当选择此项时,会显示[导入驱动程序个人设置]复选框。

选择此复选框以同时导入 PaperStream IP 驱动程序的个人设置。当导入驱动程序个人设置时,目的地 中的现有驱动程序个人设置将被覆盖。

- 保留已有并新增 将存档文件的作业添加到 PaperStream Capture 或 PaperStream Capture Pro。 在此情况下,不会导入 PaperStream IP 驱动程序个人设置。
- 5 单击[运行]按钮。

显示导入过程完成的消息。

6 单击[确定]按钮。

操作环境被导入。

## 注意

- 将导出的 PaperStream Capture 或 PaperStream CapturePro 操作环境导入到相同的语言环境中。不能将 导出的操作环境从导出系统导入到不同的语言环境中。
- ●最新版本的 PaperStream Capture 或 PaperStream Capture Pro 中导出的文件无法导入到早期版本的 PaperStream Capture 或 PapersStream Capture Pro。
- 如果将除 PaperStream IP (TWAIN)驱动程序以外的驱动程序用于 ScandAll PRO, 则导入个人设置时不会 一起导入驱动程序的设置。

当导入作业时,PaperStream IP 驱动程序的设置会被应用作"当前的设置"。因此,请重新配置驱动程序设 置。

如果您重新配置驱动程序设置,文件格式可能会发生改变。请确认您在[目的地]选项卡中[文件属性]里指 定了与为导入作业的操作环境指定的文件格式相同的格式。

● 不会导入只能在 ScandAll PRO 个人设置中指定的功能和操作环境。

### 提示

- 如果要导入的文件的扩展名为". dpav",请双击该文件以显示[导入程序]窗口。在此情况下,请按照步骤 3 以后的指示进行操作。
- 如果选择[添加], 如果在导出的操作环境中设置了事件, 则也会在导入的操作环境下设置该事件。(可以 在[可用性]选项卡的[事件]中查看事件。)
- 如果在[批处理管理器]窗口中显示临时保存或中止的批任务, 则无法选择[全部更新]。 发布或删除该批处理,然后再次导入操作环境。 对于 PaperStream Capture Pro, 如果在临时保存或中止的批任务存在时, 单击卸载 PaperStream Capture Pro 时出现的消息窗口上的[否]按钮,[PaperStream Capture Pro 管理工具]窗口中的[工作站] 选项卡里的[存储服务器]下为[存储文件夹]指定的文件夹中会残留文件。此情况下,若您安装了另一版本 的 PaperStream Capture Pro,您可能无法选择[全部更新]。当即使在[批处理管理器]窗口中没有临时保 存或中止的批任务也无法选择[全部更新]时,请删除在为[存储文件夹]指定的文件夹中残留的文件,然后 重新导入操作环境。

## 查看操作环境的导入结果

可按以下步骤查看操作环境的导入结果:

- 1 打开保存导入结果的文件夹。 导入结果默认保存在以下位置: C:\用户\*用户名*\文档\PaperStreamCapture
- 2 双击日志文件。 默认文件格式和文件名如下:
	- 文件格式 **CSV**
	- 文件名 PSCImpProfile.csv
- 3 第一行中显示日志输出的日期和时间,第二行和之后的行中显示各导入作业的导入结果。

成功的导入显示"OK",失败的导入显示"NG"。

例如, 当您在 2017 年 11 月 20 日周一 17:53:16 尝试导入 Job1 和 Job2, 且 Job1 导入成功而 Job2 导入 失败, 则显示以下结果:

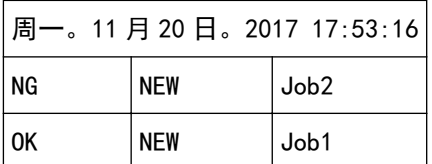

# PaperStream Capture 规格

本节提供 PaperStream Capture 的规格和系统要求。

## ● 规格

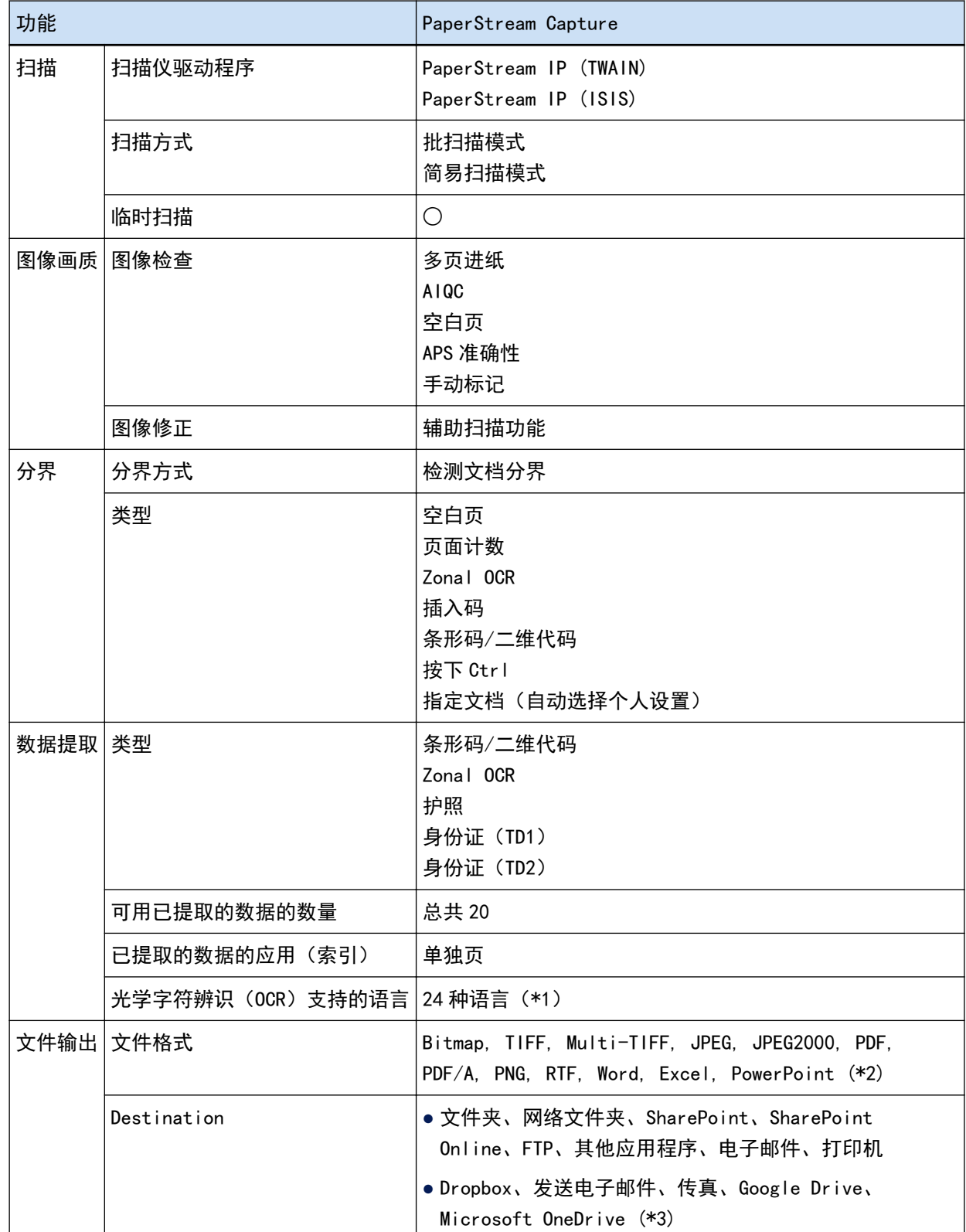

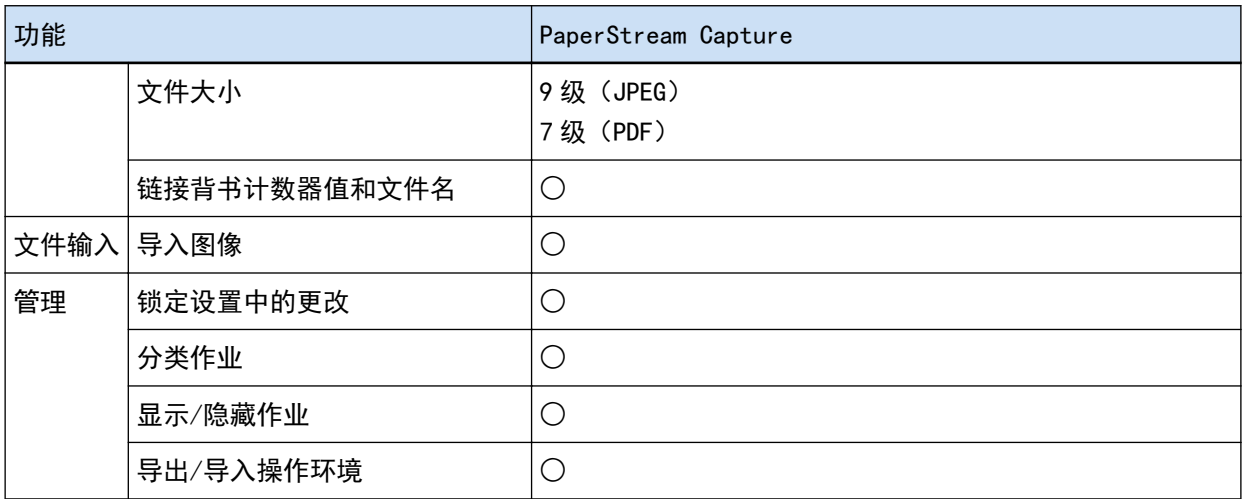

○ 可用

— 不可用

- \*1:支持的语言为日语、英语、法语、德语、意大利语、西班牙语、中文(简体)、中文(繁体)、俄罗 斯语、韩语、土耳其语、希腊语、越南语、葡萄牙语、阿拉伯语、瑞典语、荷兰语、波兰语、捷克 语、罗马尼亚语、希伯来语、乌克兰语、泰语和印度尼西亚语。
- \*2:当安装了 ABBYY FineReader for ScanSnap 时,扫描图像能以 Word、Excel 或 PowerPoint 等文件格式 输出。
- \*3: 如果额外安装 PaperStream Connector 选项, 则可以选择其中之一作为输出或链接扫描图像的目的 地:

## ● 系统要求

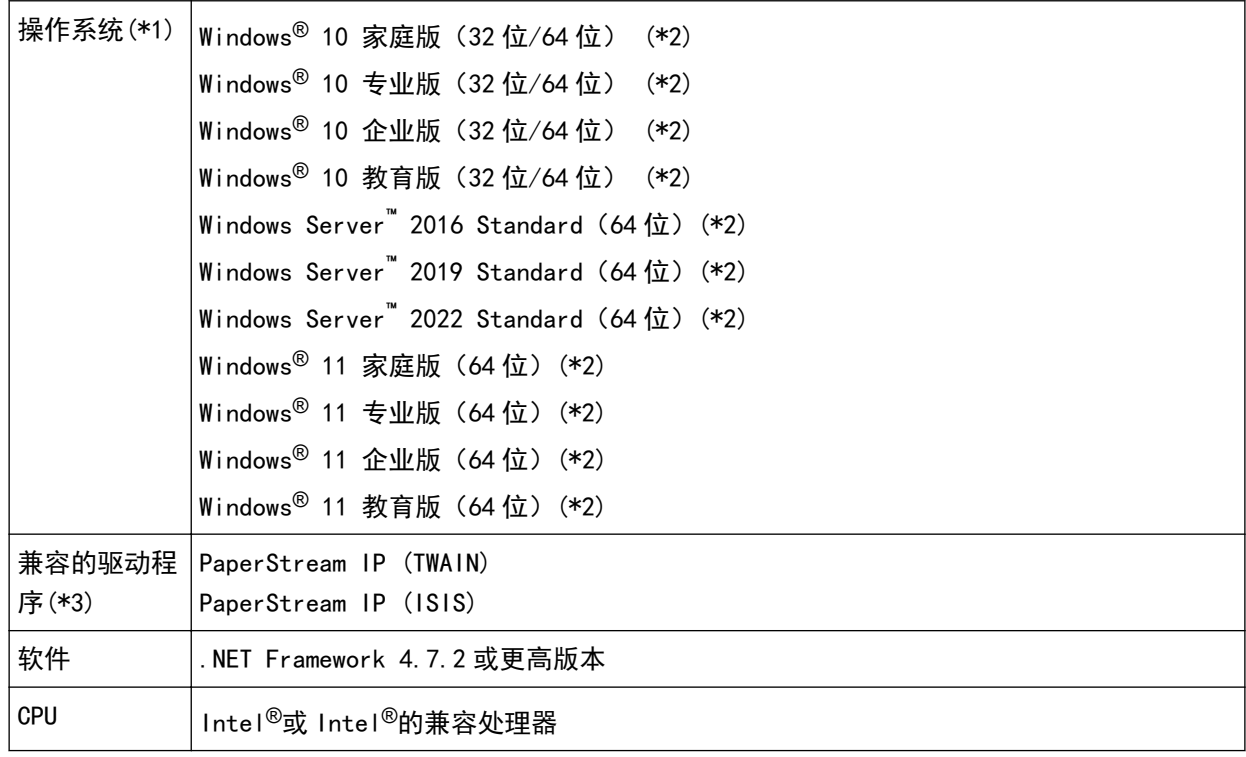

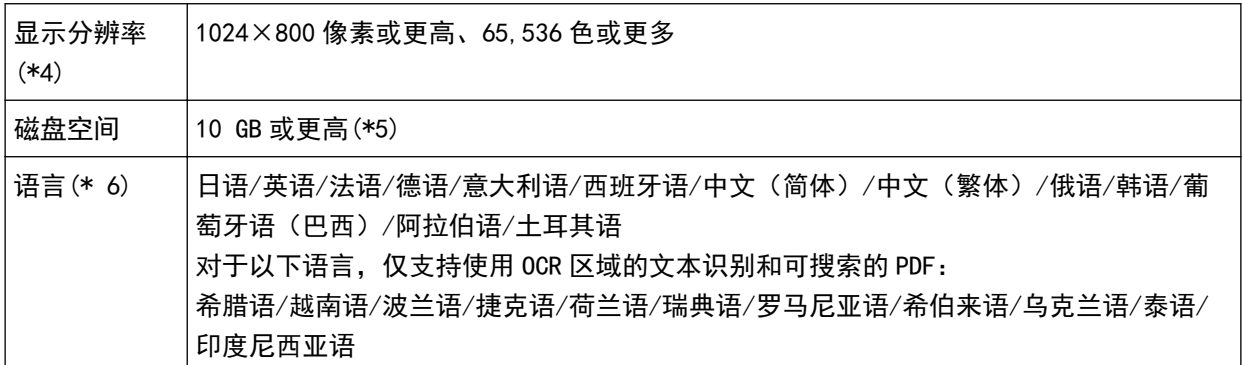

\*1:对于 64 位操作系统,此软件支持在 64 位操作系统上运行的 32 位应用程序。

\*2:作为桌面应用程序操作。

\*3:无法使用 PaperStream IP (TWAIN x64)。

\*4:当字体较大时,可能无法正确显示某些画面。在此情况下,请使用较小的字体。

\*5:扫描文档时,需提供要保存的文件大小的磁盘空间。

- \*6:对于批扫描模式,当在[扫描]选项卡中为[扫描设置]中的[驱动程序个人设置]选择了[兼容 ScanSnap Manager for fil时, 无法将以下语言指定为用于文本识别的语言。
	- 希腊语
	- 越南语
	- 波兰语
	- 捷克语
	- 荷兰语
	- 瑞典语
	- 罗马尼亚语
	- 希伯来语
	- 乌克兰语
	- 泰语
	- 印度尼西亚语

# 术语

#### ● 使用前

已提取的数据

这是一组包含从扫描文档中提取的图像信息的数据。 在本手册中,它指的是所有指定字段和识别区域的字段值。

#### 多工作站

这是一种使用存储服务器的 PaperStream Capture Pro 操作。 它通过存储服务器和客户端计算机工作站运作。 在存储服务器上管理数据并在各计算机工作站上执行作业。

### 批扫描模式

这是常规作业建议使用的扫描方式。 您可以事先将文件格式、保存目的地和扫描设置等设置注册为作业,然后通过作业执行扫描。

#### 简易扫描模式

这是非常规作业建议使用的扫描方式。 每次执行扫描时,您可以根据需要更改文件格式、保存目的地和扫描设置等设置。

作业

这是一组注册有与通过 PaperStream Capture 扫描和输出相关的设置的数据。 当扫描方式为批扫描模式时,使用此项。

#### 切换模式

用于将扫描方式切换为"简易扫描模式"或"批扫描模式"。

## Zonal OCR

这是对指定区域执行 OCR (光学字符辨识) 以提取文本的功能。

#### 索引信息文件

这是一个输出包含用于识别图像的输出图像或数据的索引的文件。

PaperStream IP (TWAIN)

这是图像扫描仪系列的扫描仪驱动程序。 其符合 TWAIN 标准。

PaperStream IP (ISIS)

这是使用 PaperStream Capture 时图像扫描仪系列的扫描仪驱动程序。 其符合 ISIS 标准。

## ● 基本扫描操作

PaperStream IP Import

此驱动程序使您能够修正和导入现有 BMP、JPG、TIF、JPEG、TIFF 或 PDF 文件,而无需使用扫描仪。

其符合 TWAIN 标准。

若要将其用于高级设置,请获取 PaperStream Capture Pro 和 PaperStream IP Import 的许可证并激 活。

批处理

指的是在作业中配置的一组进程。

有用功能

PaperStream ClickScan

使用图像扫描仪系列的扫描仪并仅以基本设置扫描文档的应用程序。 您可以在安装了 PaperStream Capture 的情况下使用此应用程序。

字段

指的是用于输入已提取数据相关信息的区域。

字段规则

指的是为字段值指定的规则。

插入码

此特殊代码可让扫描仪识别文档或批处理分割点。 打印以使用。

● 导出/导入操作环境

扫描仪驱动程序个人设置

这是一组注册有 PaperStream IP 驱动程序中扫描设置的数据。

● PaperStream Capture Pro 的功能

字段值

指的是用于已提取的数据相关信息的值。

激活 PaperStream Capture Pro

停用

指的是撤销许可证认证。

视用于安装 PaperStream Capture Pro 的媒介而定,PaperStream Capture Pro 在其许可证激活后的 运作方式有所不同,具体如下:

- 从网站下载并安装时 PaperStream Capture Pro 在其许可证再次激活前无法启动。
- 通过扫描仪附带的 Setup DVD-ROM 安装时 无法使用 PaperStream Capture Pro 特有的功能。
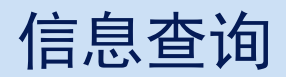

● 信息查询

请参阅以下网页中的联系列表: <https://www.pfu.ricoh.com/r/ctl/>

- ABBYY FineReader for ScanSnap™
	- Windows 10/Windows Server 2016/Windows Server 2019/Windows Server 2022 选择[开始]菜单→[ABBYY FineReader for ScanSnap (TM)]→[用户指南]→[技术支持]。
	- Windows 11 选择[开始]菜单→[所有应用]→[ABBYY FineReader for ScanSnap (TM)]→[用户指南]→[技术支 持]。
- fi Series 图像扫描仪

有关扫描仪的其他咨询,请访问以下网页: <https://www.pfu.ricoh.com/global/scanners/fi/support/index.html> 如果无法在上述网页找到问题的解决方案,请参阅以下网页上的分销商/经销商的联系信息: <https://www.pfu.ricoh.com/global/scanners/inquiry.html>